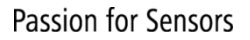

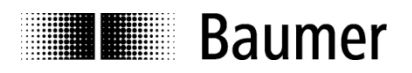

# **Handbuch Absolute Drehgeber EAx mit PROFINET**

Ab Firmware-Version V1.2.0.0

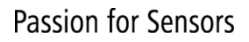

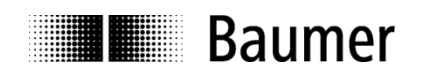

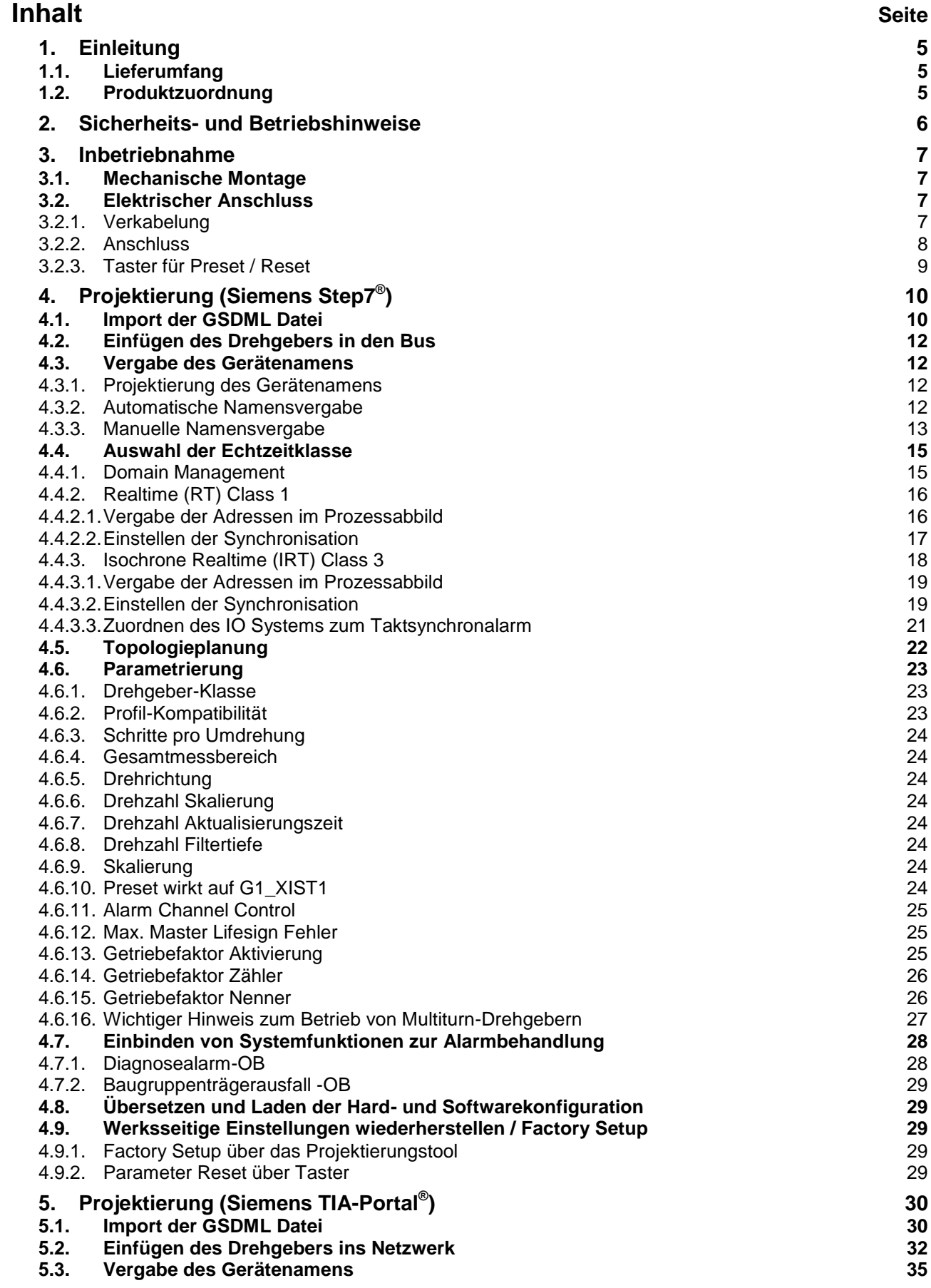

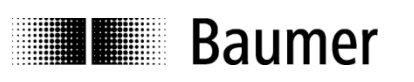

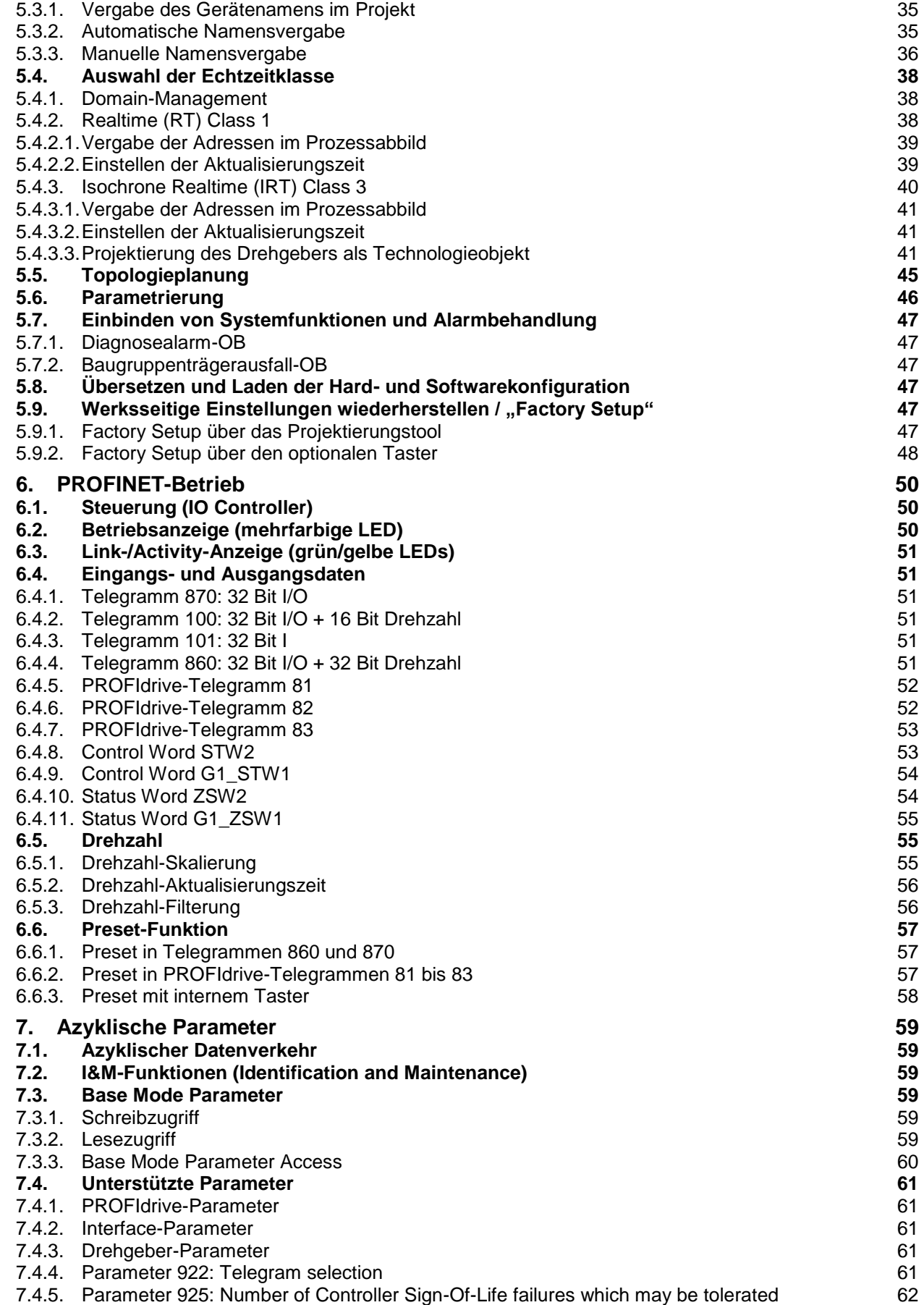

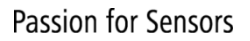

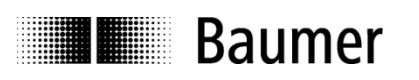

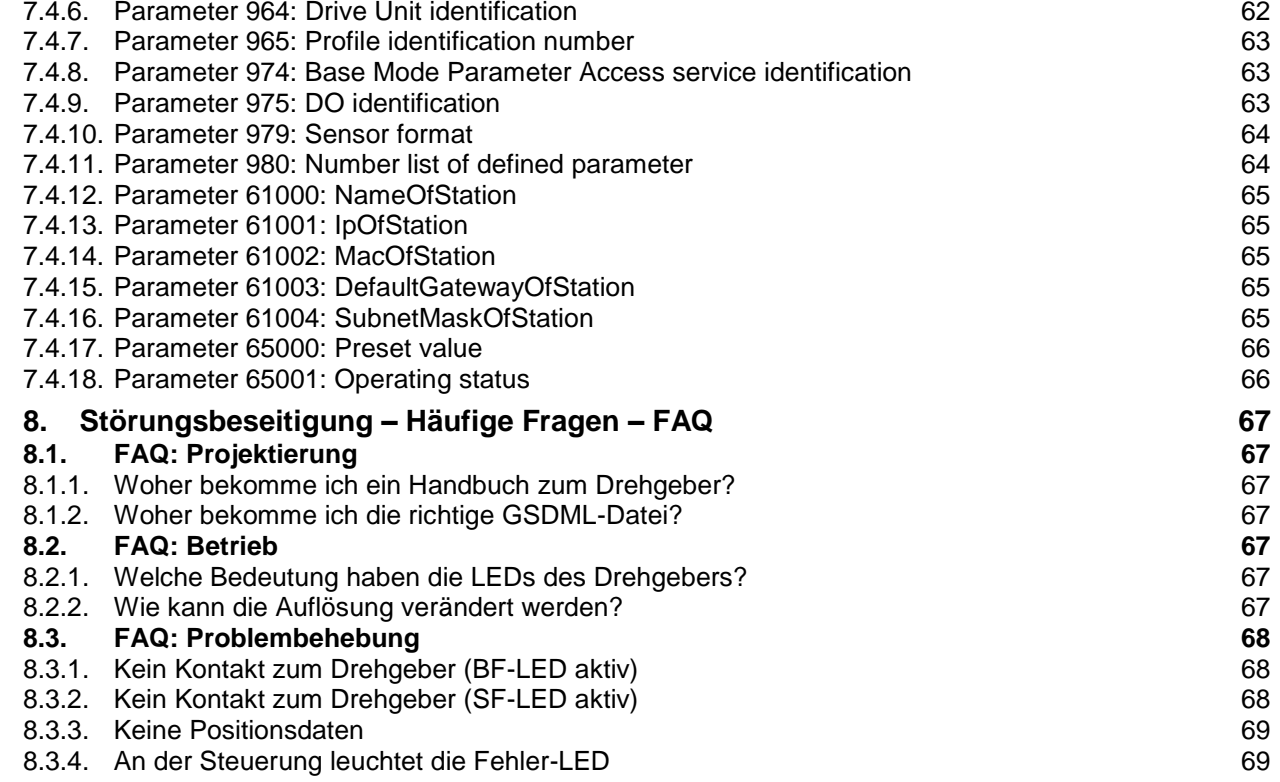

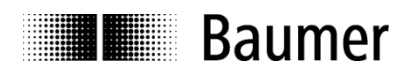

#### **Haftungsausschluss**

Diese Schrift wurde mit grosser Sorgfalt zusammengestellt. Fehler lassen sich jedoch nicht immer vollständig ausschliessen. Baumer übernimmt daher keine Garantien irgendwelcher Art für die in dieser Schrift zusammengestellten Informationen. In keinem Fall haftet Baumer oder der Autor für irgendwelche direkten oder indirekten Schäden, die aus der Anwendung dieser Informationen folgen.

Wir freuen uns jederzeit über Anregungen, die der Verbesserung dieses Handbuchs dienen können.

Created by: Baumer IVO GmbH & Co. KG Villingen-Schwenningen, Germany

#### **Eingetragene Warenzeichen**

SIEMENS<sup>®</sup>, SIMATIC<sup>®</sup>, Step7<sup>®</sup>, S7<sup>®</sup>, TIA<sup>®</sup> und "TIA Portal<sup>®</sup>" sind eingetragene Warenzeichen der Siemens AG. PROFINET, das PROFINET Logo und PROFIdrive sind eingetragene Warenzeichen der PROFIBUS Nutzerorganisation bzw. von PROFIBUS International (PI). Solche und weitere Bezeichnungen, die in diesem Dokument verwendet wurden und zugleich eingetragene Warenzeichen sind, wurden nicht gesondert kenntlich gemacht. Aus dem Fehlen entsprechender Kennzeichnungen kann also nicht geschlossen werden, dass die Bezeichnung ein freier Warenname ist oder ob Patente oder Gebrauchsmusterschutz bestehen.

## <span id="page-4-0"></span>**1. Einleitung**

#### <span id="page-4-1"></span>**1.1. Lieferumfang**

Bitte prüfen Sie vor der Inbetriebnahme die Vollständigkeit der Lieferung. Je nach Ausführung und Bestellung können zum Lieferumfang gehören:

- PROFINET-Drehgeber
- GSDML-Dateien und Handbuch (auch unter www.baumer.com verfügbar)

## <span id="page-4-2"></span>**1.2. Produktzuordnung**

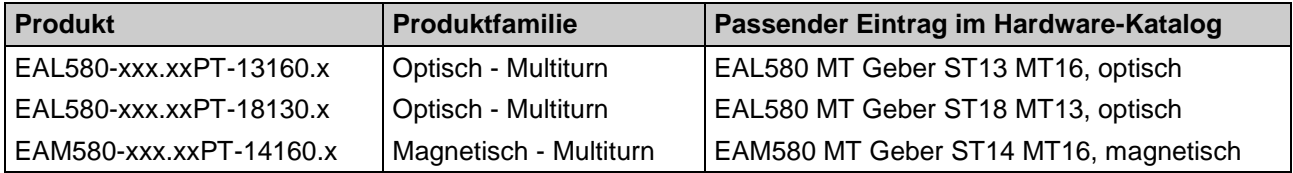

Mit "x" gekennzeichnete Stellen der Produktbezeichnung haben keinen Einfluss auf die Auswahl.

#### **GSDML-Datei**

Alle obengenannten Produkte sind in einer gemeinsamen GSDML-Datei zusammengefasst. Bitte beachten Sie hierzu Abs. ["4.1](#page-9-1) [Import der GSDML Datei"](#page-9-1).

**THE Baumer** 

# <span id="page-5-0"></span>**2. Sicherheits- und Betriebshinweise**

### **Bestimmungsgemässer Gebrauch**

- Der Drehgeber ist ein Präzisionsmessgerät, das der Erfassung von Positionen und/oder Geschwindigkeiten dient. Er liefert Messwerte als elektronische Ausgangssignale für das Folgegerät. Er darf nur zu diesem Zweck verwendet werden. Sofern dieses Produkt nicht speziell gekennzeichnet ist, darf es nicht für den Betrieb in explosionsgefährdeter Umgebung eingesetzt werden.
- Eine Gefährdung von Personen, eine Beschädigung der Anlage oder von Betriebseinrichtungen durch den Ausfall oder Fehlfunktion des Drehgebers muss durch geeignete Sicherheitsmassnahmen ausgeschlossen werden.

#### **Qualifikation des Personals**

- Einbau und Montage des Drehgebers darf ausschliesslich durch eine Fachkraft für Elektrik und Feinmechanik erfolgen.
- Betriebsanleitung des Maschinenherstellers ist zu beachten.

#### **Wartung**

 Der Drehgeber ist wartungsfrei und darf nicht geöffnet beziehungsweise mechanisch oder elektrisch verändert werden. Ein Öffnen des Drehgebers kann zu Verletzungen führen.

## **Entsorgung**

 Der Drehgeber enthält elektronische Bauelemente und je nach Typ eine Batterie. Bei einer Entsorgung müssen die örtlichen Umweltrichtlinien beachtet werden.

#### **Montage**

- Vollwelle: Keine starre Verbindung von Drehgeberwelle und Antriebswelle vornehmen. Antriebs- und Drehgeberwelle über eine geeignete Kupplung verbinden.
- Hohlwelle: Vor Montage des Drehgebers, Klemmring vollständig öffnen. Fremdkörper sind in ausreichendem Abstand zur Statorkupplung zu halten. Die Statorkupplung darf ausser an den Befestigungspunkten des Drehgebers und der Maschine nicht anstehen.

#### **Elektrische Inbetriebnahme**

- Keine Verdrahtungsarbeiten unter Spannung vornehmen
- Den elektrischen Anschluss unter Spannung nicht aufstecken oder entfernen
- Die gesamte Anlage EMV-gerecht installieren. Einbauumgebung und Verkabelung beeinflussen die EMV des Drehgebers. Drehgeber und Zuleitungen räumlich getrennt oder in grossem Abstand zu Leitungen mit hohem Störpegel (Frequenzumrichter, Schütze usw.) verlegen.
- Bei Verbrauchern mit hohen Störpegeln separate Spannungsversorgung für den Drehgeber bereitstellen
- Drehgebergehäuse und die Anschlusskabel vollständig schirmen
- Drehgeber an Schutzerde (PE) anschliessen. Geschirmte Kabel, auch für die Stromversorgung, verwenden. Schirmgeflecht muss mit der Kabelverschraubung oder Stecker verbunden sein. Anzustreben ist ein beidseitiger Anschluss an Schutzerde (PE), Gehäuse über den mechanischen Anbau, Kabelschirm über die nachfolgenden angeschlossenen Geräte.

#### **Zusätzliche Informationen**

 Das Handbuch ist eine Ergänzung zu weiteren Dokumentationen (z.B. Katalog, Datenblatt oder Montageanleitung).

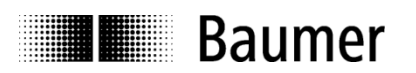

# <span id="page-6-0"></span>**3. Inbetriebnahme**

## <span id="page-6-1"></span>**3.1. Mechanische Montage**

## **Wellen-Drehgeber**

- Drehgebergehäuse an den Befestigungsbohrungen flanschseitig mit drei Schrauben montieren. Gewindedurchmesser und Gewindetiefe beachten.
- Alternativ kann der Drehgeber mit Befestigungsexzentern in jeder Winkelposition montiert werden, siehe Zubehör.
- Antriebswelle und Drehgeberwelle über eine geeignete Kupplung verbinden. Die Wellenenden dürfen sich nicht berühren. Die Kupplung muss Verschiebungen durch Temperatur und mechanisches Spiel ausgleichen. Zulässige axiale oder radiale Achsbelastung beachten. Geeignete Verbindungen siehe Zubehör.
- Befestigungsschrauben fest anziehen.

## **Hohlwellen-Drehgeber**

- Klemmringbefestigung Vor Montage des Drehgebers den Klemmring vollständig öffnen. Drehgeber auf die Antriebswelle aufstecken und den Klemmring fest anziehen.
- Justierteil mit Gummifederelement Drehgeber über die Antriebswelle schieben und Zylinderstift in das kundenseitig montierte Justierteil (mit Gummifederelement) einführen.
- Kupplungsfeder Kupplungsfeder mit Schrauben an den Befestigungslöchern des Drehgeber-Gehäuses montieren. Drehgeber über die Antriebswelle schieben und Kupplungsfeder an der Anlagefläche befestigen.

## <span id="page-6-2"></span>**3.2. Elektrischer Anschluss**

#### <span id="page-6-3"></span>**3.2.1. Verkabelung**

Für PROFINET wird ein Fast Ethernet Kabel verwendet (100 MBit, Cat 5). Es enthält vier Litzen AWG22 in den Farben weiss, gelb, blau und orange.

PROFINET unterscheidet weiter zwischen drei Kabeltypen

- Typ A für Festverlegung
- Typ B für gelegentliche Bewegung oder bei Vibration (flexibel)
- Typ C für ständige Bewegung (hochflexibel)

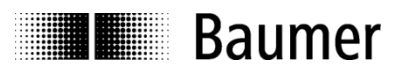

## <span id="page-7-0"></span>**3.2.2. Anschluss**

Im Drehgeber sind drei Flanschdosen M12 verbaut. Zwei Flanschdosen M12 (D-codiert, nach IEC 61076-2-101) dienen dem PROFINET-Anschluss.

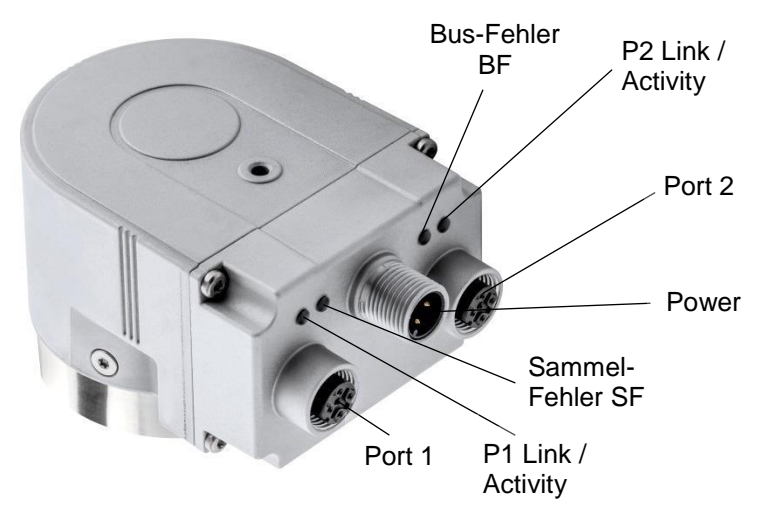

- Für die Betriebsspannung ist ausschliesslich die A-codierte Flanschdose M12 zu verwenden.
- Für die Busleitungen können frei wählbar die beiden D-codierten Flanschdosen M12 verwendet werden. Im Rahmen einer Topologieplanung kann es nötig sein die Zuordnung P1 / P2 korrekt zu beachten.
- Nicht benutzten Anschluss mit Schraubabdeckung (Transport- und Staubschutz) verschliessen.

*Innerhalb des Drehgebers sind keine Einstellungen erforderlich. Insbesondere ist es bei PROFINET nicht notwendig, wie bei Profibus eine Knotenadresse oder einen Abschlusswiderstand einzustellen. Alle erforderlichen Einstellungen zur Adressierung werden über das Projektierungstool vorgenommen (z.B. Siemens® Step7® oder TIA® Portal).*

#### **Anschlussbelegung**

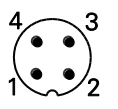

A-codiert

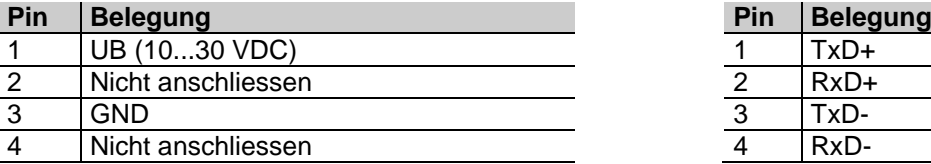

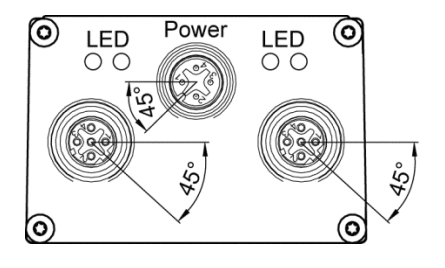

## **Betriebsspannung PROFINET (Datenleitung)**

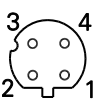

1 x Flanschdose M12 (Stift) 2 x Flanschdose M12 (Buchse)

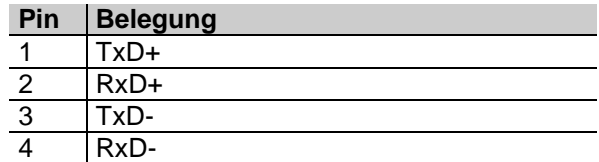

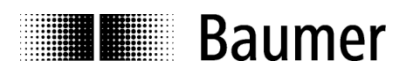

## <span id="page-8-0"></span>**3.2.3. Taster für Preset / Reset**

Je nach Ausführung kann der Drehgeber auf der Seite der Anschlüsse / LEDs mit einem Schraubdeckel versehen sein, unter dem sich ein Taster befindet.

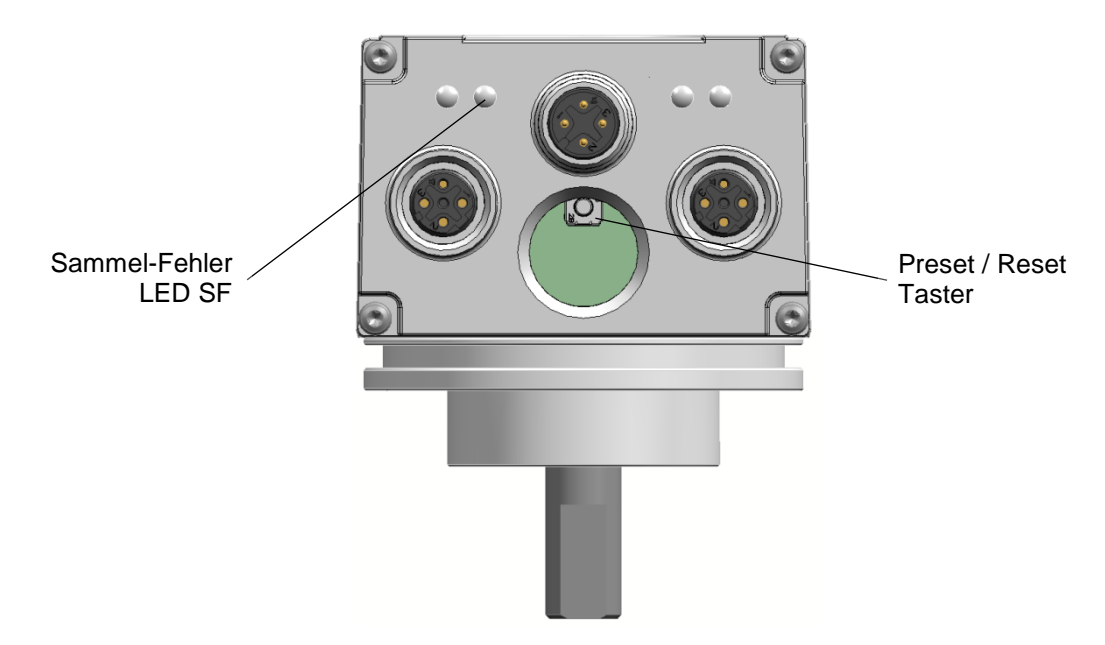

Je nach Betriebszustand hat der Taster eine unterschiedliche Funktion:

- Ohne angeschlossenes PROFINET führt der Drehgeber einen "Factory Reset" aus.
- Bei aktivem PROFINET Betrieb führt der Drehgeber einen Preset aus.

#### **Hinweis:**

Nach Verwendung des Tasters muss der Schraubdeckel wieder eingeschraubt und mit einem Drehmoment von **1,5 Nm** festgezogen werden.

Details zur Funktionalität siehe Abschnitt 6.6.3 bzw. Abschnitt [4.9](#page-28-2)

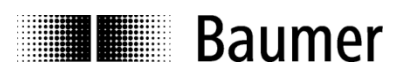

# <span id="page-9-0"></span>**4. Projektierung (Siemens Step7® )**

Die Beispiele in diesem Abschnitt beziehen sich auf SIEMENS®-Steuerungen und die zugehörige Projektierungssoftware Step7<sup>®</sup>. Die Abbildungen in diesem Dokument entstanden mit Step7<sup>®</sup> V5.5 SP3. Zur Projektierung unter dem TIA-Portal<sup>®</sup>, siehe Abschnitt 5.

Selbstverständlich kann der Drehgeber auch unter der Projektierungssoftware anderer Hersteller und mit deren Steuerungen projektiert werden. Die Schritte sind dann sinngemäss durchzuführen.

## <span id="page-9-1"></span>**4.1. Import der GSDML Datei**

Um den Drehgeber in die Projektierungssoftware einzubinden, muss zunächst die mitgelieferte GSDML-Datei importiert werden. Das Dateiformat ist XML ("Extended Markup Language"). In Anlehnung an die GSD-Dateien des Profibus ist jedoch die Bezeichnung "GSDML" üblich.

Die GSDML-Datei kann unter www.baumer.com heruntergeladen werden.

Verwenden Sie diese GSDML-Datei:

 **GSDML-V2.32-Baumer-EAx580\_PN-**20170112**.xml** für Drehgeber mit Firmware V01.02.02 oder höher Der Ausgabestand ist aus dem Datum am Ende des Dateinamens ersichtlich. Er ist hier nur beispielhaft zu sehen.

In der Step7<sup>®</sup>-Software wird der Import im Hardware-Fenster (HW Konfig) vorgenommen ("Extras – GSD-Dateien installieren"). Bei älteren STEP7<sup>®</sup>-Versionen kann es notwendig sein, zuvor das aktuelle Hardware-Projekt zu schliessen ("Station - Schliessen"). Alle gewünschten Änderungen an den Grundeinstellungen werden im Rahmen der Parametrierung (s.u.) durchgeführt. Die GSDML-Datei selbst wird dabei nicht modifiziert.

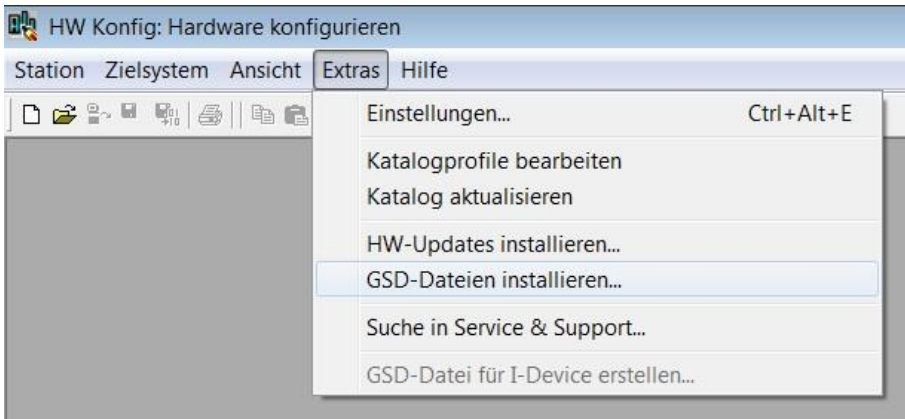

Im folgenden Dialog wählen Sie das Verzeichnis, in dem sich die zu installierende GSDML-Datei befindet. Es ist sinnvoll (aber nicht notwendig), das Programm-Verzeichnis "...\Siemens\Step7® \S7Tmp" zu verwenden.

Die Datei wird angezeigt und kann nun markiert werden. Mit "Schliessen" wird der Vorgang abgeschlossen. Im gleichen Verzeichnis befindet sich ebenfalls die zugehörige Bitmap-Datei, die im Projektierungstool den Drehgeber als kleines Bild darstellt. Diese wird automatisch mit installiert.

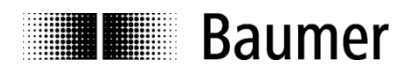

Der Drehgeber erscheint anschliessend rechts im Hardware-Katalog unter "PROFINET IO" – "Weitere Feldgeräte" – "Encoders" – "Baumer PROFINET Encoder" - "EAx PROFINET Drehgeber" – "EAx580..." (x je nach Drehgebertyp).

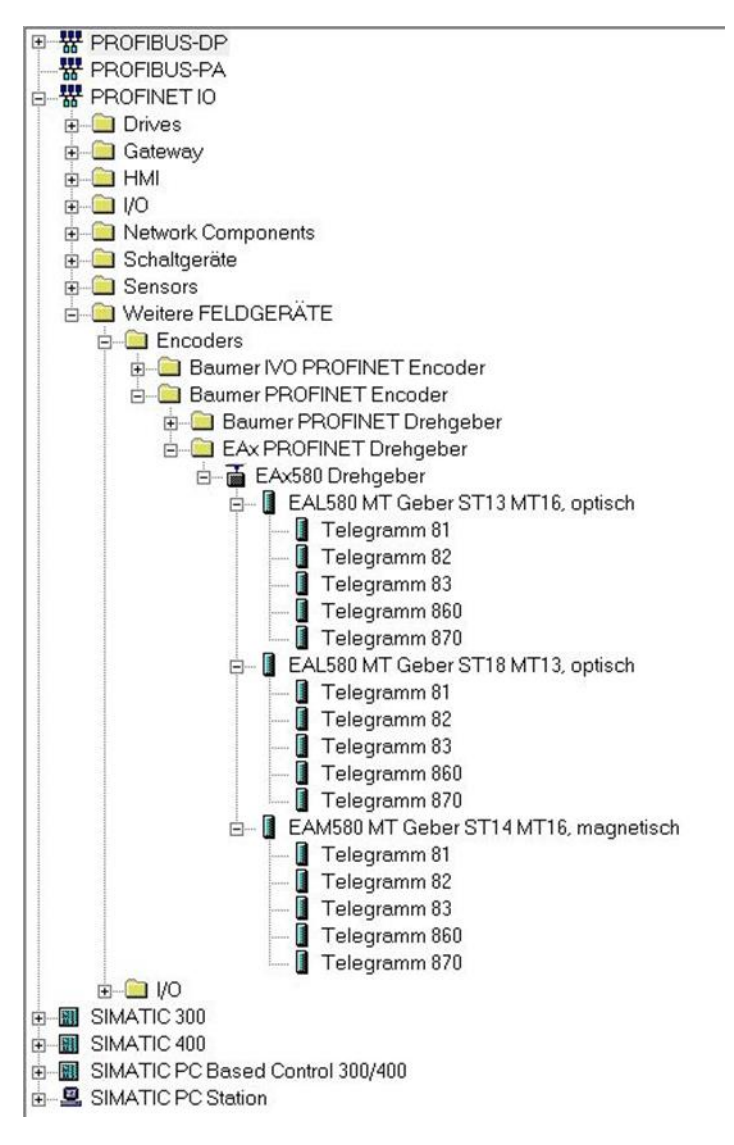

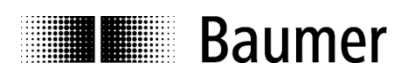

## <span id="page-11-0"></span>**4.2. Einfügen des Drehgebers in den Bus**

Ziehen Sie mit der Maus das Basismodul "EAx580 Drehgeber" von rechts aus dem Hardwarekatalog auf die Busschiene.

Anschliessend ziehen Sie mit der Maus eines der Drehgeber-Module (z.B. "EAL580 MT Geber ST13 MT16, optisch") von rechts aus dem Hardwarekatalog in das Modulfenster links unten im Hardwarefenster auf Modul-Steckplatz 1.

Danach wählen Sie das gewünschte I/O-Telegramm (z.B. Telegramm 860) aus und ziehen es ebenfalls in das Modulfenster links unten im Hardwarefenster auf Submodul-Steckplatz 1.2.

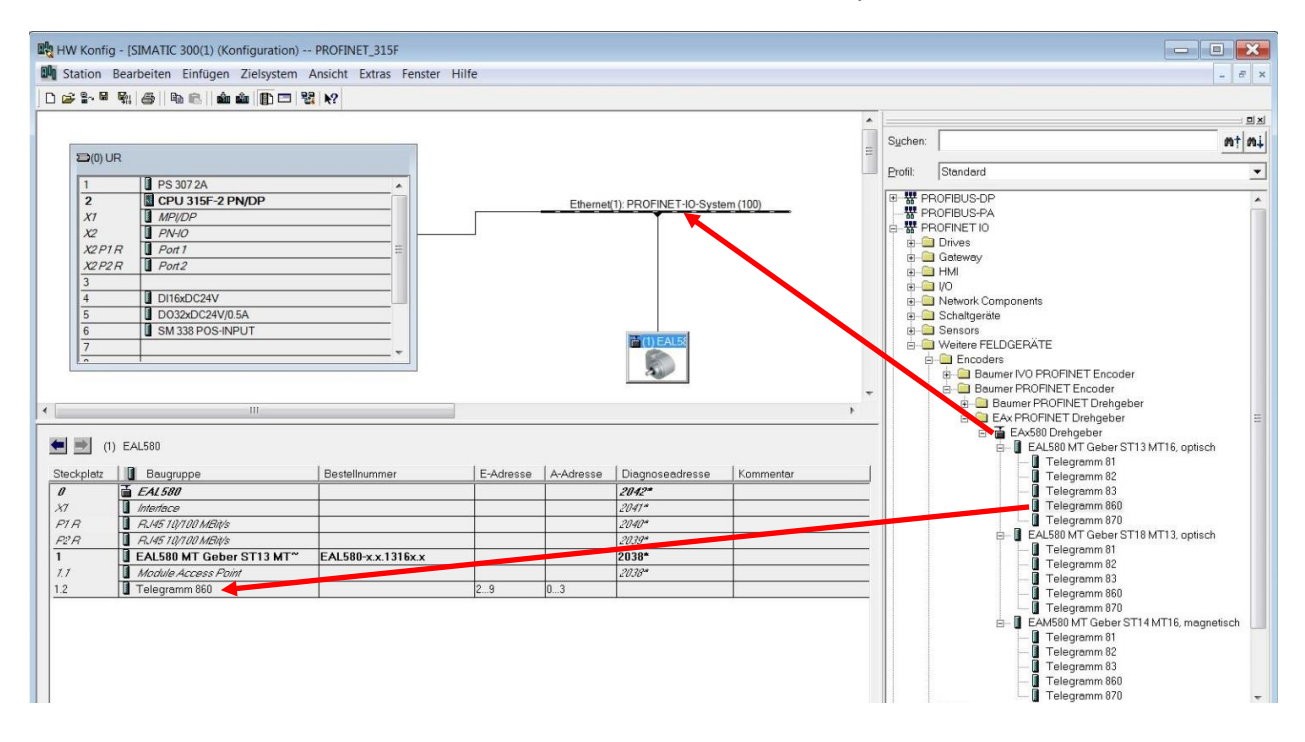

## <span id="page-11-1"></span>**4.3. Vergabe des Gerätenamens**

Für die Identifikation eines Geräts im Netzwerk sind die je Gerät weltweit eindeutige MAC-Adresse, die festgelegte oder dynamisch vom Controller zugewiesene IP-Adresse und ein im PROFINET-Netzwerk eindeutiger Gerätename zuständig. Alle drei Identifikationsmerkmale werden im Systemhochlauf verwendet. Im Rahmen der Projektierung muss nur der Gerätename festgelegt werden.

#### <span id="page-11-2"></span>**4.3.1. Projektierung des Gerätenamens**

Doppelklicken Sie im HW-Konfig-Fenster auf das Drehgebersymbol. Im Eigenschaften-Fenster können Sie den Gerätenamen eintragen, den das Gerät im Projekt tragen soll.

#### <span id="page-11-3"></span>**4.3.2. Automatische Namensvergabe**

Der Gerätename kann automatisch an den Drehgeber vergeben werden. Im werksseitigen Zustand ist der vergebene Gerätename des Gebers leer.

Voraussetzung für die automatische Namensvergabe ist:

- Ein gelöschter Gerätename
- Die aktive Option "Gerätetausch ohne Wechselmedium unterstützen" im Eigenschaften-Fenster der Steuerung – PN-IO – Allgemein (siehe nachfolgende Abbildung)
- Eine durchgeführte Topologieplanung

Die automatische Namensvergabe erfolgt, sobald der Geber in der Anlage an der projektierten Stelle im Netzwerk in Betrieb genommen wird.

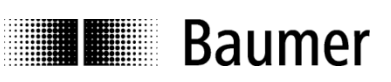

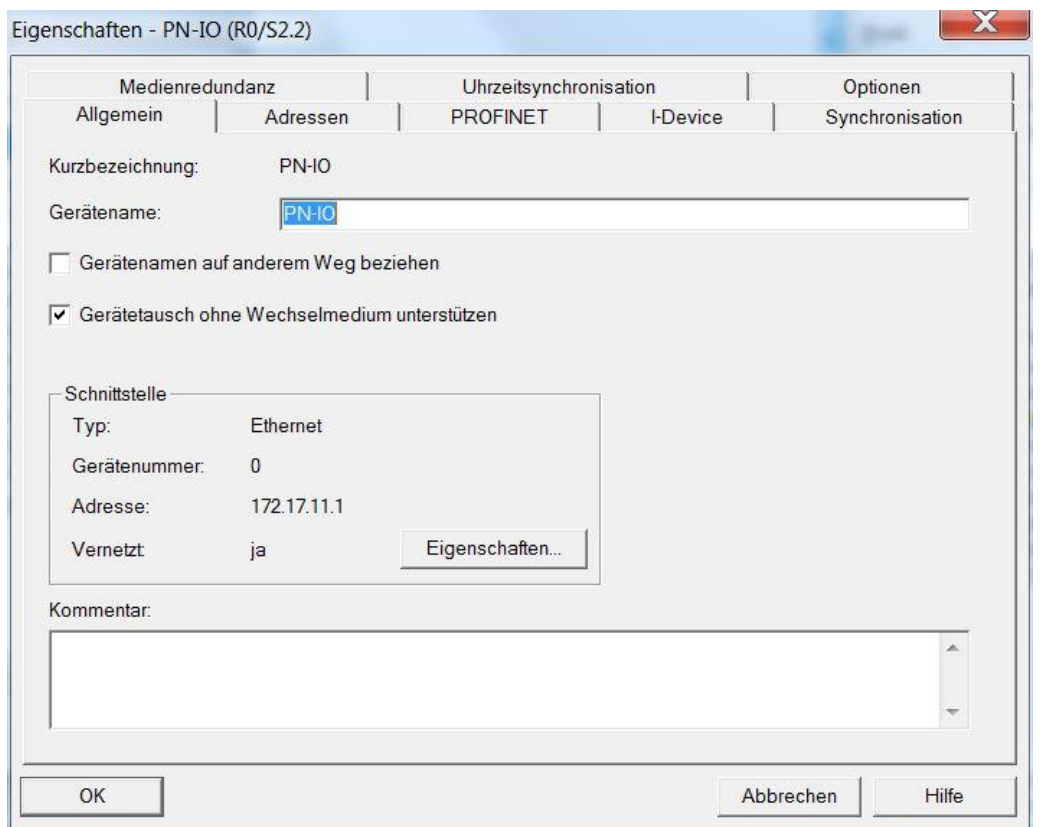

### <span id="page-12-0"></span>**4.3.3. Manuelle Namensvergabe**

Einen Suchlauf über das angeschlossene Netzwerk erreicht man über die Menüs "Zielsystem" – "Ethernet Teilnehmer bearbeiten" – "Durchsuchen" – "Starten". Anschliessend werden die am Bus gefundenen Teilnehmer angezeigt. Im Beispiel wird der Teilnehmer "encoder01" gefunden.

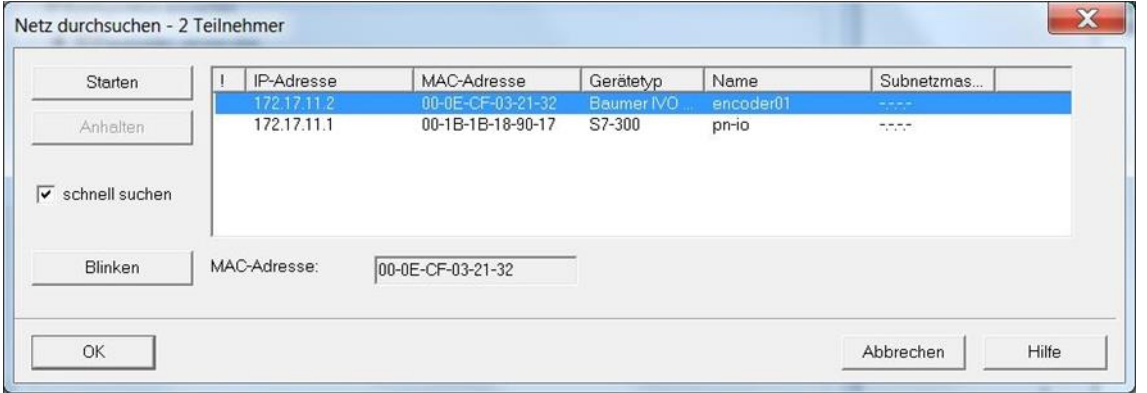

Zur eindeutigen Erkennung des Geräts dient die MAC-Adresse. Mit dem Button "Blinken" kann einer der gefundenen Teilnehmer dazu gebracht werden, dass seine SF-LED blinkt, um ihn in der Anlage besser identifizieren zu können.

Nach Doppelklick auf die gewünschte Zeile (hier der Drehgeber "encoder01") öffnet sich das Fenster "Eigenschaften – Ethernet Teilnehmer".

Geben Sie im Fenster "Gerätename" den gewünschten Namen ein und klicken Sie anschliessend auf "Name zuweisen". Der Geber wird anschliessend sofort unter diesem Namen im PROFINET-Netzwerk erkannt.

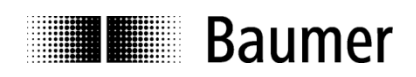

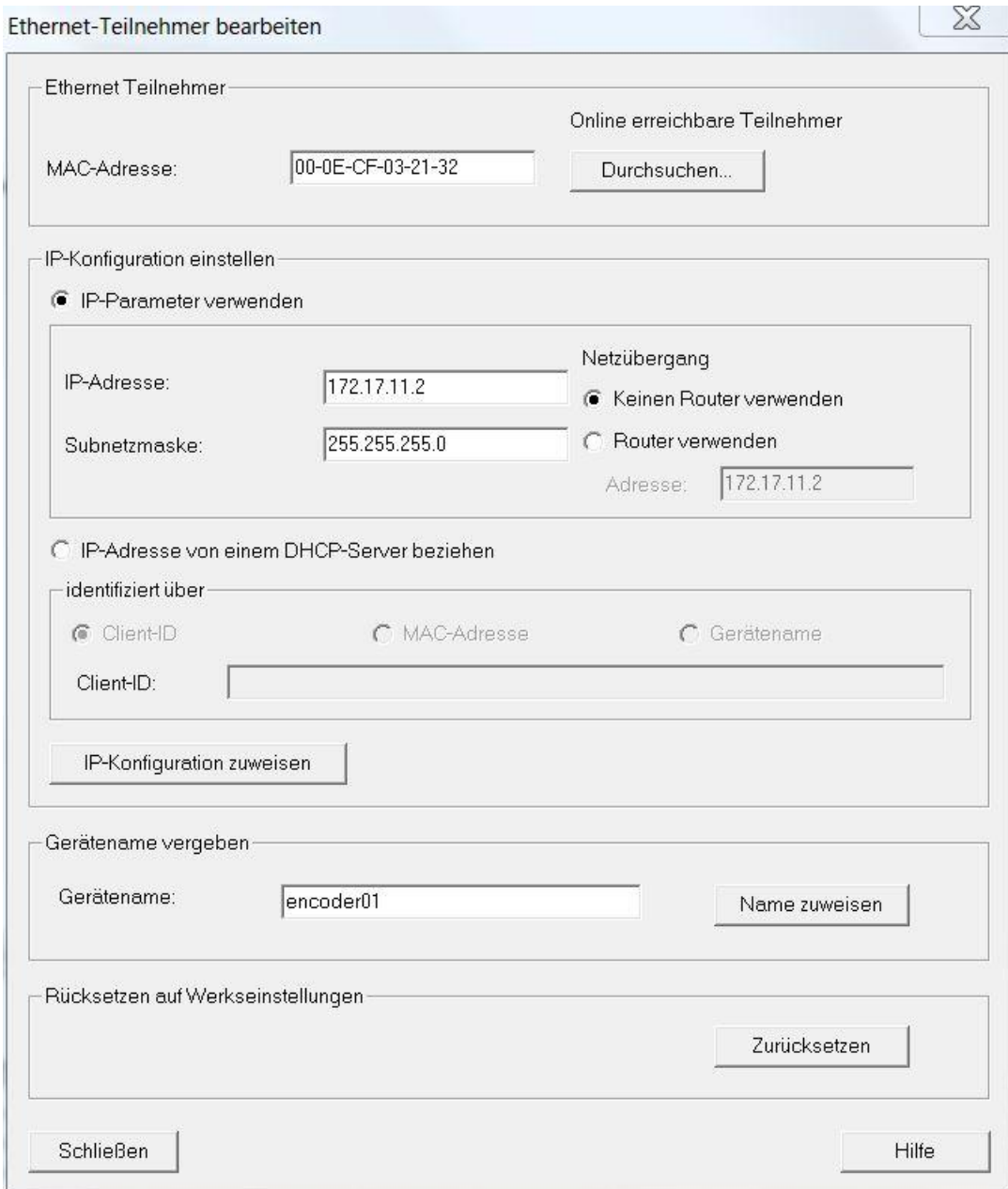

# **Hinweise:**<br>Eir - Eir<br>Wa

- Eine Namensvergabe über die MPI-Schnittstelle ist nicht möglich.
- Während individuelle Gerätedaten (z. B. der Stationsname) geschrieben werden, darf die Spannungsversorgung nicht abgeschaltet werden.

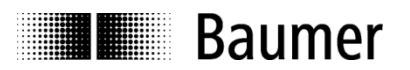

## <span id="page-14-0"></span>**4.4. Auswahl der Echtzeitklasse**

Der Drehgeber unterstützt die beiden PROFINET-Echtzeitklassen Realtime (RT) und Isochrone Realtime (IRT) Class 3. Welche Echtzeitklasse Anwendung findet, hängt von der Applikation und vom verwendeten Controller ab.

#### <span id="page-14-1"></span>**4.4.1. Domain Management**

Das Domain Management beinhaltet die PROFINET-Buseigenschaften.

In der Step7® Software gelangt man zum Domain-Management, indem man in der Hardware-Ansicht mit einem Rechtsklick auf die PROFINET-Busschiene das Kontext-Menü aufruft.

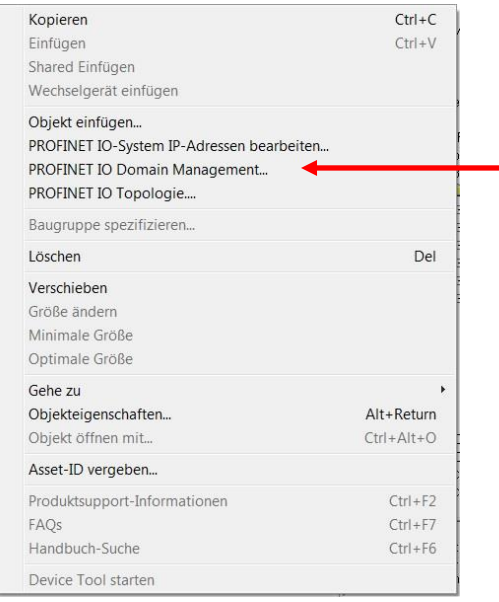

In Fenster "Domain Management" kann der Name der Sync Domain und der gewünschte Sendetakt (nur in Echtzeitklasse IRT Class 3) eingegeben werden. In Echtzeitklasse RT Class 1 geschieht dies über das Eigenschaftenfenster des PROFINET-Ports der Steuerung (z. B. X2), siehe Abs. [5.4.2.2.](#page-38-1)

Der Sendetakt gilt für den Controller und alle Devices, die dieser Sync Domain angehören, und ist mit entscheidend für die Performance des Gesamtsystems.

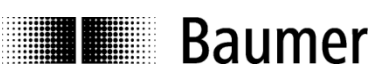

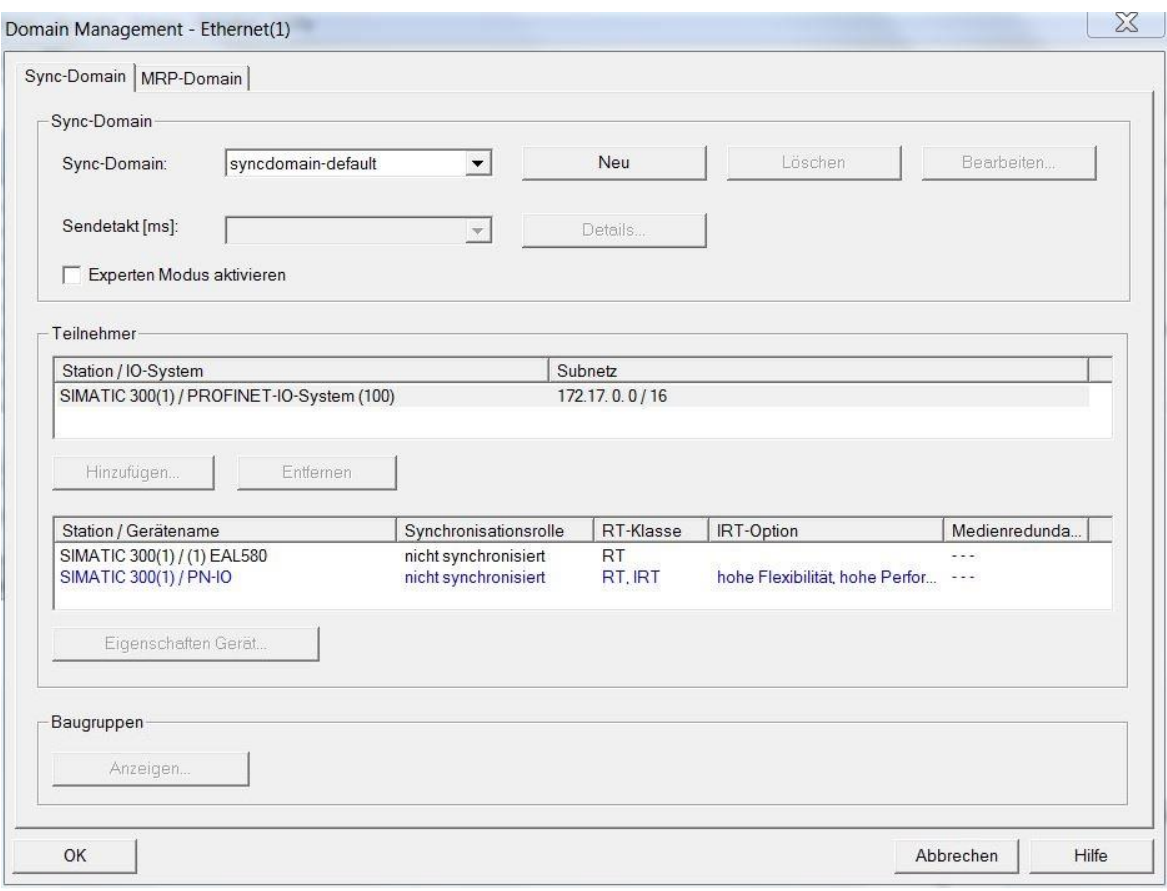

#### <span id="page-15-0"></span>**4.4.2. Realtime (RT) Class 1**

Echtzeit mit einer typischen Zykluszeit von 100 ms oder darunter. Es können im Bussystem Standard-Ethernet Komponenten eingesetzt werden.

Eine Topologieplanung kann (muss aber nicht) durchgeführt werden. Wenn sie durchgeführt wird (z.B. um die Funktionalität "Gerätetausch ohne Wechselmedium" zu erhalten), ist die korrekte Zuordnung der Ports P1/P2 am Drehgeber gemäss Planung einzuhalten.

#### <span id="page-15-1"></span>**4.4.2.1. Vergabe der Adressen im Prozessabbild**

Der Zugriff auf die Eingangs- und Ausgangsdaten des Drehgebers findet über Adressen im Prozessabbild statt. Die Adressen und das Prozessabbild werden hier zugewiesen.

Gehen Sie in das Step7® HW-Konfig Fenster und klicken Sie das Drehgebersymbol an der Busschiene an, so dass es markiert ist. Links unten im Modulfenster werden die einzelnen Drehgebermodule dargestellt. Mit einem Doppelklick auf das Submodul in Steckplatz 1.2 (z. B. Telegramm 860) erreichen Sie das Eigenschaften-Fenster mit dem Karteireiter "Adressen".

Tragen Sie die jeweiligen Anfangsadressen ein oder übernehmen Sie die vorgeschlagene automatische Einstellung. Es ist möglich, für Ausgang und Eingang identische oder überlappende Adressen zu verwenden. Achten Sie darauf, dass die Adressen innerhalb des zyklisch aktualisierten Prozessabbildes liegen.

Das Prozessabbild ist dasjenige des zyklischen Hauptprogramms OB1 (nicht taktsynchron).

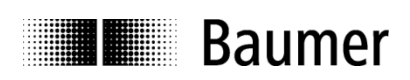

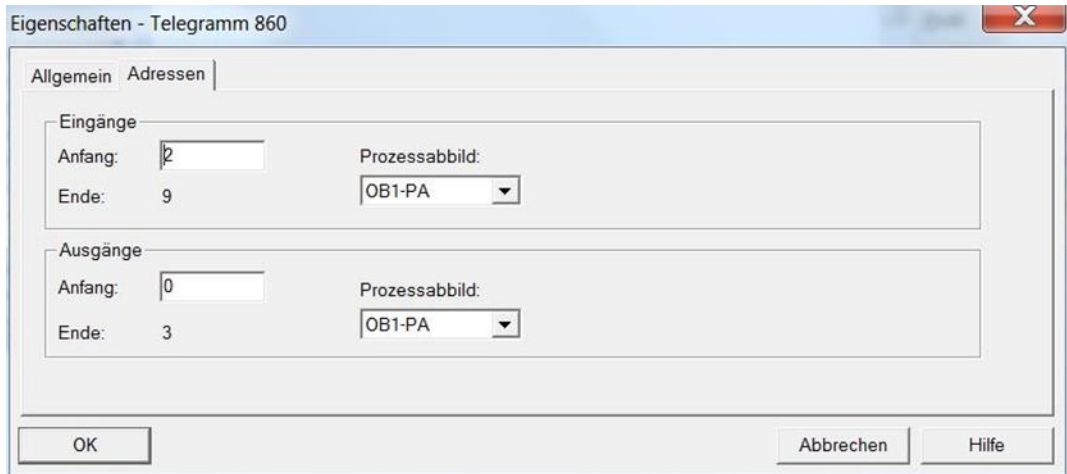

## <span id="page-16-0"></span>**4.4.2.2. Einstellen der Synchronisation**

Gehen Sie in das Step7® HW-Konfig Fenster und klicken Sie das Drehgebersymbol an der Busschiene an, so dass es markiert ist. Links unten im Modulfenster werden die einzelnen Drehgebermodule dargestellt. Mit einem Doppelklick auf das "Interface" Modul erreichen Sie das Eigenschaften-Fenster.

Das "Synchronisation"-Tab zeigt die Zuordnung des Drehgebers zur Sync-Domain. Die Betriebsart Realtime (RT) Class1 ist "nicht synchronisiert". Die Synchronisationsrolle ist entsprechend einzustellen.

Unter "RT-Klasse" geschieht die Auswahl "RT" (Class 1) oder "IRT". In der Einstellung "IRT" ist als "IRT Option" die "hohe Performance" (IRT Class 3) fest vorgegeben. Die Einstellung muss in Übereinstimmung mit der Einstellung des Controllers geschehen.

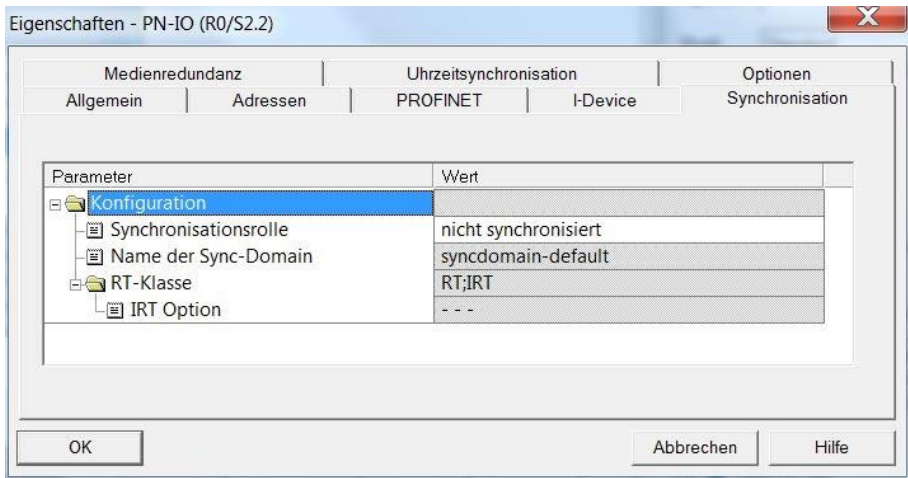

Im Eigenschaften-Tab "IO-Zyklus" lässt sich in der Rubrik "Aktualisierungszeit" auswählen, ob der Drehgeber mit jedem Sendetakt seinen Positionswert aktualisieren und an den Controller übertragen soll. Nicht jede Applikation benötigt eine Aktualisierung mit dem eventuell hohen Sendetakt. Unter Umständen genügt auch eine Aktualisierung mit jedem 2., 4. oder 8. Sendetakt, was bei hoher Busauslastung Bandbreite sparen kann. Welche Reduktionsfaktoren einstellbar sind, ist von der gewählten Echtzeit-Klasse und vom Sendetakt abhängig und an den Auswahlmöglichkeiten in der Drop-Down-Auswahl erkennbar.

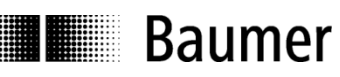

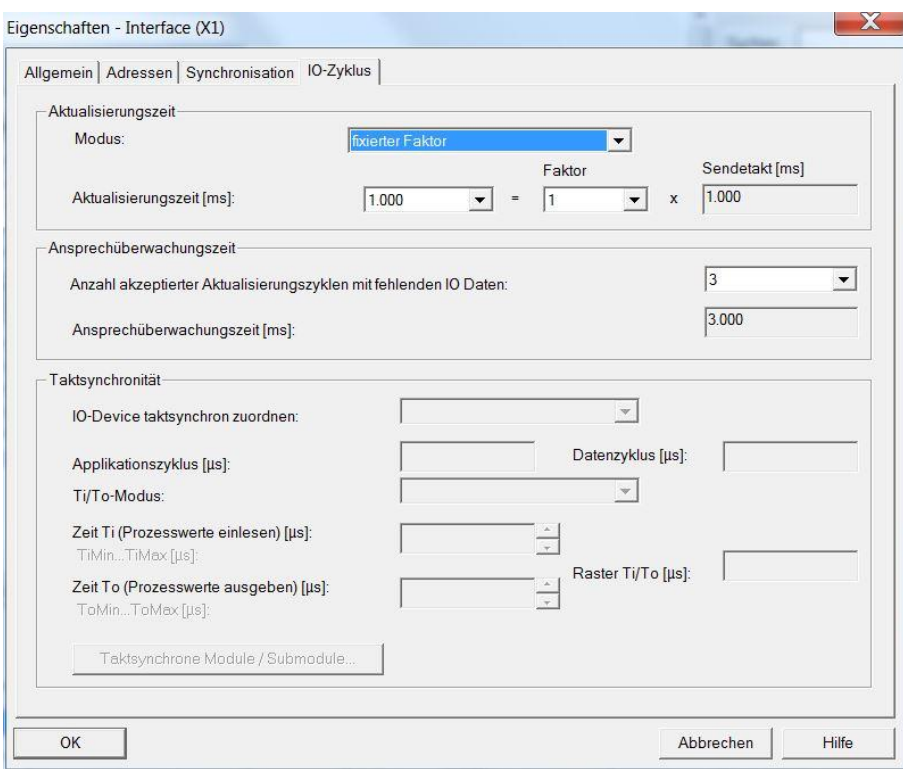

## <span id="page-17-0"></span>**4.4.3. Isochrone Realtime (IRT) Class 3**

- Taktsynchrone Echtzeit mit Berücksichtigung von Signallaufzeiten
- Typische Zykluszeit 1 ms oder darunter

Eine Topologieplanung muss durchgeführt werden. Die korrekte Zuordnung der Ports P1/P2 am Drehgeber gemäss Planung ist einzuhalten.

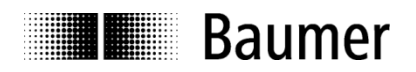

## <span id="page-18-0"></span>**4.4.3.1. Vergabe der Adressen im Prozessabbild**

Der Zugriff auf die Eingangs- und Ausgangsdaten des Drehgebers findet über Adressen im Prozessabbild statt. Die Adressen und das Prozessabbild werden hier zugewiesen.

Gehen Sie in das Step7® HW-Konfig Fenster und klicken Sie das Drehgebersymbol an der Busschiene an, so dass es markiert ist. Links unten im Modulfenster werden die einzelnen Drehgebermodule dargestellt. Mit einem Doppelklick auf das Submodul in Steckplatz 1.2 (z.B. Telegramm 83) erreichen Sie das Eigenschaften-Fenster mit dem Karteireiter "Adressen".

Tragen Sie die jeweiligen Anfangsadressen ein oder übernehmen Sie die vorgeschlagene automatische Einstellung. Es ist möglich, für Ausgang und Eingang identische oder überlappende Adressen zu verwenden. Achten Sie darauf, dass die Adressen innerhalb des taktsynchronen zyklisch aktualisierten Teilprozessabbildes liegen.

Das Prozessabbild ist das Teilprozessabbild (TPA) der taktsynchronen Systemfunktion (z. B. OB61).

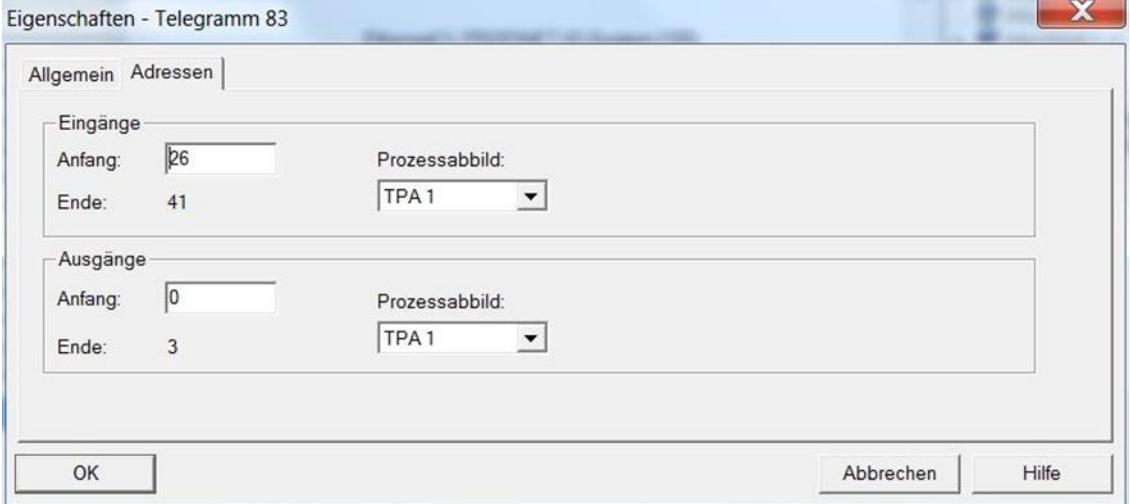

#### <span id="page-18-1"></span>**4.4.3.2. Einstellen der Synchronisation**

Gehen Sie in das Step7® HW-Konfig Fenster und klicken Sie das Drehgebersymbol an der Busschiene an, so dass es markiert ist. Links unten im Modulfenster werden die einzelnen Drehgebermodule dargestellt. Mit einem Doppelklick auf das "Interface" Modul erreichen Sie das Eigenschaften-Fenster.

Das "Synchronisation"-Tab zeigt die Zuordnung des Drehgebers zur Sync-Domain. Die Synchronisationsrolle ist als "Sync-Slave" einzustellen.

Unter "RT-Klasse" ist die Auswahl "IRT" einzustellen. Die "IRT Option" "hohe Performance" ist fest vorgegeben.

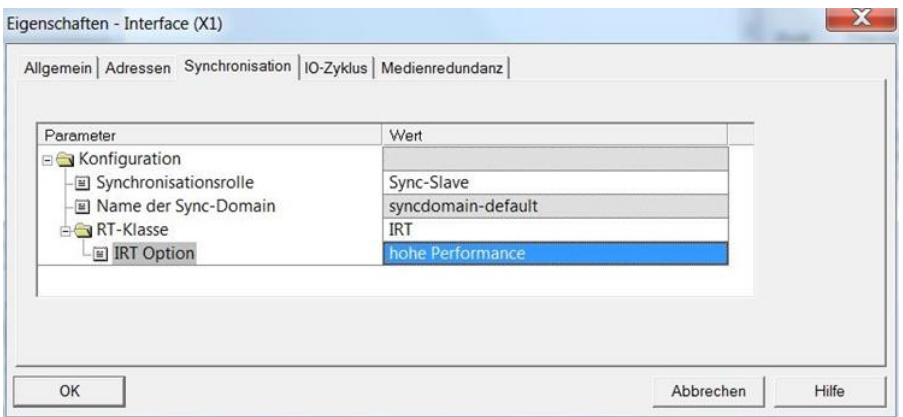

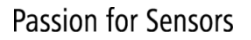

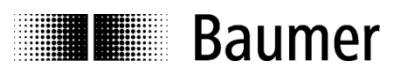

Im Eigenschaften-Tab "IO-Zyklus" ist nur die Option "IO-Device taktsynchron zuordnen" veränderbar. Hier muss die Zuordnung zum Taktsynchron-Baustein OB61 getroffen werden.

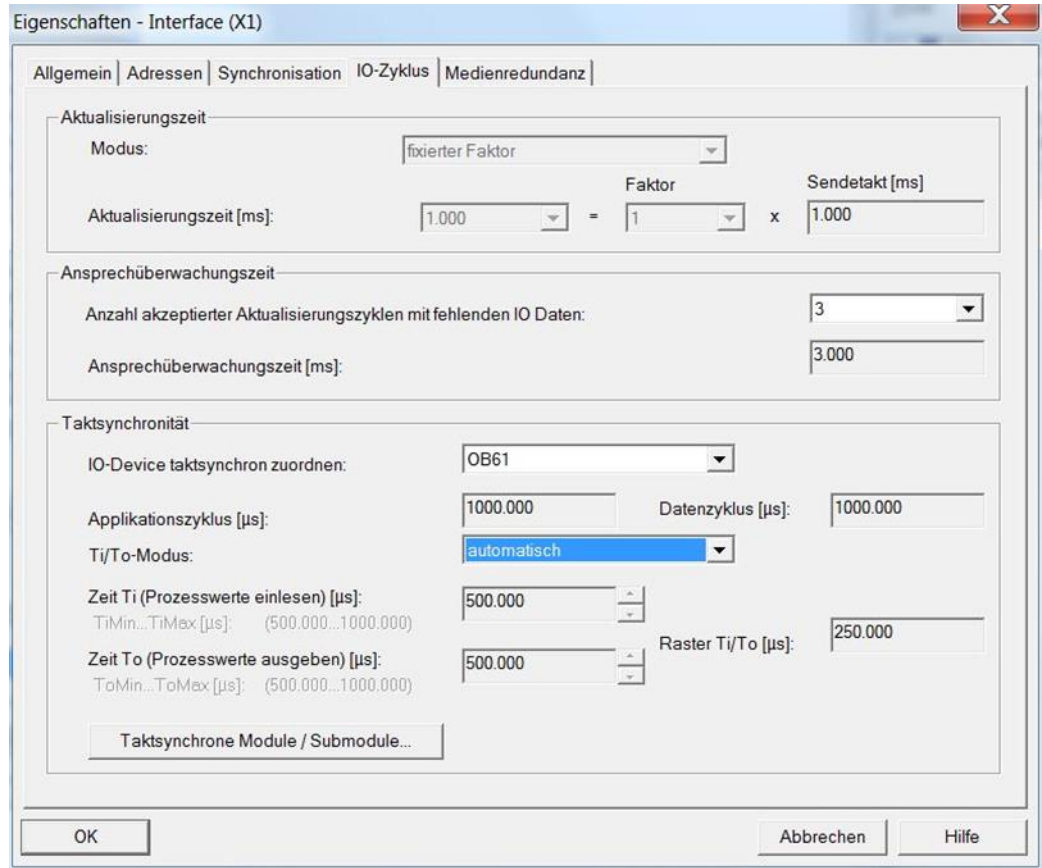

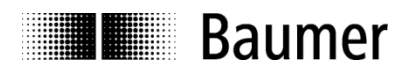

#### <span id="page-20-0"></span>**4.4.3.3. Zuordnen des IO Systems zum Taktsynchronalarm**

Gehen Sie in das Step7® HW-Konfig Fenster und doppelklicken Sie auf das CPU-Hauptmodul. Im Eigenschaften-Fenster im Karteireiter "Taktsynchronalarme" wird der PROFINET-Strang "IO System Nr. 100" dem Taktsynchron-OB 61 zugeordnet.

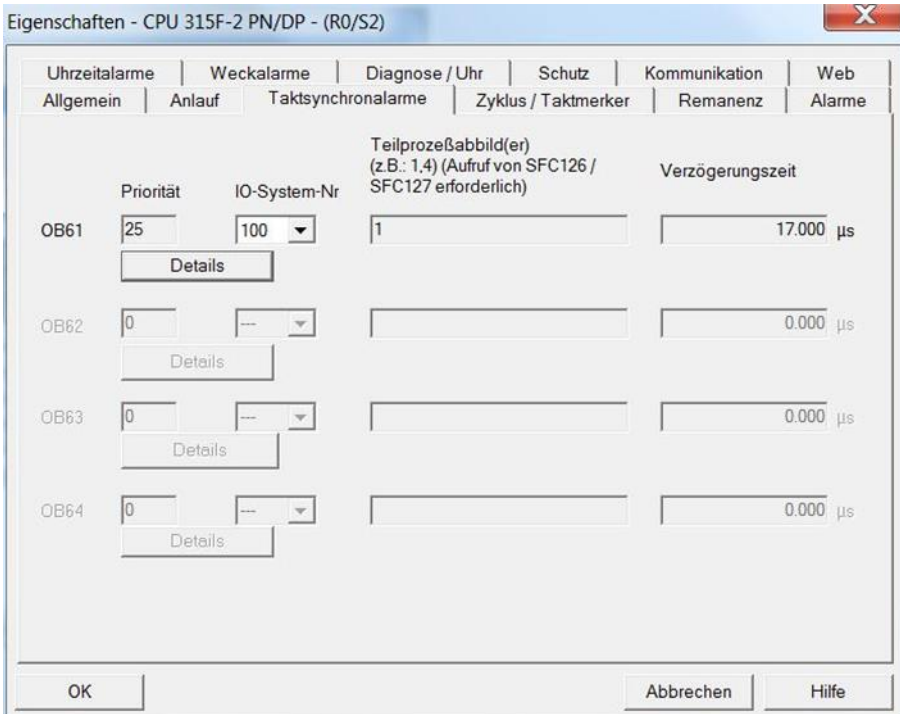

Mit dem Button "Details" gelangt man zu den Eigenschaften des Taktsynchron-OBs 61. Diesem wird das Teilprozessabbild 1 zugeordnet. In diesem Fenster kann auch der Applikationszyklus eingestellt werden.

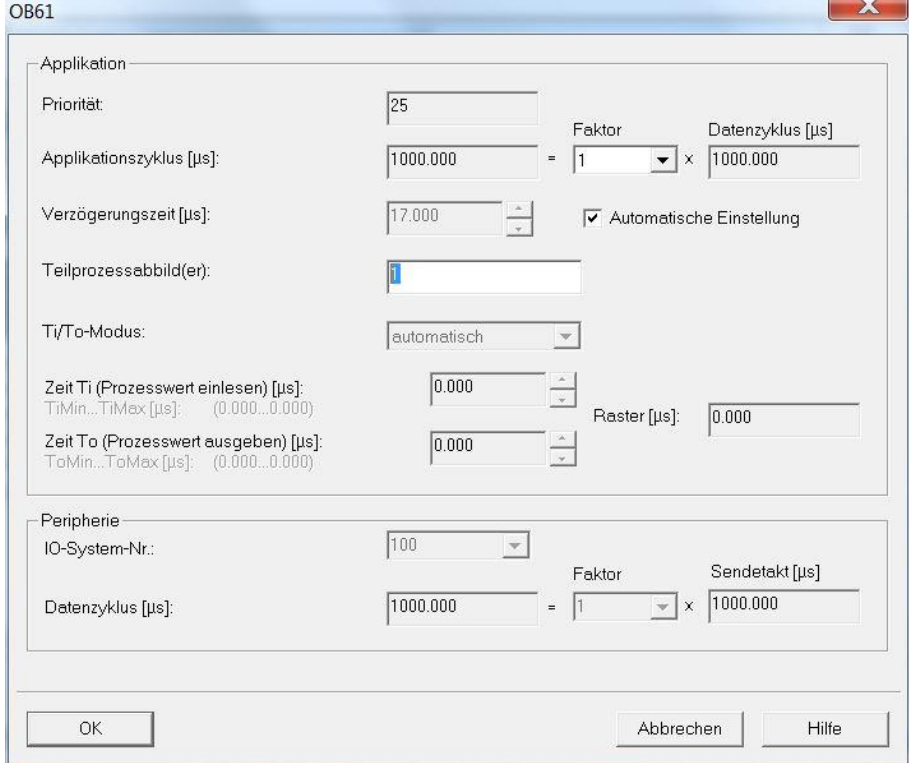

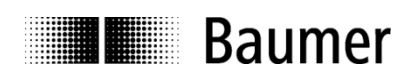

## <span id="page-21-0"></span>**4.5. Topologieplanung**

Für den Betrieb mit IRT Class 3 und/oder für die Systemeigenschaft "Gerätetausch ohne Wechselmedium" muss eine Topologieplanung durchgeführt werden. Dem Projekt wird dabei die Verschaltung der einzelnen Systemkomponenten sowie die beteiligten Leitungslängen bekannt gemacht. Auf diese Weise können Laufzeiten und Durchlaufzeiten durch die einzelnen Komponenten berücksichtigt und so die Performance optimiert werden.

In Step7<sup>®</sup> gelangt man zur Topologieplanung, indem man in der Hardware-Ansicht mit einem Rechtsklick auf die PROFINET-Busschiene das Kontext-Menü aufruft.

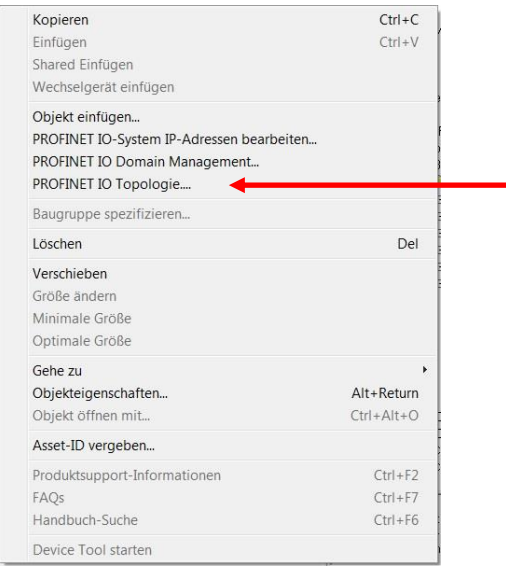

Die grafische Ansicht stellt die Verschaltung der Buskomponenten übersichtlich dar. Die hier gewählte Zuordnung zu den einzelnen Ports muss der realen Verschaltung entsprechen. Im nachstehenden Beispiel führt Port 1 des Controllers zu Port 1 des Drehgebers. Das Programmiergerät (PG/PC) ist mit Port 2 des Controllers verbunden. Nach Anklicken der Leitungen können Leitungslängen eingegeben werden. Im "Offline/Online Vergleich" ist die Messung der realen Verhältnisse möglich, um die Einstellungen ggf. zu korrigieren.

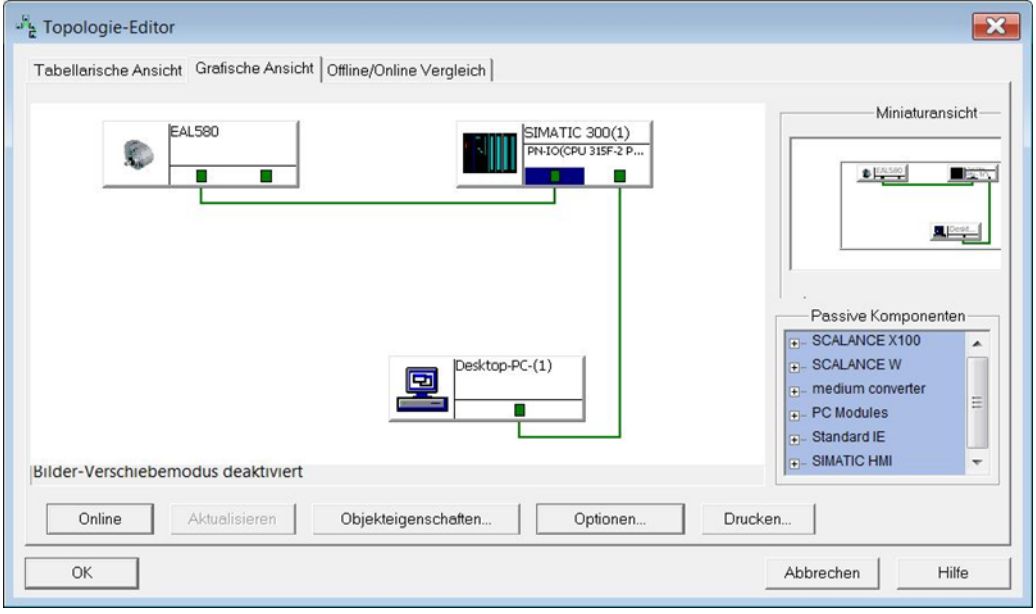

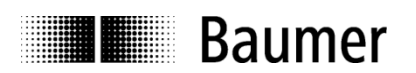

## <span id="page-22-0"></span>**4.6. Parametrierung**

Mit einem Doppelklick auf die Baugruppe in Steckplatz 1.1 öffnet sich das Fenster "Eigenschaften – Modul Access Point" mit den Karteireitern "Allgemein", "Adressen" und "Parameter". Unter dem Karteireiter "Adressen" kann die Diagnoseadresse des IO Devices verändert oder der vorgeschlagene Default-Wert übernommen werden.

Unter dem Karteireiter "Parameter" sind die gewünschten Einstellungen für den Drehgeber vorzunehmen.

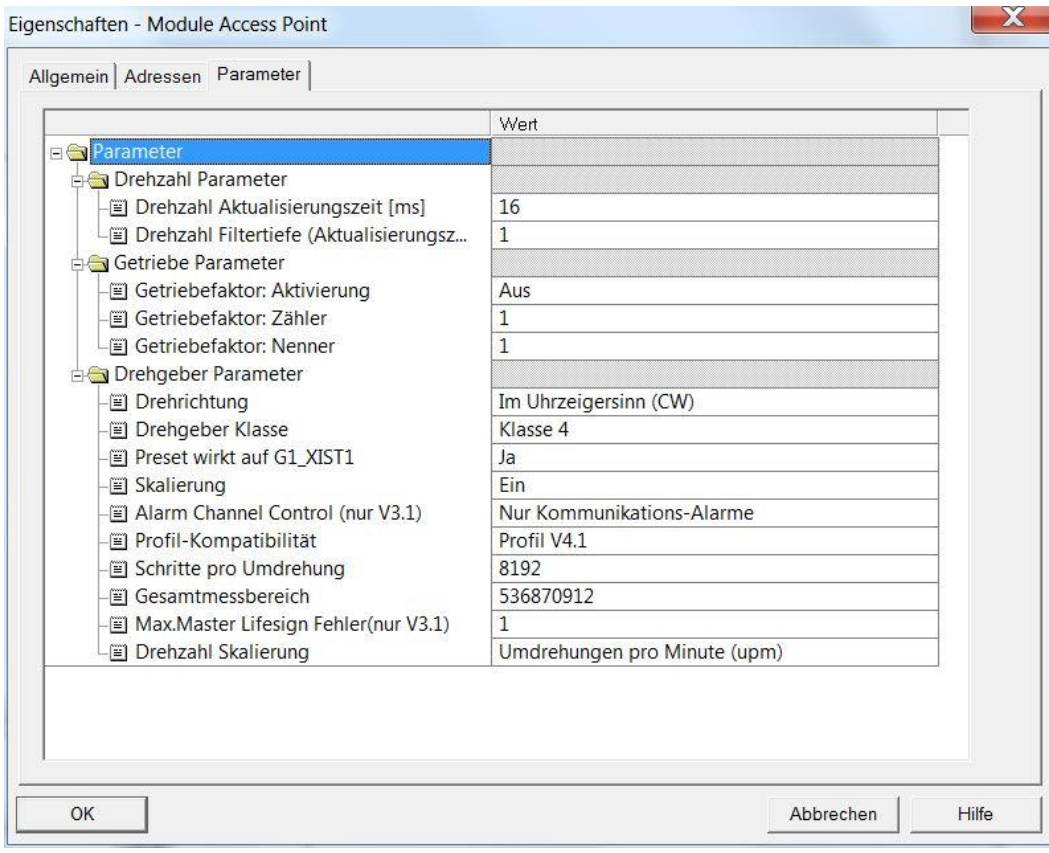

#### <span id="page-22-1"></span>**4.6.1. Drehgeber-Klasse**

In Drehgeber-Klasse 4 bestehen alle Einstellmöglichkeiten der Drehgeber-Parameter.

In Drehgeber-Klasse 3 sind einige Einstellungen auf den Default-Wert festgelegt, unabhängig von den getroffenen Einstellungen:

- Eine Skalierung ist nicht möglich.
- Schritte pro Umdrehung ist immer der Maximalwert des jeweiligen Drehgebers.
- Gesamtmessbereich ist immer der Maximalwert des jeweiligen Drehgebers.
- Drehrichtung ist immer "cw".
- Ein Preset ist nicht möglich.

#### <span id="page-22-2"></span>**4.6.2. Profil-Kompatibilität**

Im Kompatibilitätsmodus nach Encoder Profil V3.1

- Wird die Einstellung "Max. Master Lifesign Fehler" berücksichtigt.
- Ist das "CR" Bit im Status Word ZSW2 der PROFIdrive Telegramme immer "0".
- Akzeptiert der Drehgeber "Control Words" und "Setpoints" unabhängig vom CP-Bit im "Control Word" STW2
- Wirkt sich ein Preset nur auf den Positionswert G1\_XIST2 aus (nicht auf G1\_XIST1).

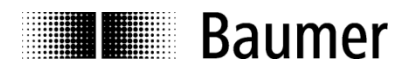

## <span id="page-23-0"></span>**4.6.3. Schritte pro Umdrehung**

Angabe der gewünschten Singleturn-Auflösung Diese Einstellung wird nur in Drehgeber Klasse 4 berücksichtigt.

Zulässig sind Werte zwischen 1 und der Maximalauflösung des Drehgebers. In der Parametriersoftware werden die Grenzwerte in der Regel angezeigt.

Eine Umparametrierung löscht die internen Positions-Offsets (siehe auch Abs. ["6.6](#page-56-0) [Preset-Funktion"](#page-56-0)), so dass der bisherige Positionsbezug verloren geht.

#### <span id="page-23-1"></span>**4.6.4. Gesamtmessbereich**

Angabe des gewünschten Gesamtmessbereiches ("Total measuring range", "TMR")

Bei Singleturn-Drehgebern ist hier der gleiche Wert anzugeben wie bei "Schritte pro Umdrehung".

Zulässig sind Werte zwischen 2 und dem Produkt aus eingestellter Auflösung und maximaler Anzahl Umdrehungen des Drehgebers. Siehe auch Abs. ["4.6.16](#page-26-0) Wichtiger Hinweis [zum Betrieb von Multiturn-](#page-26-0)[Drehgebern"](#page-26-0)

Eine Änderung des Gesamtmessbereiches löscht die internen Positions-Offsets (siehe auch Abs. ["6.6](#page-56-0) [Preset-Funktion"](#page-56-0)), so dass der bisherige Positionsbezug verloren geht.

Diese Einstellung wird nur in Drehgeber-Klasse 4 berücksichtigt.

#### <span id="page-23-2"></span>**4.6.5. Drehrichtung**

Verhalten der Positionsdaten und Drehzahlwerte beim Drehen der Geber-Welle mit Blick auf den Flansch. Einstellung CW ("clockwise") => Steigende Werte bei Drehung im Uhrzeigersinn Einstellung CCW ("counterclockwise") => Steigende Werte bei Drehung gegen den Uhrzeigersinn

Diese Einstellung wird nur in Drehgeber-Klasse 4 berücksichtigt.

#### <span id="page-23-3"></span>**4.6.6. Drehzahl Skalierung**

Beschreibung siehe Abs. ["6.5.1](#page-54-2) [Drehzahl-Skalierung"](#page-54-2)

#### <span id="page-23-4"></span>**4.6.7. Drehzahl Aktualisierungszeit**

Beschreibung siehe Abs. ["6.5.2](#page-55-0) [Drehzahl-Aktualisierungszeit"](#page-55-0)

#### <span id="page-23-5"></span>**4.6.8. Drehzahl Filtertiefe**

Beschreibung siehe Abs. ["6.5.3](#page-55-1) [Drehzahl-Filterung"](#page-55-1)

#### <span id="page-23-6"></span>**4.6.9. Skalierung**

In Einstellung "Skalierung ein" werden die Einstellungen nach "Schritte pro Umdrehung" und "Gesamtmessbereich" berücksichtigt.

In Einstellung "Skalierung aus" haben "Schritte pro Umdrehung" und "Gesamtmessbereich" immer den Maximalwert des Drehgebers.

Diese Einstellung wird nur in Drehgeber Klasse 4 berücksichtigt.In Drehgeber-Klasse 3 ist die Einstellung immer "Skalierung aus".

#### <span id="page-23-7"></span>**4.6.10. Preset wirkt auf G1\_XIST1**

In Einstellung "ja" wirkt sich ein Preset sowohl auf den Positionswert G1\_XIST1 als auch auf den Positionswert G1\_XIST2 aus. In Einstellung "nein" wirkt sich ein Preset nur auf den Positionswert G1\_XIST2 aus.

Bei Verwendung der Telegramme 860 und 870 ist diese Einstellung ohne Bedeutung.

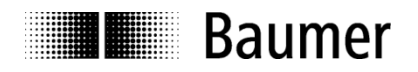

## <span id="page-24-0"></span>**4.6.11. Alarm Channel Control**

Das Senden kanalspezifischer Diagnosealarme kann im Kompatibilitätsmodus nach V3.1 unterdrückt werden. Im Modus nach Profil V4.1 werden kanalspezifische Diagnosealarme immer gesendet.

#### <span id="page-24-1"></span>**4.6.12. Max. Master Lifesign Fehler**

Kompatibilitätsmodus nach V3.1:

Einstellung der Anzahl maximal tolerierter Fehler bei der Überwachung des Master Lifesigns (MLS)

Die Einstellung aus dem azyklischen PROFIdrive-Parameter 925 ist unwirksam.

Modus nach Profil V4.1:

Der Defaultwert für die Anzahl der tolerierten Fehler ist "1" ("Factory Settings"), jedoch kann die Einstellung mit dem azyklischen PROFIdrive-Parameter 925 geändert werden. Die Einstellung "Max. Master Lifesign Fehler" in den "Drehgeber-Parametern" ist unwirksam.

#### <span id="page-24-2"></span>**4.6.13. Getriebefaktor Aktivierung**

Bei aktiviertem Getriebefaktor sitzt der Drehgeber auf der Primärseite eines Getriebes, er gibt jedoch seine Positionsdaten so aus, als wäre er auf der Sekundärseite montiert. Der Gesamtmessbereich entspricht dabei genau der Anzahl gewünschter Schritte bei *einer* Umdrehung der Sekundärseite.

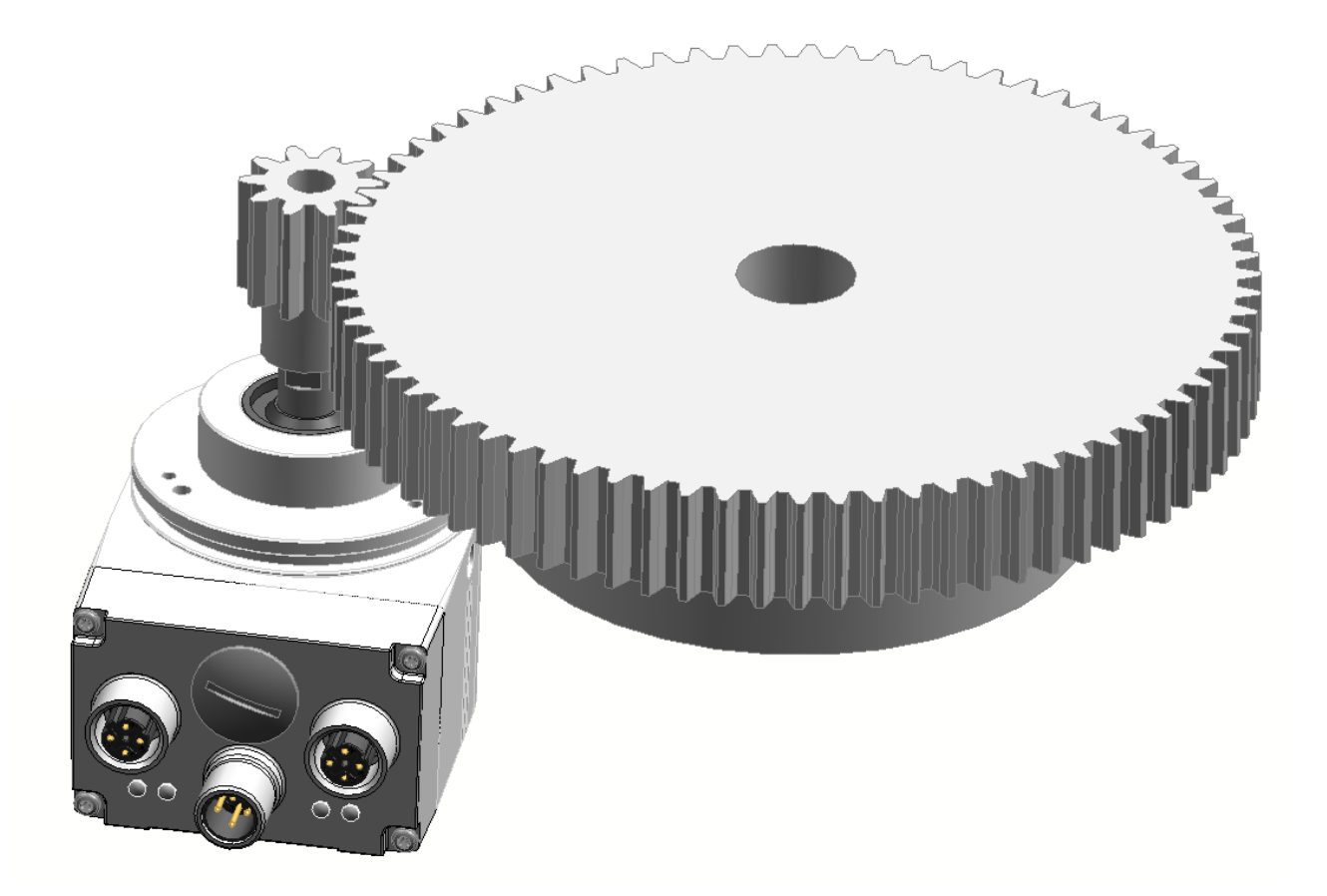

Bei aktiviertem Getriebefaktor wird der Parameter "Schritte pro Umdrehung" nicht berücksichtigt. Stattdessen ergeben sich die "Schritte pro Umdrehung" aus dem parametrierten "Gesamtmessbereich" und dem Getriebefaktor, bestehend aus Zähler und Nenner. Die Anzahl der Schritte pro Umdrehung ist für den Geber dadurch nicht mehr notwendigerweise ganzzahlig, sondern kann auch eine rationale Zahl (mit Nachkommastellen) sein.

Schritte pro Umdrehung = Gesamtmessbereich ∗ Nenner Zähler

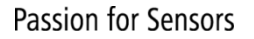

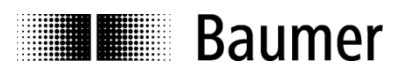

#### **Beispiel:**

Es wird ein Untersetzungs-Getriebe von 7,5 : 1 verwendet (siehe Abbildung). Eine Umdrehung am Getriebe-Ausgang (Sekundärseite) soll in 10000 Schritte aufgelöst werden.

Der Zähler ist 7,5 und der Nenner 1. Es dürfen als Zähler und Nenner aber nur ganze Zahlen eingegeben werden, daher ist der Bruch zu erweitern auf Zähler = 75 und Nenner = 10 oder auch Zähler = 15 und Nenner = 2. Als Gesamtmessbereich ist der gewünschte Wert von 10000 einzugeben.

Der Geber fährt 7,5 Umdrehungen für eine Umdrehung am Getriebe-Ausgang. Als "Schritte pro Umdrehung" ergeben sich für den Geber 10000 / 7,5 = 1333,3333.

Der "Endlosbetrieb" (siehe Abs. [4.6.16\)](#page-26-0) ist auch bei Verwendung des Getriebefaktors automatisch aktiv, sofern nötig.

#### **Hinweis:**

Eine Änderung in der Aktivierung des Getriebefaktors (Ein/Aus) löscht die internen Positions-Offsets (siehe auch Abs. ["6.6](#page-56-0) [Preset-Funktion"](#page-56-0)), so dass der bisherige Positionsbezug verloren geht.

#### **Hinweis:**

Die Getriebefaktor-Funktion wird auch als "Zähler/Nenner Skalierung" oder "Rundachs-Funktion" bezeichnet.

#### <span id="page-25-0"></span>**4.6.14. Getriebefaktor Zähler**

Ganzzahliger Zähler des Getriebefaktors. Bei einem Untersetzungsgetriebe (n2 < n1) ist der Zähler immer >1.

Dieser Parameter ist nur bei aktivem Getriebefaktor wirksam.

#### **Hinweis:**

Für die Eingabe des Zählers gelten Maximalwerte:

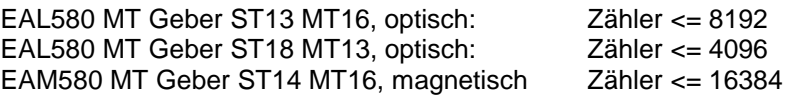

#### <span id="page-25-1"></span>**4.6.15. Getriebefaktor Nenner**

Ganzzahliger Nenner des Getriebefaktors. Dieser Parameter ist nur bei aktivem Getriebefaktor wirksam.

Bei einem Untersetzungsgetriebe (n2 < n1) ist der Nenner "1". Es kann jedoch bei einem nicht-ganzzahligen Übersetzungsverhältnis notwendig sein, den Bruch zu erweitern (siehe obiges Beispiel) so dass der Nenner vom Wert "1" abweicht.

Bei einem Übersetzungsgetriebe (n2 > n1) ist der Nenner grösser als der Zähler.

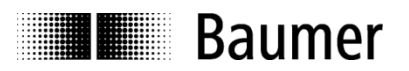

## <span id="page-26-0"></span>**4.6.16. Wichtiger Hinweis zum Betrieb von Multiturn-Drehgebern**

Dieser Drehgeber unterstützt bei Bedarf automatisch den "Endlosbetrieb".

Bei der Parametrierung muss deshalb nicht darauf geachtet werden, ob der Gesamtmessbereich ein ganzzahliges Vielfaches von "Schritte pro Umdrehung" ist.

**Im Endlosbetrieb darf die Achse des Drehgebers im stromlosen (ausgeschalteten) Zustand nicht gedreht werden.** Wenn dies nicht zu vermeiden ist, muss der Drehgeber nach jedem Einschalten neu referenziert werden. Ohne Endlosbetrieb kann der Drehgeber auch im ausgeschalteten Zustand unbegrenzt verfahren werden.

Ob die Funktion des "Endlosbetriebs" mit Ihrer Parametrierung genutzt wird, stellen Sie so fest:

- Multiplizieren Sie die "maximal möglichen Umdrehungen" des Drehgebers (je nach Typ 16 Bit = 65536 oder 13 Bit = 8192) mit Ihren parametrierten "Schritten pro Umdrehung".
- Dividieren Sie diesen Wert durch Ihren parametrierten Gesamtmessbereich.
- Wenn bei dieser Division ein Rest (Nachkommastellen) verbleibt, dann wird der Endlosbetrieb verwendet.

#### **Beispiel Parametrierung ohne Endlosbetrieb:**

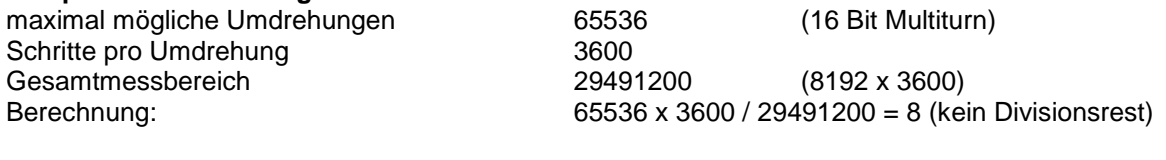

#### **Beispiel Parametrierung mit Endlosbetrieb:**

maximal mögliche Umdrehungen 65536 (16 Bit Multiturn) Schritte pro Umdrehung 1990 3600<br>Gesamtmessbereich 100000 Gesamtmessbereich Berechnung: 65536 x 3600 / 100000 = 2359 Rest 29600

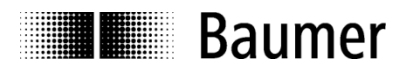

## <span id="page-27-0"></span>**4.7. Einbinden von Systemfunktionen zur Alarmbehandlung**

Stellen Sie sicher, dass die für eine Alarmbehandlung erforderlichen Systemkomponenten in das Projekt eingebunden sind. Bei SIEMENS<sup>®</sup> Step7<sup>®</sup> Projekten sind dies insbesondere der OB82 ("Diagnosealarm-OB", "I/O Point Fault") und der OB86 ("Baugruppenträgerausfall-OB", "Loss Of Rack Fault"). Bei Fehlen dieser Komponenten geht die Steuerung im Falle eines Alarms in den Betriebszustand "STOP".

#### <span id="page-27-1"></span>**4.7.1. Diagnosealarm-OB**

Der Drehgeber unterstützt diese kanalspezifischen Diagnose-Alarme:

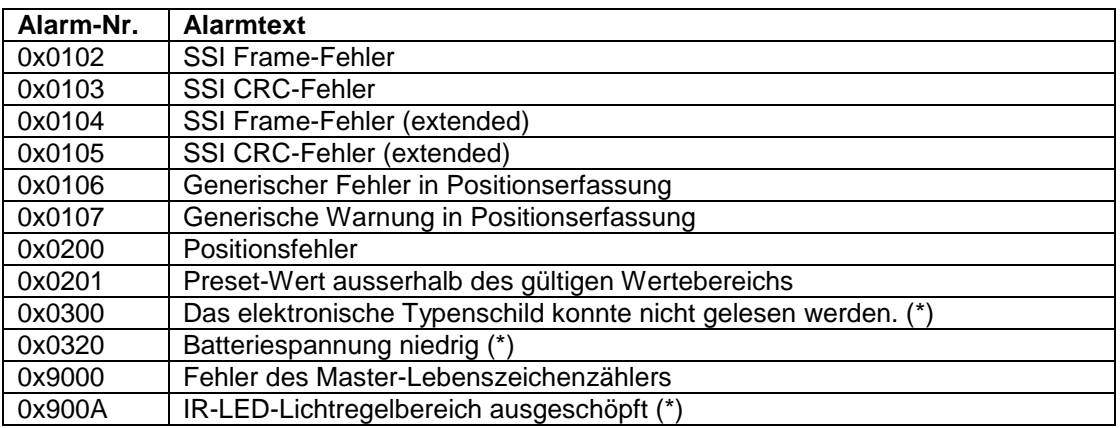

(\*) Diese kanalspezifische Diagnose liegt im Ereignisfall bereits beim Hochfahren des Gebers vor.

Die nachfolgenden, weiteren Diagnose-Alarme beziehen sich auf Fehlparametrierungen. Die kanalspezifische Diagnose durch Fehlparametrierungen liegt im Ereignisfall bereits bei Hochfahren des Gebers vor. Überwiegend werden Fehleingaben jedoch bereits durch das Projektierungstool verhindert.

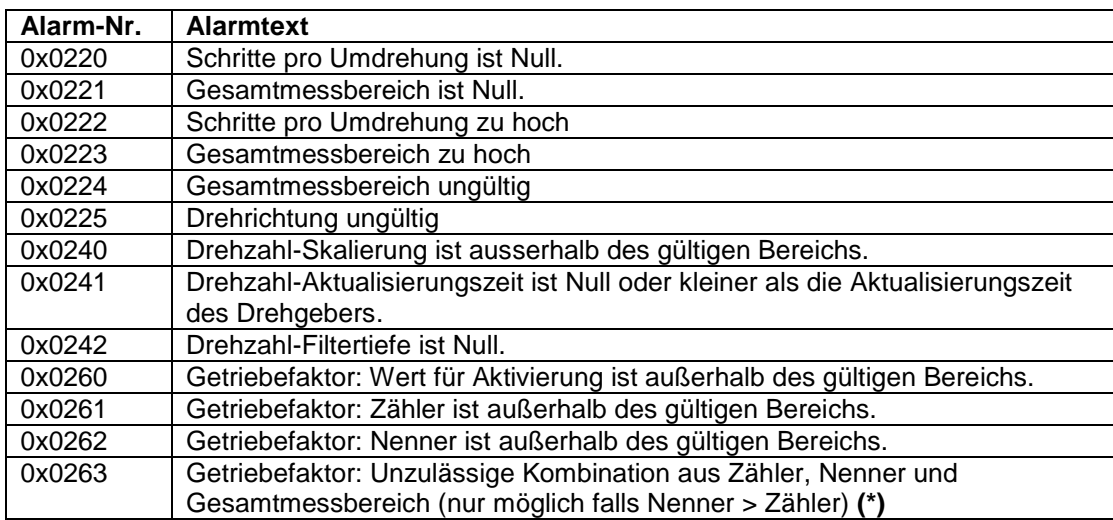

## **(\*)**

Zulässige Kombinationen aus Zähler, Nenner und Gesamtmessbereich errechnen sich aus nachstehender Formel. Der Wert für "Schritte pro Umdrehung" darf – je nach Drehgebertyp – nicht überschritten werden.

> Schritte pro Umdrehung = Gesamtmessbereich ∗ Nenner Zähler

EAL580 MT Geber ST13 MT16, optisch: Schritte pro Umdrehung <= 65536 EAL580 MT Geber ST18 MT13, optisch Schritte pro Umdrehung <= 524288 EAM580 MT Geber ST14 MT16, magnetisch Schritte pro Umdrehung <= 65536

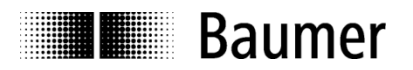

## <span id="page-28-0"></span>**4.7.2. Baugruppenträgerausfall -OB**

Der Baugruppenträgerausfall-OB (OB86) wird ausgelöst, wenn der Drehgeber nach dem Hochfahren am Bus verfügbar ist (als "gehendes Ereignis") oder wenn er nicht mehr am Bus verfügbar ist, weil er z. B. ausgeschaltet oder vom Bus getrennt wurde (als "kommendes Ereignis").

## <span id="page-28-1"></span>**4.8. Übersetzen und Laden der Hard- und Softwarekonfiguration**

Nach vollständiger Zusammenstellung des Hardware-Projektes und Eingabe aller Parametrierungen muss das Projekt kompiliert ("übersetzt") und in die Steuerung übertragen werden.

## <span id="page-28-2"></span>**4.9. Werksseitige Einstellungen wiederherstellen / Factory Setup**

#### <span id="page-28-3"></span>**4.9.1. Factory Setup über das Projektierungstool**

Die werksseitigen Einstellungen des Drehgebers können mit Hilfe des Projektierungstools wiederhergestellt werden. Die Vorbereitung dazu ist in Abs. ["4.3](#page-11-1) [Vergabe des Gerätenamens"](#page-11-1) beschrieben. Im zweiten Screenshot des Abschnitts muss jedoch der Button "Werksseitige Einstellungen wiederherstellen – Zurücksetzen" angeklickt werden. Nach dem Factory Setup ist ein Aus- und Wiedereinschalten des Gebers erforderlich.

Alle kundenseitigen Einstellungen einschliesslich des Gerätenamens und der IP-Adresse werden gelöscht. Durch das Nullen interner Offsets geht auch der bisherige Positionsbezug verloren. Unverändert bleiben nur die MAC-ID und die Seriennummer des Gerätes.

#### **Hinweis:**

Da der Gerätename gelöscht wird, versucht die Steuerung möglicherweise unmittelbar danach den projektierten Gerätenamen erneut zu vergeben. Falls dies nicht erwünscht ist, muss vorher die automatische Namensvergabe im Projekt ("Gerätetausch ohne Wechselmedium unterstützen") ausgeschaltet werden.

#### <span id="page-28-4"></span>**4.9.2. Parameter Reset über Taster**

Die Beschreibung befindet sich in Abschnitt [5.9.2.](#page-47-0)

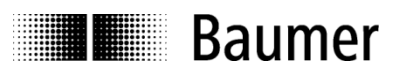

# <span id="page-29-0"></span>**5. Projektierung (Siemens TIA-Portal® )**

Die nachfolgenden Beispiele beziehen sich auf SIEMENS®-Steuerungen und die zugehörige Projektierungssoftware TIA-Portal®. Die Abbildungen in diesem Abschnitt entstanden mit TIA-Portal® V13 SP1 und einer CPU 1518.

Selbstverständlich kann der Drehgeber auch unter der Projektierungssoftware anderer Hersteller und mit deren Steuerungen projektiert werden. Die Schritte sind dann sinngemäss durchzuführen.

## <span id="page-29-1"></span>**5.1. Import der GSDML Datei**

Um den Drehgeber in die Projektierungs-Software einzubinden, muss zunächst die mitgelieferte GSDML-Datei importiert werden. Das Dateiformat ist XML ("Extended Markup Language"). In Anlehnung an die GSD-Dateien des Profibus ist jedoch die Bezeichnung "GSDML" üblich.

Die GSDML-Datei kann unter www.baumer.com heruntergeladen werden.

Verwenden Sie diese GSDML Datei:

 **GSDML-V2.32-Baumer-EAx580\_PN-**20170112**.xml** für Drehgeber mit Firmware V01.02.02 oder höher Der Ausgabestand ist aus dem Datum am Ende des Dateinamens ersichtlich. Er ist hier nur beispielhaft zu sehen.

Im TIA-Portal<sup>®</sup> wird der Import der GSDML Datei in der Projektansicht vorgenommen ("Extras – Gerätebeschreibungsdateien (GSD) verwalten").

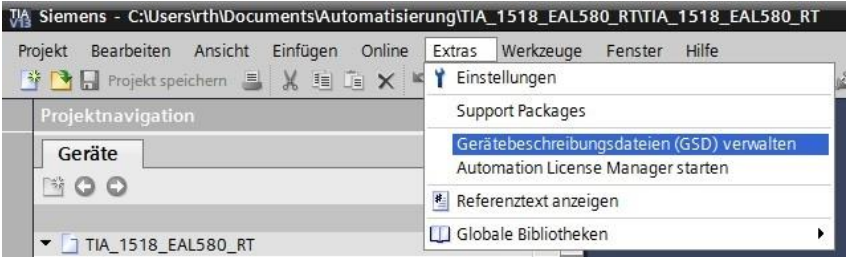

Im folgenden Dialog wählen Sie das Verzeichnis, in dem sich die zu installierende GSDML-Datei befindet. Im gleichen Verzeichnis sollte sich ebenfalls die zugehörige Bitmap-Datei befinden, die im Projektierungstool den Drehgeber als kleines Bild darstellt. Es ist sinnvoll (aber nicht notwendig), das Verzeichnis "…Dokumente\Eigene Dokumente\Automatisierung\<Projektname>\AdditionalFiles\GSD" zu verwenden.

Die Datei wird angezeigt und kann nun markiert werden. Mit "Installieren" wird der Vorgang abgeschlossen.

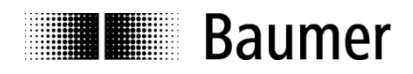

Der Hardware-Katalog wird über die Gerätekonfiguration / Gerätesicht geöffnet.

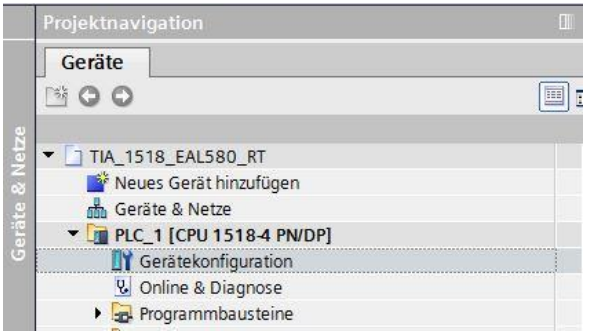

Der Drehgeber erscheint nun im Hardware-Katalog unter "PROFINET IO" – "Weitere Feldgeräte" – "Encoders" – Baumer - "Baumer PROFINET Encoder". Kopfmodul "EAx PROFINET Drehgeber", Module "EAx580..." und Submodule (Telegramme) werden separat dargestellt.

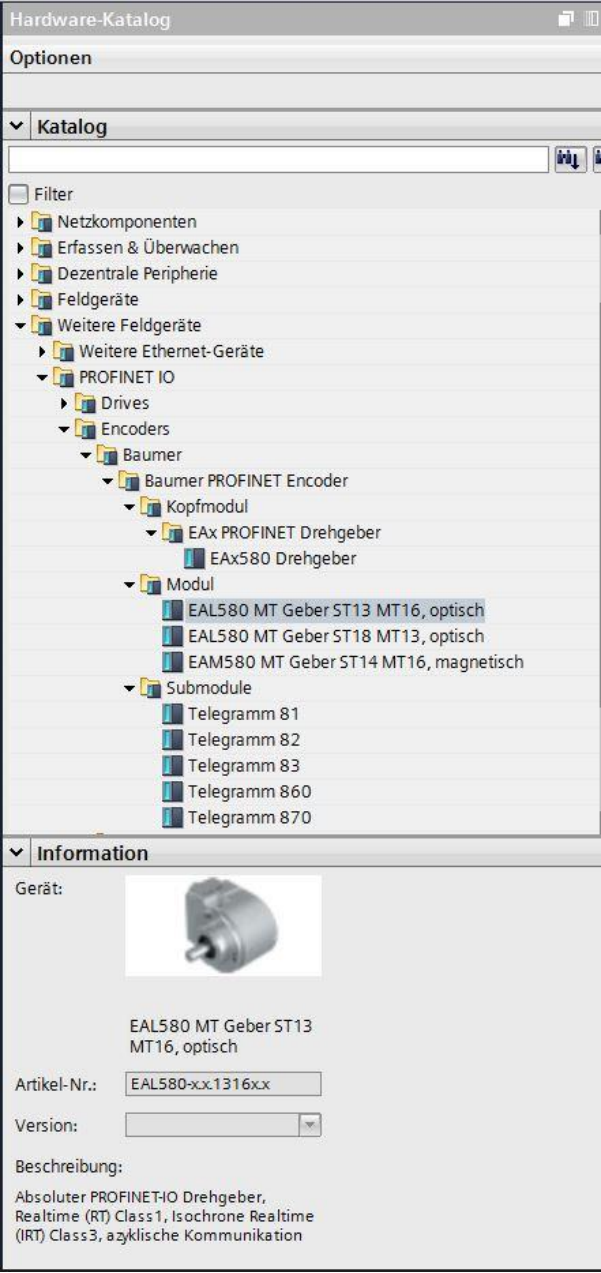

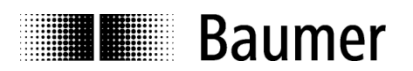

## <span id="page-31-0"></span>**5.2. Einfügen des Drehgebers ins Netzwerk**

Der Hardware-Katalog wird über die Gerätekonfiguration / Gerätesicht geöffnet.

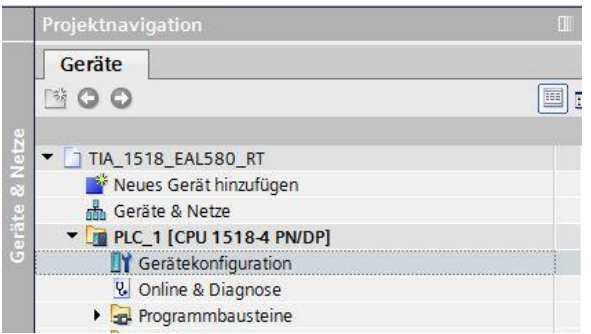

In der Topologiesicht ist zunächst die SPS sichtbar. Der Hardware-Katalog rechts zeigt nur das Kopfmodul des Drehgebers (Module und Submodule sind nicht sichtbar).

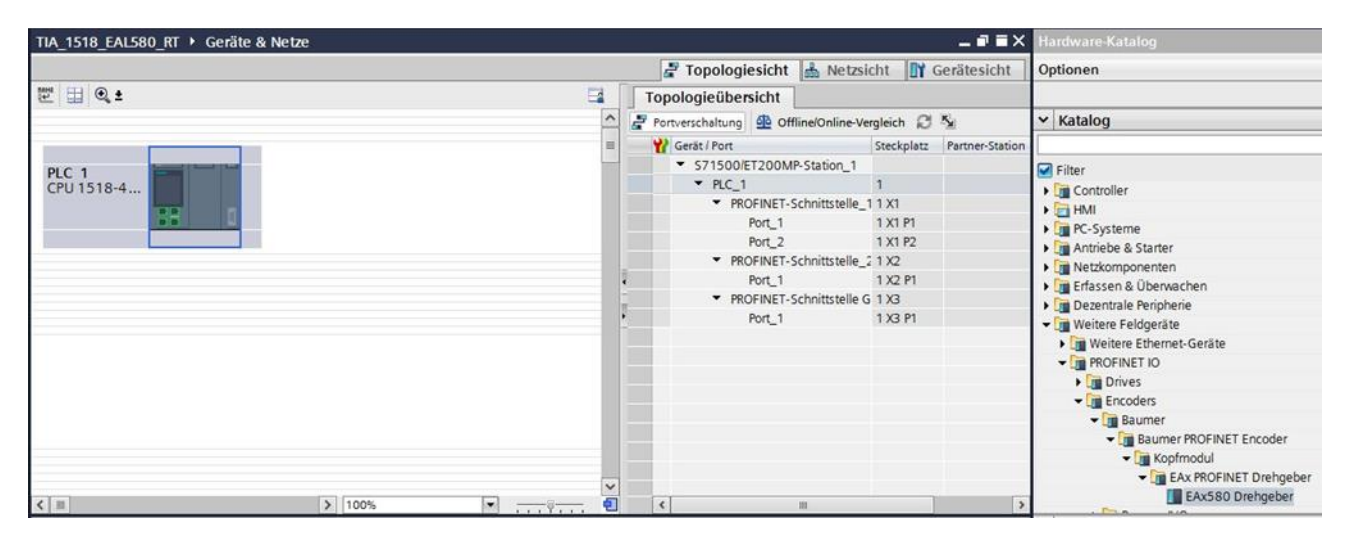

Ziehen Sie mit der Maus das Kopfmodul "EAx580 Drehgeber" aus dem Hardwarekatalog rechts neben die Steuerung. Anschliessend ziehen Sie ebenfalls mit der Maus eine Verbindung zwischen dem gewünschten Port der SPS und dem Port des Drehgebers.

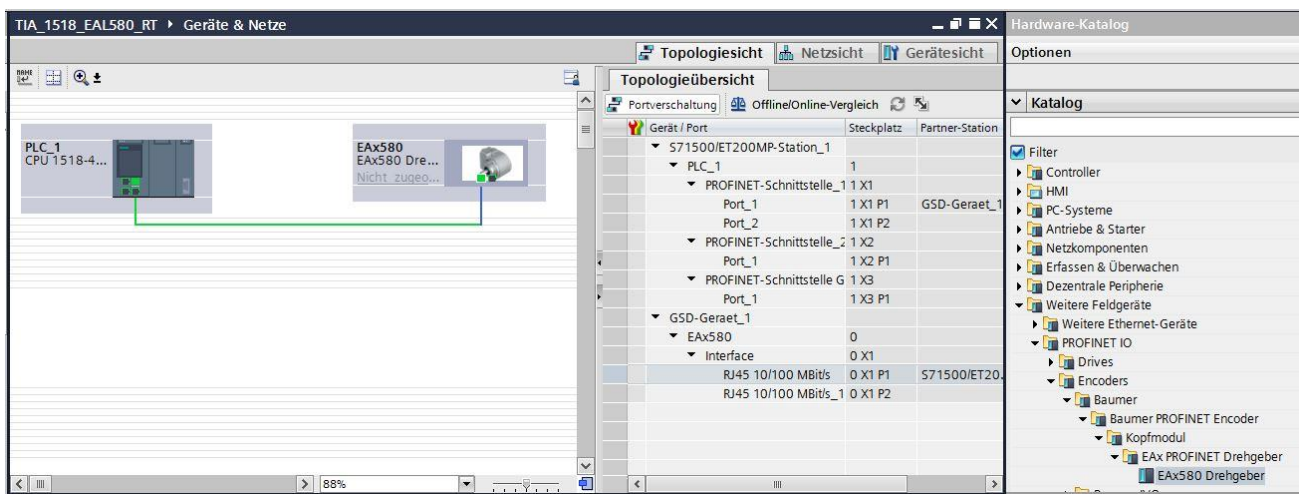

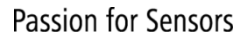

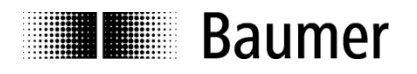

Nach dem Wechsel in die "Netzsicht" ist erkennbar, dass der Drehgeber bisher "nicht zugeordnet" (nicht mit dem Bussystem verbunden) ist.

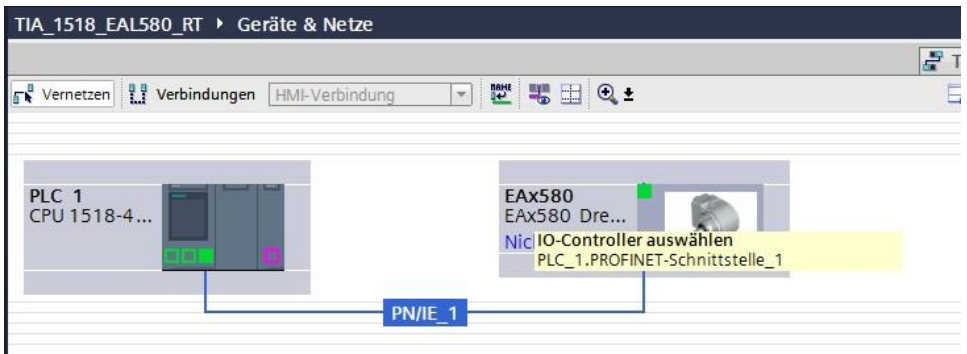

Anklicken der Schrift "nicht zugeordnet" öffnet die verfügbaren Controller-Verbindungen. Nach Anklicken der Verbindung (in diesem Beispiel "PLC\_1.PROFINET-Schnittstelle\_1") verbindet sich der Drehgeber mit der SPS.

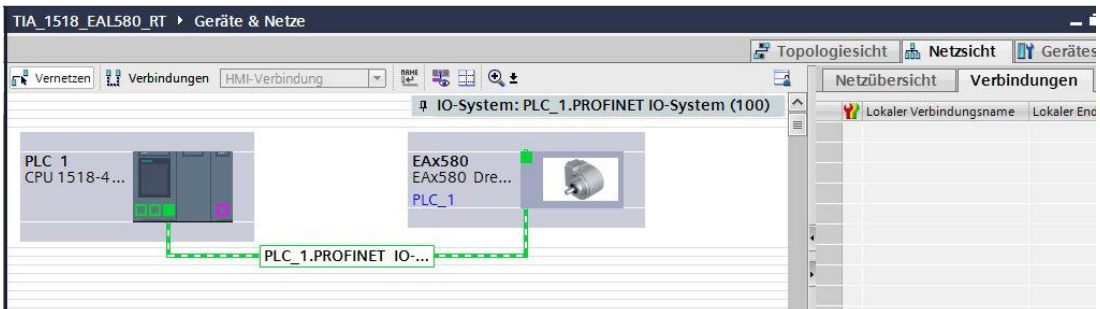

Nach dem Wechsel in die "Gerätesicht" lässt sich links oben der Drehgeber "EAx580" auswählen. Im Hardware-Katalog erscheint das bereits projektierte Kopfmodul und zunächst die verfügbaren Module (unterschiedliche Drehgebertypen).

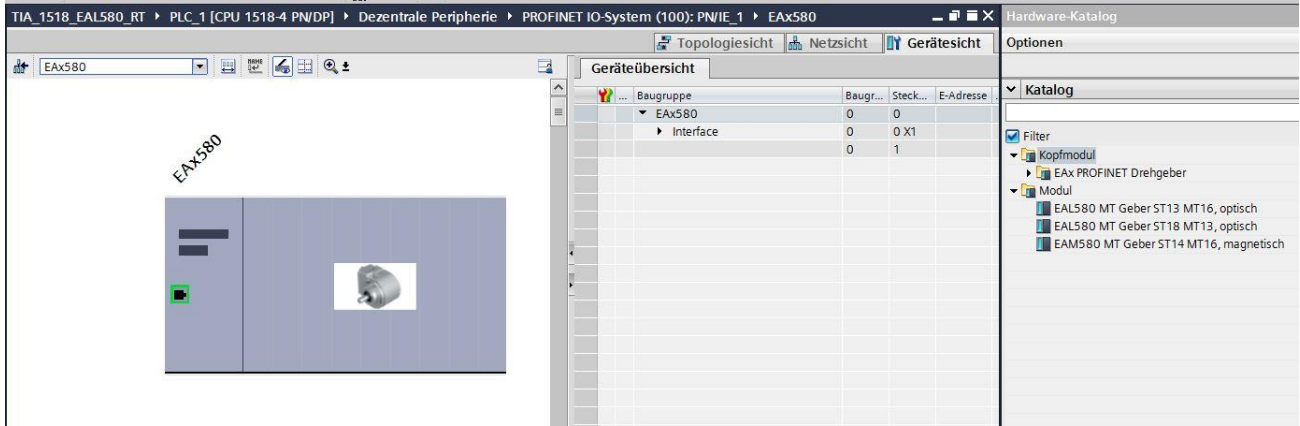

Ziehen Sie aus dem HW-Katalog das passende Modul (Ihren Drehgeber, z.B. "EAL580 MT Geber ST13 MT16, optisch") nach links auf Steckplatz 1 unterhalb von "Interface".

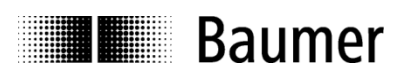

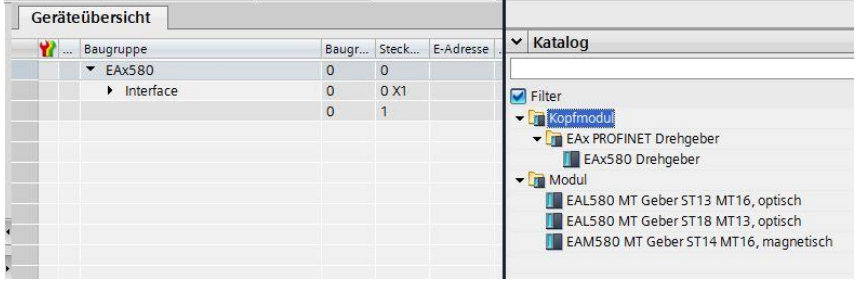

Danach werden die Submodule des Drehgebers sichtbar.

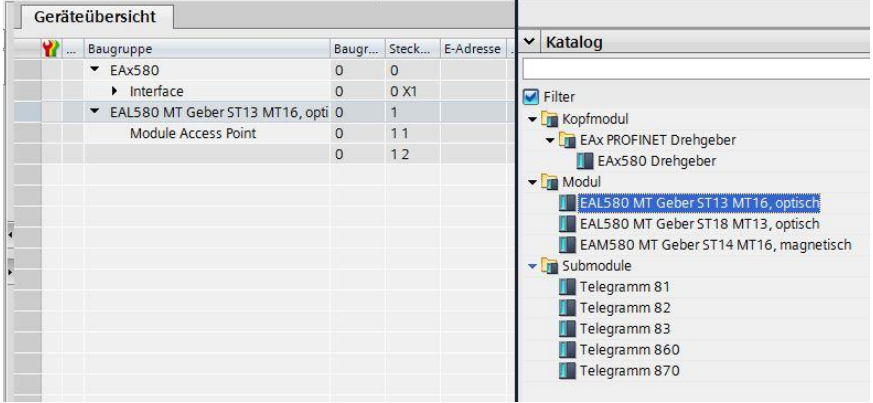

Ziehen Sie aus dem HW-Katalog das gewünschte Submodul (Telegramm) nach links auf Steckplatz 1.2 (in diesem Beispiel das Telegramm 860).

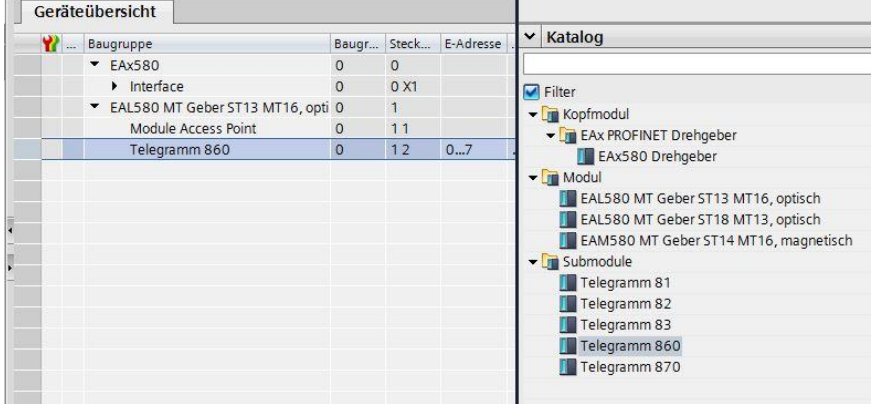

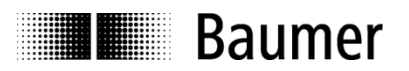

## <span id="page-34-0"></span>**5.3. Vergabe des Gerätenamens**

Für die Identifikation eines Geräts im Netzwerk sind die je Gerät weltweit eindeutige MAC-Adresse, die festgelegte oder dynamisch vom Controller zugewiesene IP-Adresse und ein im PROFINET-Netzwerk eindeutiger Gerätename zuständig. Alle drei Identifikationsmerkmale werden im Systemhochlauf verwendet. Im Rahmen der Projektierung muss nur der Gerätename festgelegt werden.

#### <span id="page-34-1"></span>**5.3.1. Vergabe des Gerätenamens im Projekt**

Doppelklicken Sie in der Geräteübersicht auf den bisherigen Namen des Kopfmoduls und tragen Sie hier den gewünschten Gerätenamen ein. Der Default-Eintrag lautet "EAx580". Gross- und Kleinschreibung werden im System nicht berücksichtigt.

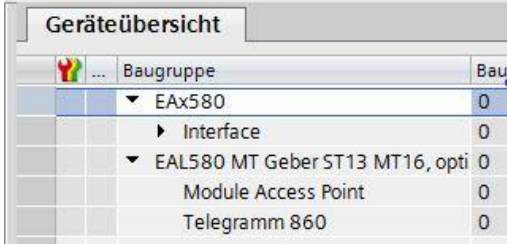

#### <span id="page-34-2"></span>**5.3.2. Automatische Namensvergabe**

Der Gerätename kann automatisch an den Drehgeber vergeben werden. Im werksseitigen Zustand und nach einem "Factory Reset" ist der vergebene Gerätename im Drehgeber leer.

Voraussetzung für die automatische Namensvergabe ist:

- ein gelöschter Gerätename
- die aktive Option "Gerätetausch ohne Wechselmedium ermöglichen" in der Topologiesicht der SPS, "Schnittstellen-Optionen" (siehe nachfolgende Abb.)
- eine durchgeführte Topologieplanung

Die automatische Namensvergabe erfolgt, sobald der Geber in der Anlage an der projektierten Stelle im Netzwerk in Betrieb genommen wird.

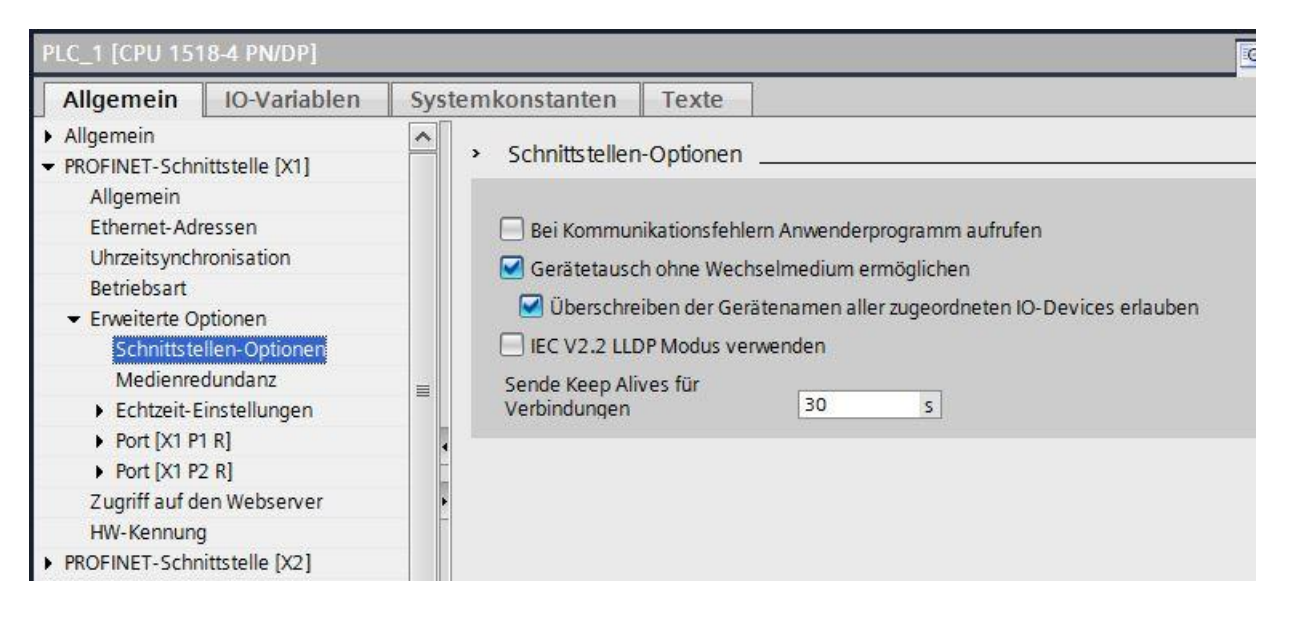

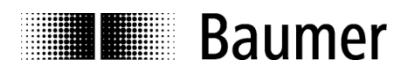

## <span id="page-35-0"></span>**5.3.3. Manuelle Namensvergabe**

Gehen Sie in die Gerätesicht des Drehgebers. Sie erreichen sie über Topologiesicht oder Netzsicht durch Anklicken des Drehgebersymbols und anschliessenden Wechsel in die Gerätesicht.

Im Kontextmenü unter dem Drehgebersymbol (rechte Maustaste) erscheint der Punkt "Gerätename zuweisen".

Es ist darauf zu achten, dass die PG/PC-Schnittstelle richtig eingestellt ist.

Mit dem Button "LED Blinken" kann der Drehgeber seine SF-LED blinken lassen, um ihn in der Anlage besser identifizieren zu können. Dies prüft auch, ob eine Netzwerkverbindung besteht.

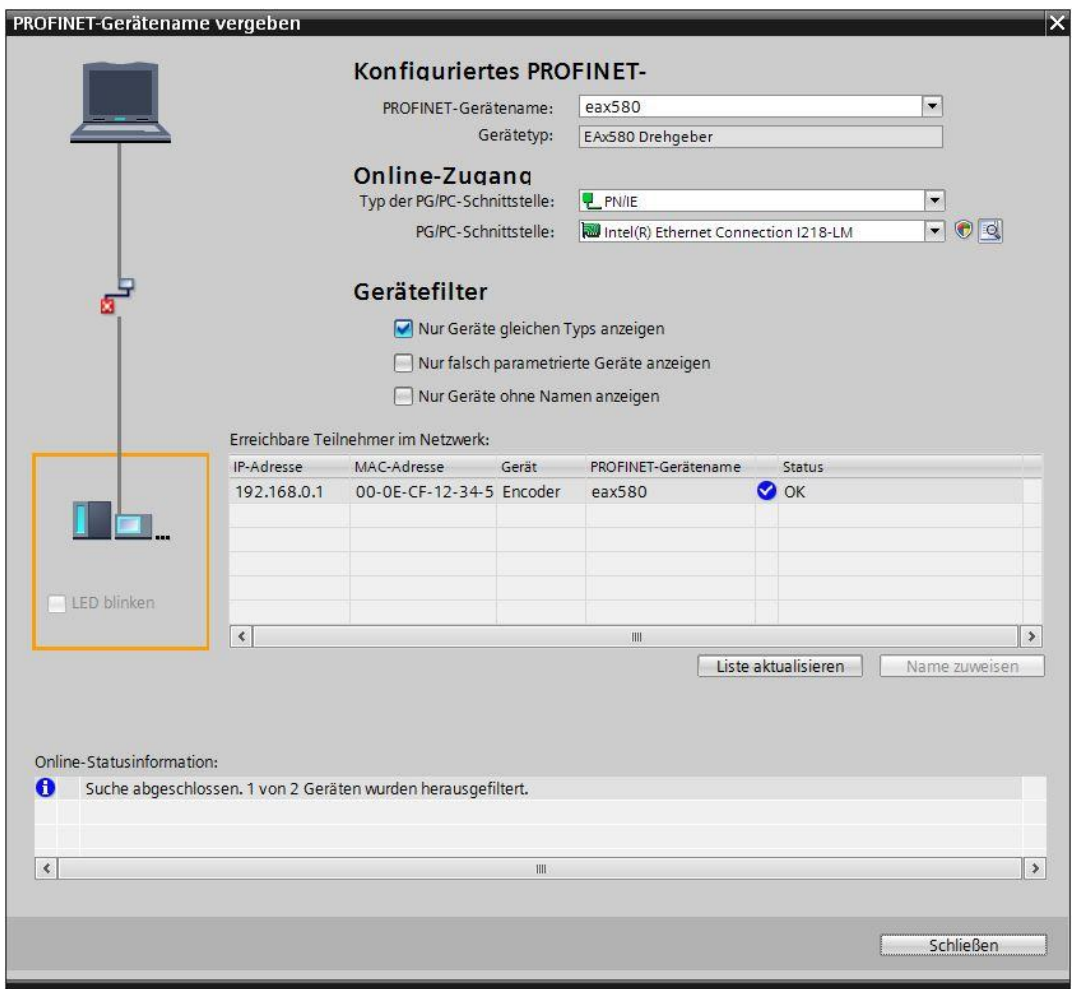

Alternativ erreicht man die manuelle Namensvergabe unter dem Kontext-Menüpunkt "Online & Diagnose".

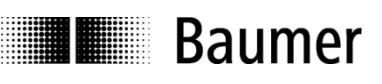

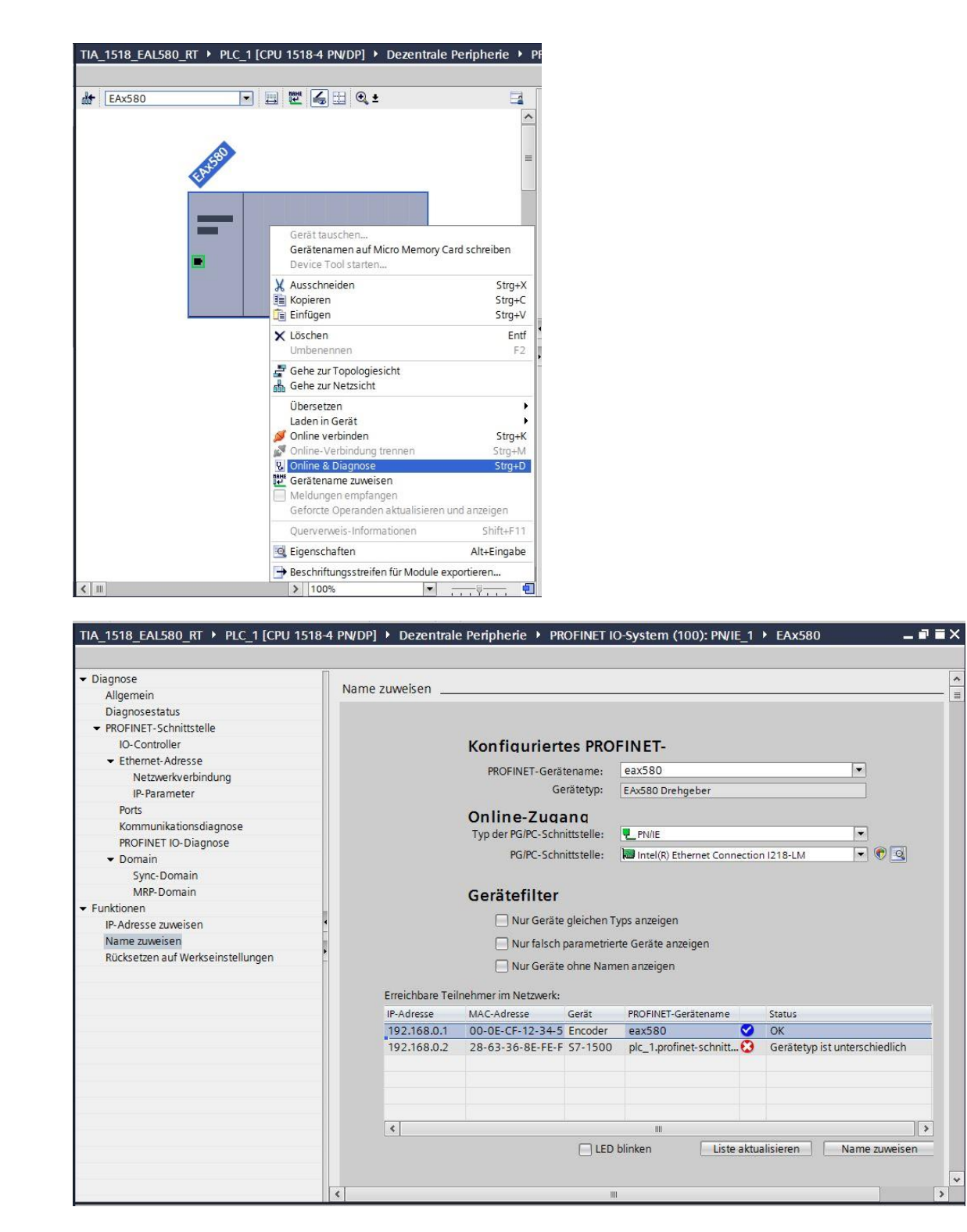

#### **Hinweise:**

- Eine Namensvergabe über die MPI-Schnittstelle ist nicht möglich.
- Während individuelle Gerätedaten (z. B. der Stationsname) geschrieben werden, darf die Spannungsversorgung nicht abgeschaltet werden.

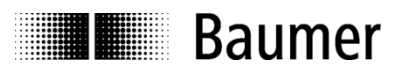

## <span id="page-37-0"></span>**5.4. Auswahl der Echtzeitklasse**

Der Drehgeber unterstützt die beiden PROFINET Echtzeitklassen Realtime (RT) und Isochrone Realtime (IRT) Class 3. Welche Echtzeitklasse Anwendung findet, hängt von der Applikation und vom verwendeten Controller ab.

#### <span id="page-37-1"></span>**5.4.1. Domain-Management**

Das Domain Management beinhaltet die PROFINET-Buseigenschaften.

Im TIA-Portal<sup>®</sup> gelangt man zum Domain-Management, indem man in der Netzsicht das I/O System (hier: "PN/IE $1$ ") anklickt.

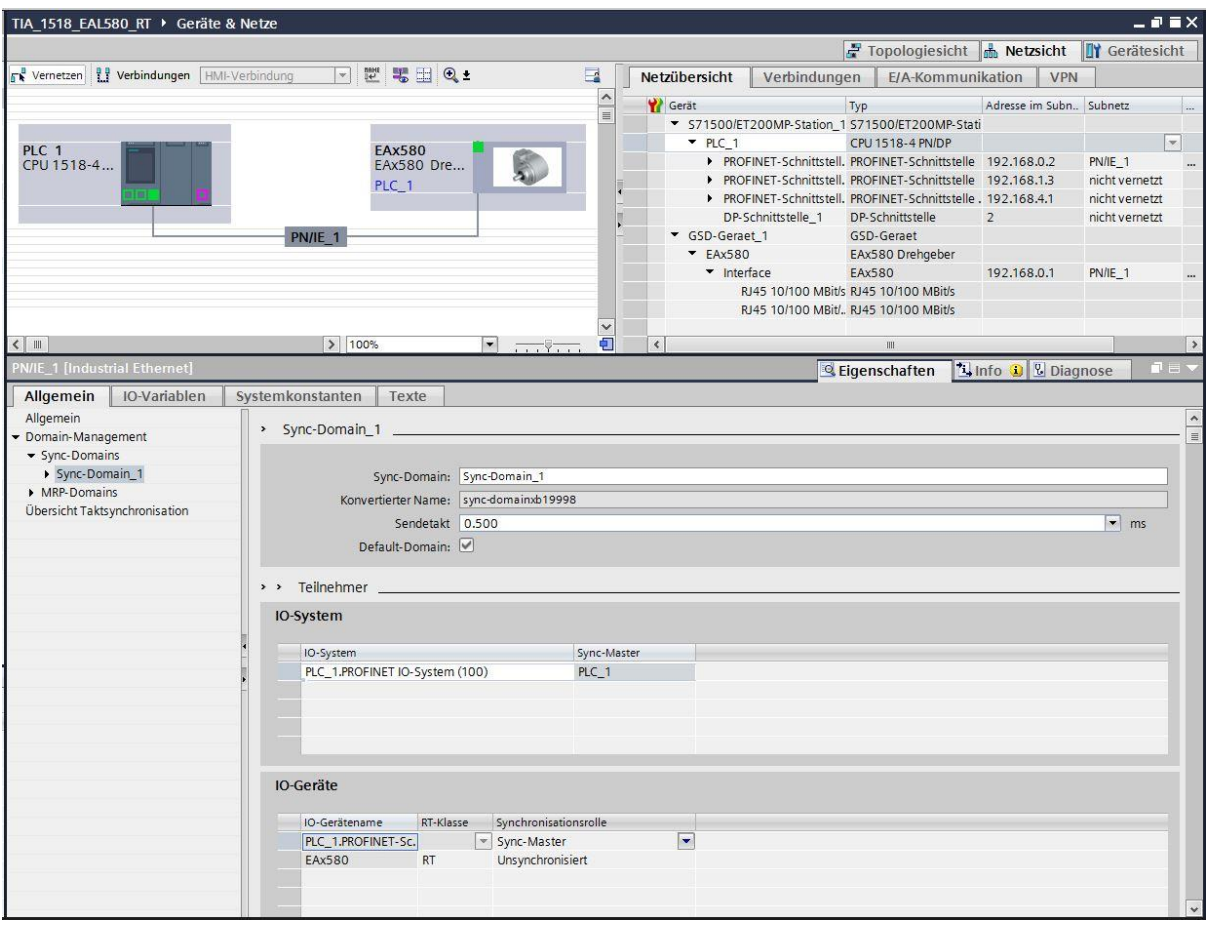

Unter "Sync-Domain\_1" lässt sich der gewünschte Sendetakt einstellen. Der Sendetakt gilt für den Controller und alle Devices, die dieser Sync Domain angehören.

Unter "IO-Geräte" ist die Synchronisationsrolle der SPS als "Sync-Master" (IRT) oder "unsynchronisiert" (RT) sowie die Echtzeitklasse des Drehgebers auswählbar.

#### <span id="page-37-2"></span>**5.4.2. Realtime (RT) Class 1**

Echtzeit mit einer typischen Zykluszeit 100 ms oder darunter

Es können im Bussystem Standard-Ethernet Komponenten eingesetzt werden.

Eine Topologieplanung kann (muss aber nicht) durchgeführt werden. Wenn sie durchgeführt wird (z. B. um die Funktionalität "Gerätetausch ohne Wechselmedium" zu erhalten), ist die korrekte Zuordnung der Ports P1/P2 am Drehgeber gemäss Planung einzuhalten.

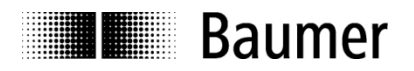

## <span id="page-38-0"></span>**5.4.2.1. Vergabe der Adressen im Prozessabbild**

Der Zugriff auf die Eingangs- und Ausgangsdaten des Drehgebers findet über Adressen im Prozessabbild statt. Die Adressen und das Prozessabbild werden hier zugewiesen.

Markieren Sie in der Gerätesicht des Drehgebers das projektierte Telegramm. Mit einem Klick links unten im Modulfenster auf "E/A-Adressen" öffnet sich das entsprechende Eingabefenster.

Tragen Sie die jeweiligen Anfangsadressen ein oder übernehmen Sie die vorgeschlagene automatische Einstellung. Es ist möglich, für Ausgang und Eingang identische oder überlappende Adressen zu verwenden. Achten Sie darauf, dass die Adressen innerhalb des zyklisch aktualisierten Prozessabbildes liegen.

Das Prozessabbild ist hier dasjenige des zyklischen Hauptprogramms OB1 (nicht taktsynchron). Die im Bild gezeigte "Automatische Aktualisierung" überlässt dem System die richtige Einstellung. Es ist aber auch eine manuelle Eingabe möglich.

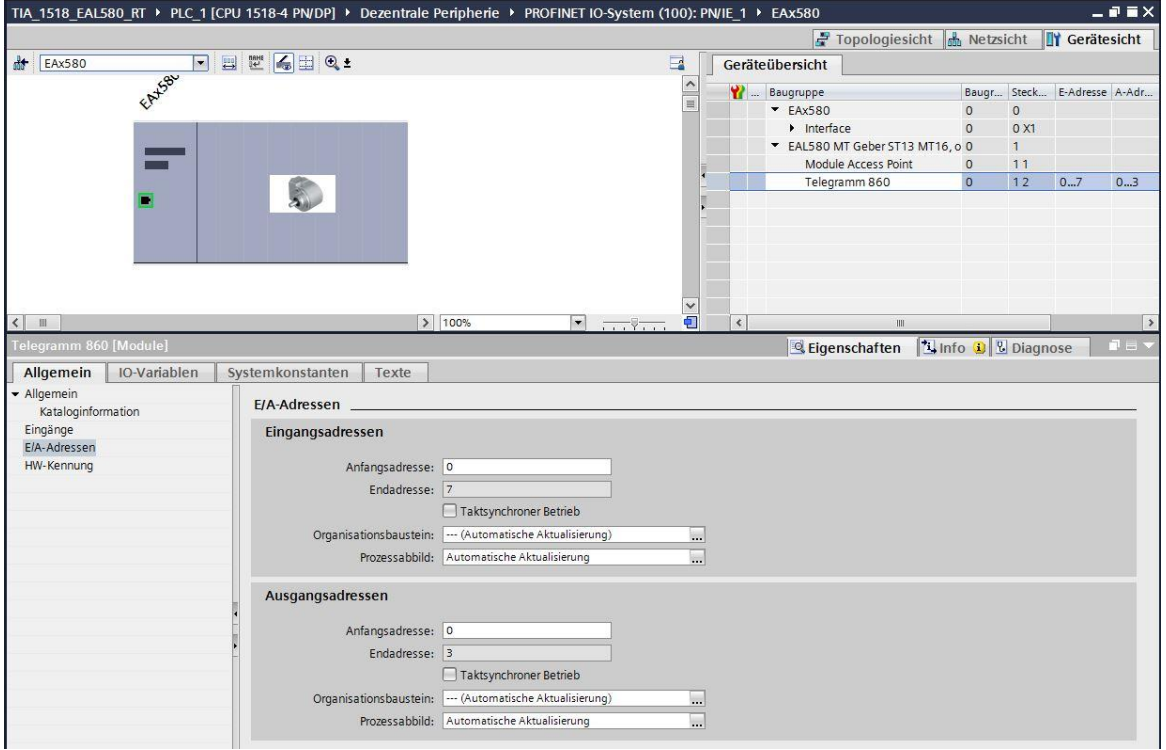

#### <span id="page-38-1"></span>**5.4.2.2. Einstellen der Aktualisierungszeit**

Wenn in der obigen Abbildung die Check-Boxen "Taktsynchroner Betrieb" frei bleiben, arbeitet der Drehgeber in der Betriebsart "RT".

In der "Gerätesicht – Geräteübersicht -> Interface" lässt sich unter "Aktualisierungszeit" auswählen, ob der Drehgeber mit jedem Sendetakt seinen Positionswert aktualisieren und an den Controller übertragen soll. Nicht jede Applikation benötigt eine Aktualisierung mit dem eventuell hohen Sendetakt. Unter Umständen genügt auch eine Aktualisierung mit jedem 2., 4. oder 8. Sendetakt, was bei hoher Busauslastung Bandbreite sparen kann. Welche Reduktionsfaktoren einstellbar sind, ist von der gewählten Real-Time-Klasse und vom Sendetakt abhängig und an den Auswahlmöglichkeiten in der Drop-Down-Auswahl erkennbar.

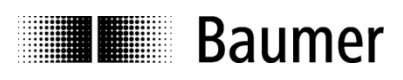

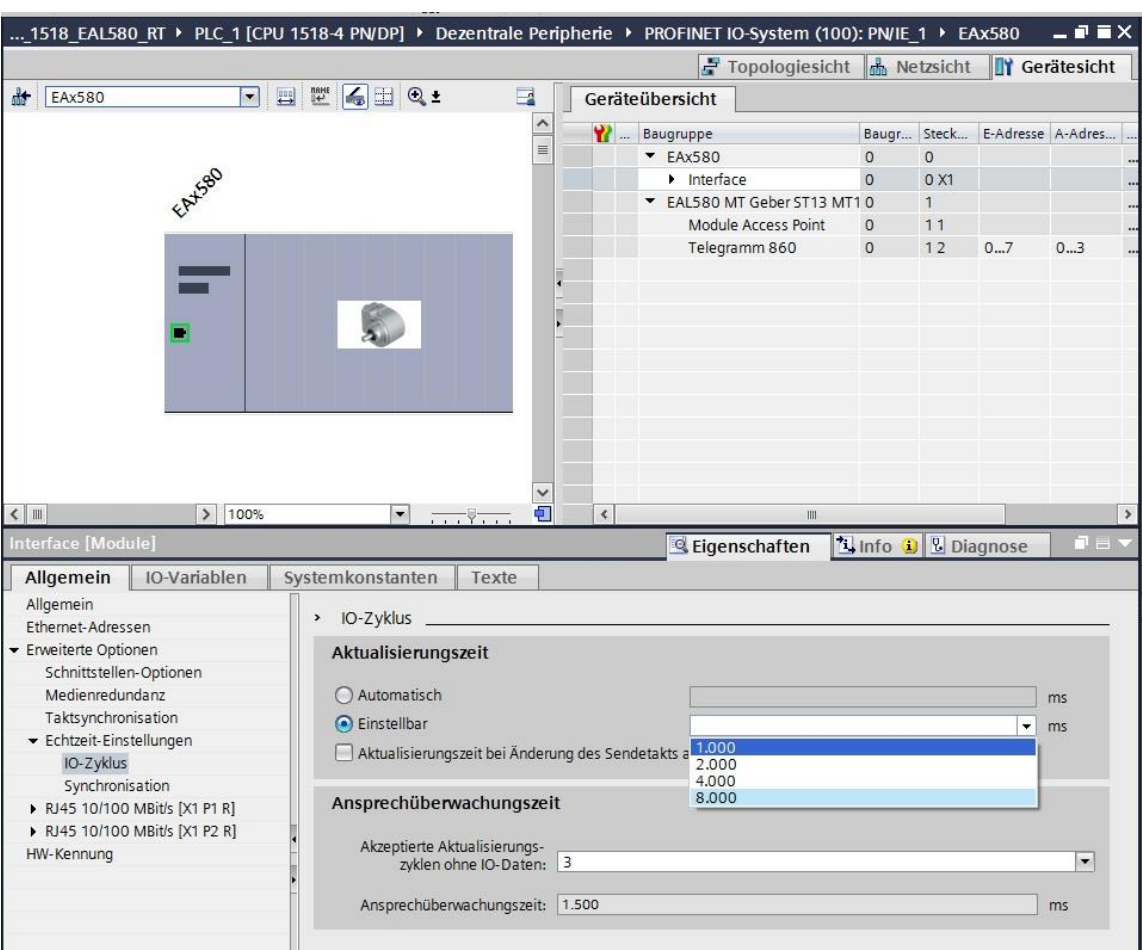

## <span id="page-39-0"></span>**5.4.3. Isochrone Realtime (IRT) Class 3**

- Taktsynchrone Echtzeit mit Berücksichtigung von Signallaufzeiten
- Typische Zykluszeit 1 ms oder darunter

Eine Topologieplanung muss durchgeführt werden. Die korrekte Zuordnung der Ports P1/P2 am Drehgeber gemäss Planung ist einzuhalten.

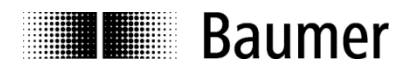

## <span id="page-40-0"></span>**5.4.3.1. Vergabe der Adressen im Prozessabbild**

Der Zugriff auf die Eingangs- und Ausgangsdaten des Drehgebers findet über Adressen im Prozessabbild statt. Die Adressen und das Prozessabbild werden hier zugewiesen.

Markieren Sie in der Gerätesicht des Drehgebers das projektierte Telegramm. Mit einem Klick links unten im Modulfenster auf "E/A-Adressen" öffnet sich das entsprechende Eingabefenster.

Tragen Sie die jeweiligen Anfangsadressen ein oder übernehmen Sie die vorgeschlagene automatische Einstellung. Es ist möglich, für Ausgang und Eingang identische oder überlappende Adressen zu verwenden. Achten Sie darauf, dass die Adressen innerhalb des zyklisch aktualisierten Prozessabbildes liegen.

Das Prozessabbild ist hier das Teilprozessabbild (TPA) der taktsynchronen Systemfunktion "Synchronous Cycle". Diese muss zuvor in das Projekt importiert worden sein, damit sie zur Auswahl steht (Projektnavigation -> PLC -> Programmbausteine).

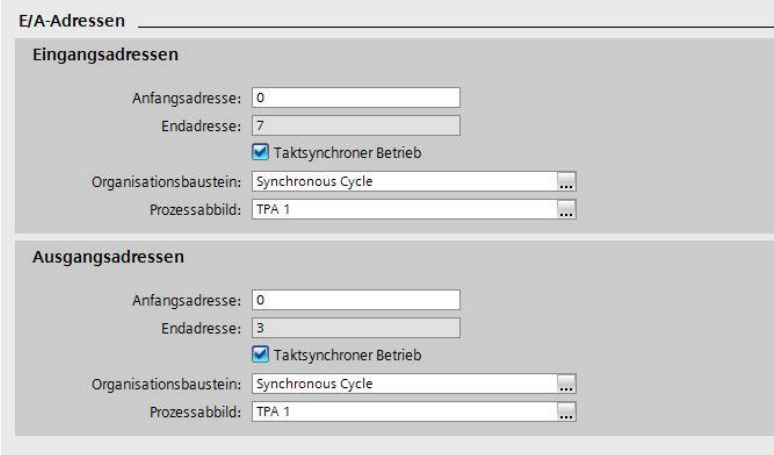

#### <span id="page-40-1"></span>**5.4.3.2. Einstellen der Aktualisierungszeit**

Wenn in der obigen Abbildung die Check-Boxen "Taktsynchroner Betrieb" markiert sind, arbeitet der Drehgeber in der Betriebsart "IRT – hohe Performance".

Das Einstellen der Aktualisierungszeit entspricht ansonsten der Vorgehensweise aus Abs. ["5.4.2.2](#page-38-1) Einstellen [der Aktualisierungszeit"](#page-38-1).

#### <span id="page-40-2"></span>**5.4.3.3. Projektierung des Drehgebers als Technologieobjekt**

Der Drehgeber kann im TIA-Portal® auch als Technologieobjekt konfiguriert werden. Die Einstellungen entsprechen im Wesentlichen denjenigen, wie sie für den "IRT Class 3" Betrieb vorzunehmen sind (siehe dieser Abschnitt [5.4.3\)](#page-39-0). Voraussetzung ist jedoch die Verwendung eines der PROFIdrive-Telegramme 81 oder 83. Unterschiede gibt es auch in der Auswahl des TPA.

Das Prozessabbild ist hier das Teilprozessabbild (TPA) der taktsynchronen Systemfunktion "MC-Servo" (OB91). Diese muss zuvor in das Projekt importiert worden sein, damit sie zur Auswahl steht (Projektnavigation -> PLC -> Programmbausteine). In den Eigenschaften des Programmbausteins muss die Zuordnung zum taktsynchronen I/O-System erfolgen und die Timing-Eigenschaften lassen sich dort auswählen.

Fügen Sie dem Projekt zunächst das Technologieobjekt "External Encoder" hinzu. Die in den folgenden Screenshots gewählten Parametrierungen sind beispielhaft zu sehen und sind ggf. applikationsbezogen anzupassen.

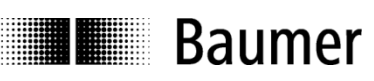

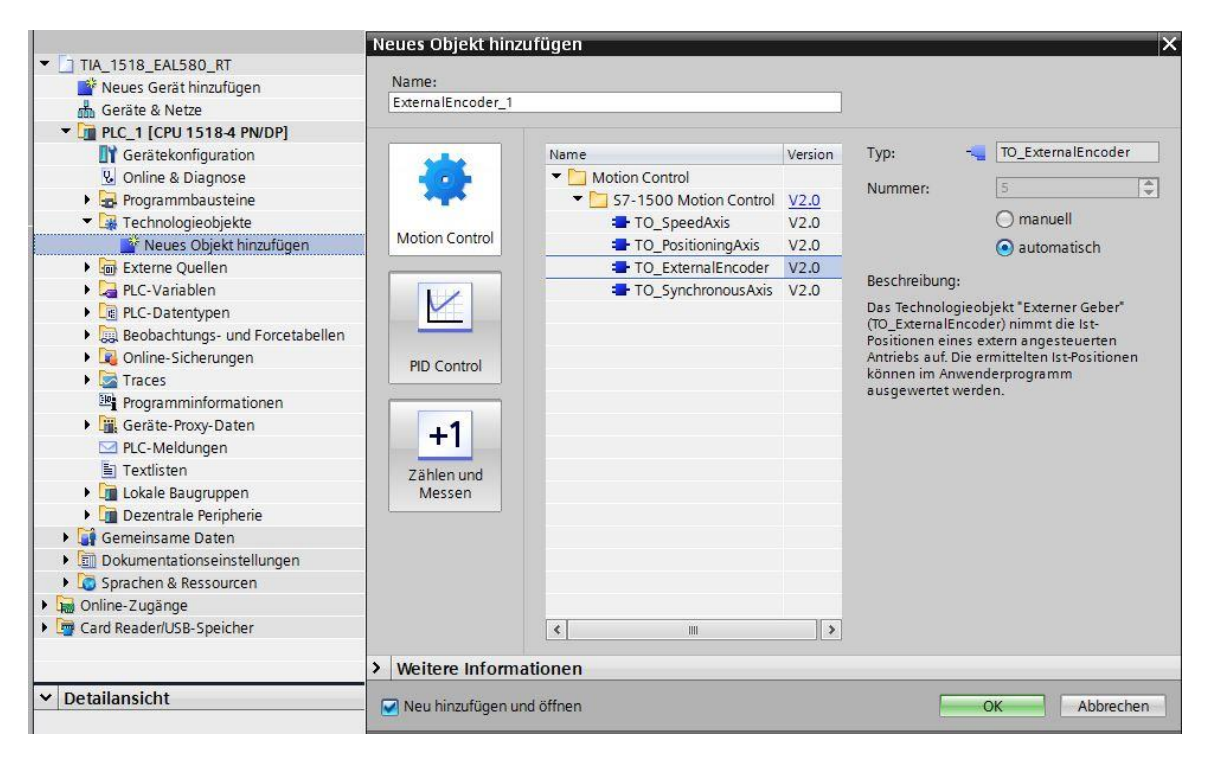

In den Eigenschaften des Technologieobjektes wird der PROFIdrive-Drehgeber ausgewählt.

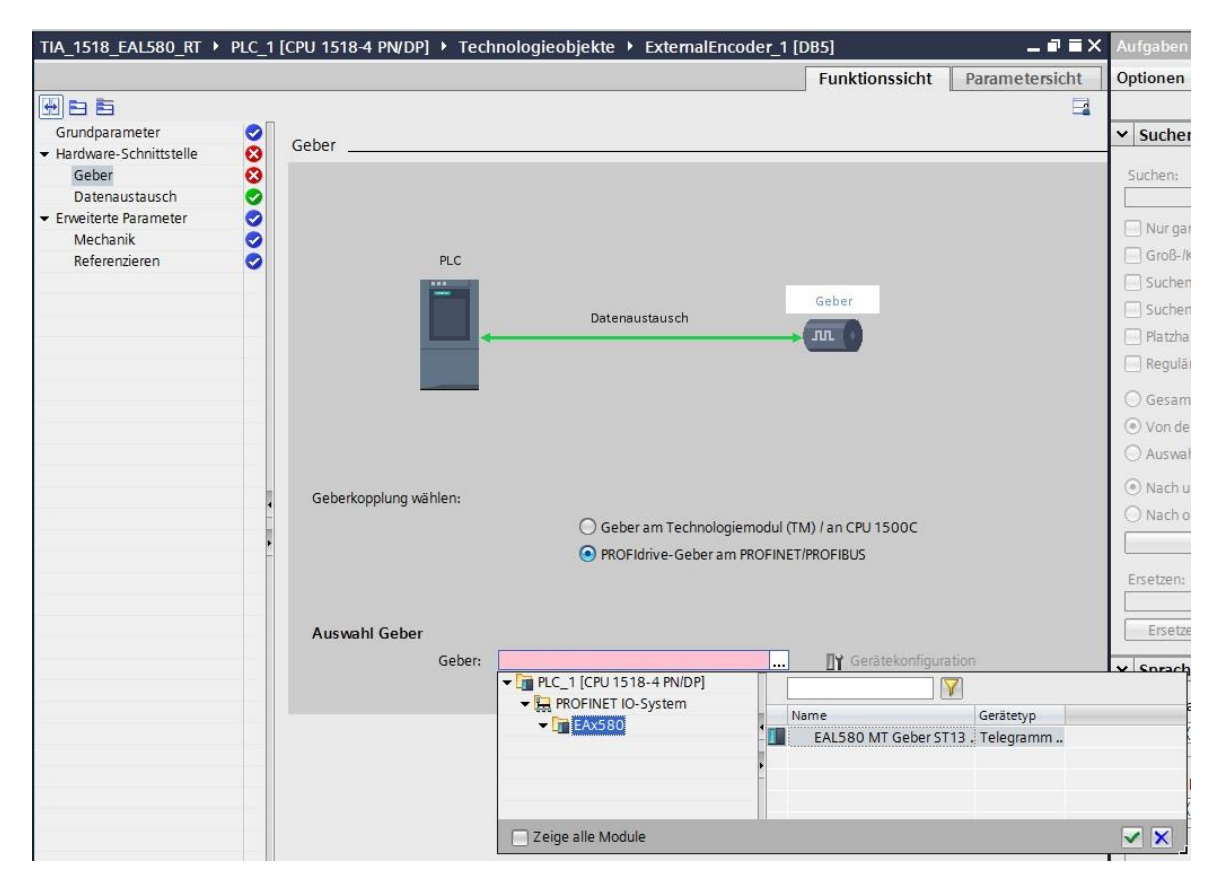

Das Fenster "Datenaustausch" nimmt den Telegrammtyp, die Singleturn-Auflösung, die Gesamtanzahl der Umdrehungen sowie die Anzahl der Bits in beiden Positionswerten des Telegramms auf.

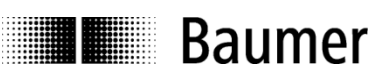

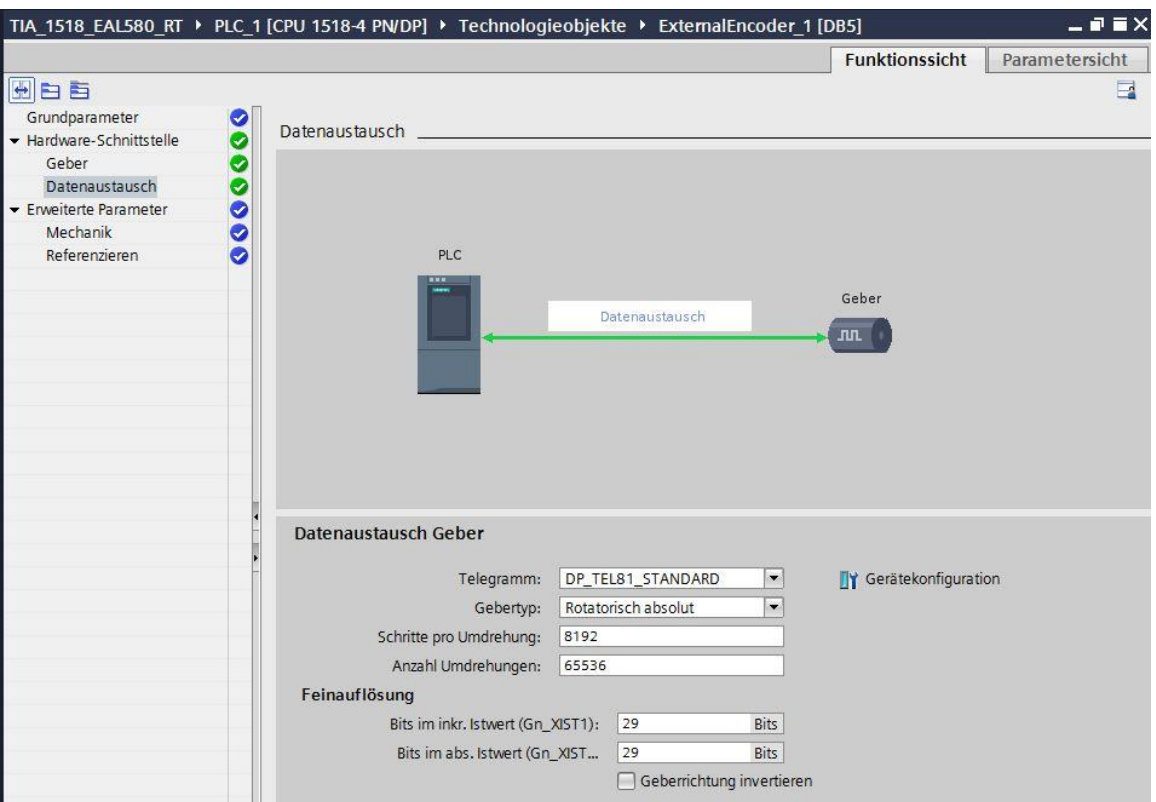

In den Eigenschaften des taktsynchronen Systemfunktion "MC-Servo" (OB91) muss die Zuordnung zum taktsynchronen I/O-System erfolgen und die Timing-Eigenschaften lassen sich dort definieren.

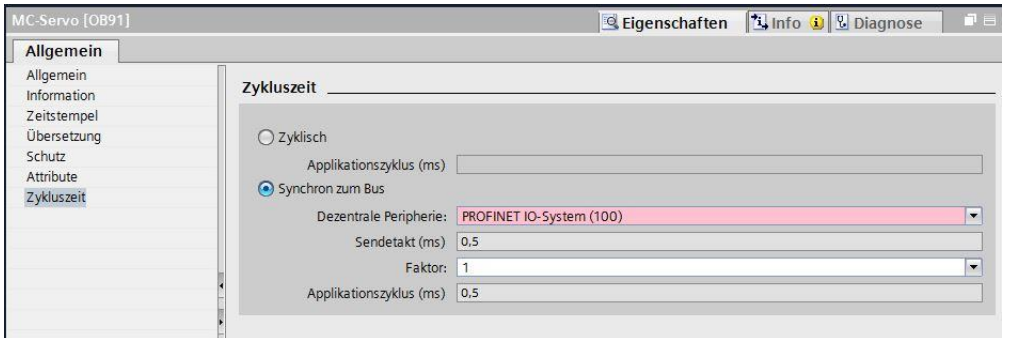

Im Eigenschaften-Fenster des Drehgebers ist als Prozessabbild das Teilprozessabbild (TPA) der taktsynchronen Systemfunktion "MC-Servo" anzugeben.

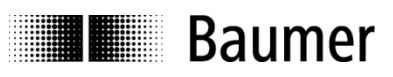

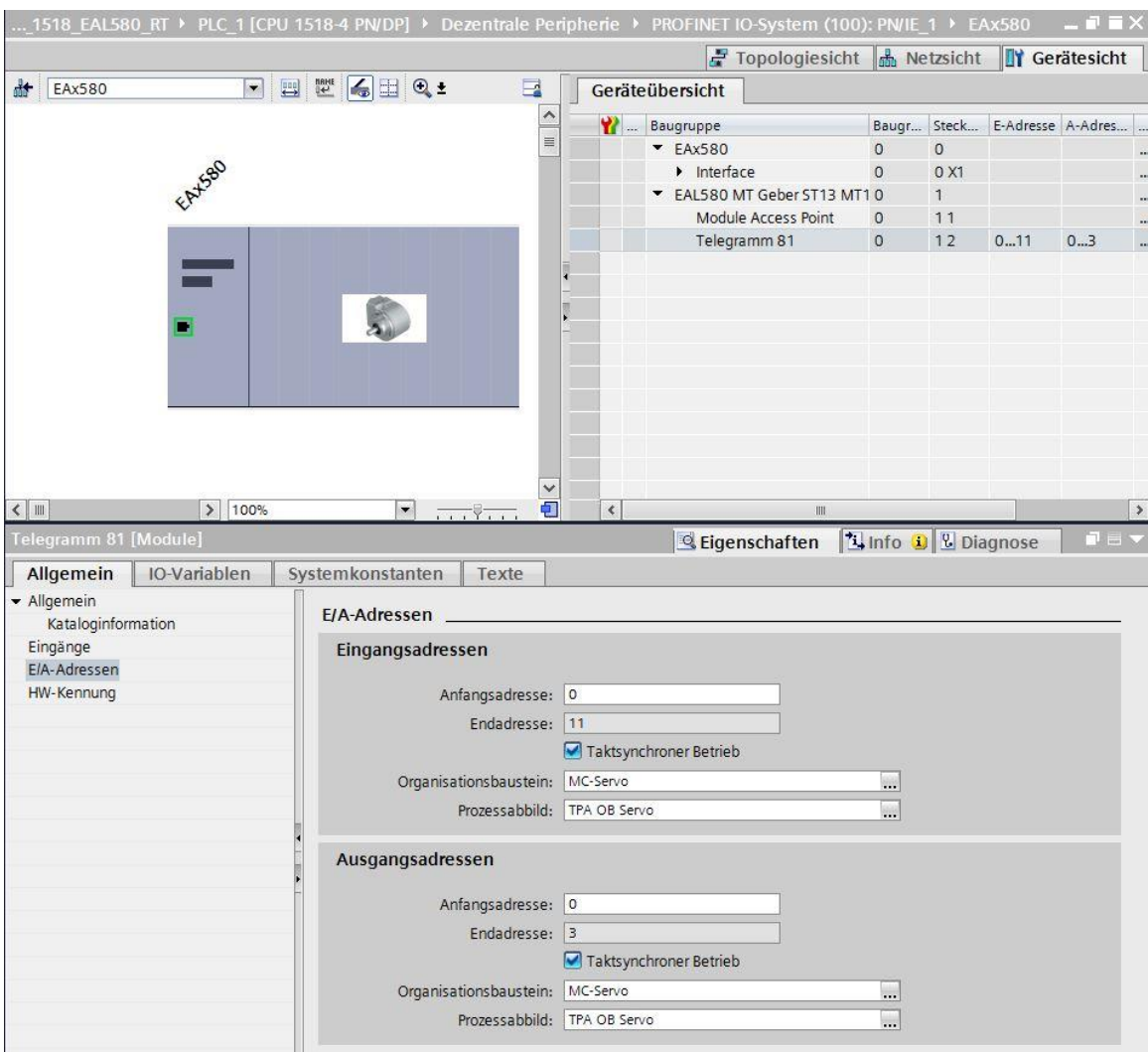

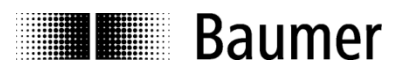

## <span id="page-44-0"></span>**5.5. Topologieplanung**

Für den Betrieb mit IRT Class 3 und/oder für die Systemeigenschaft "Gerätetausch ohne Wechselmedium" ist eine Topologieplanung Voraussetzung. Dem Projekt werden dabei die Verschaltung der einzelnen Systemkomponenten sowie die beteiligten Leitungslängen bekannt gemacht. Auf diese Weise kann das System Laufzeiten und Durchlaufzeiten durch die einzelnen Komponenten berücksichtigen und so die Performance optimieren.

Im TIA-Portal® ist die Topologieplanung in die Topologiesicht integriert.

Das nachfolgende Bild (Topologiesicht / Topologieübersicht) stellt ein Projekt ohne Topologieplanung dar. Die SPS (links) und der Drehgeber sind in der Topologiesicht nicht verbunden. Die tabellarische Ansicht rechts zeigt keine Partnerdaten.

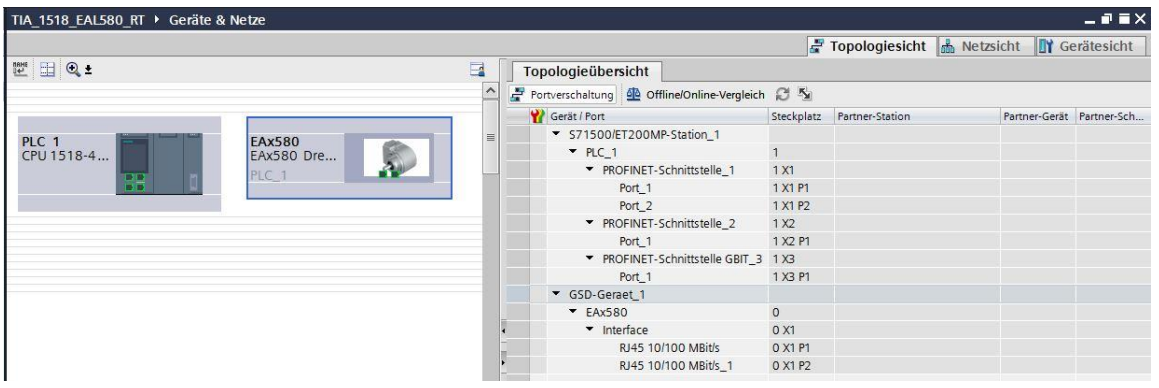

Die Topologieplanung erfolgt durch Ziehen einer Verbindung zwischen den gewünschten Ports der Teilnehmer mit der Maus.

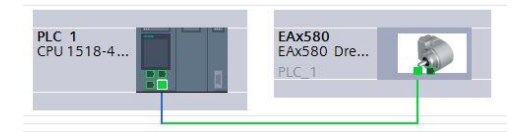

Anschliessend ist auch der tabellarische Teil der Topologiesicht ausgefüllt. Die Daten können noch nach individuellen Anforderungen angepasst werden.

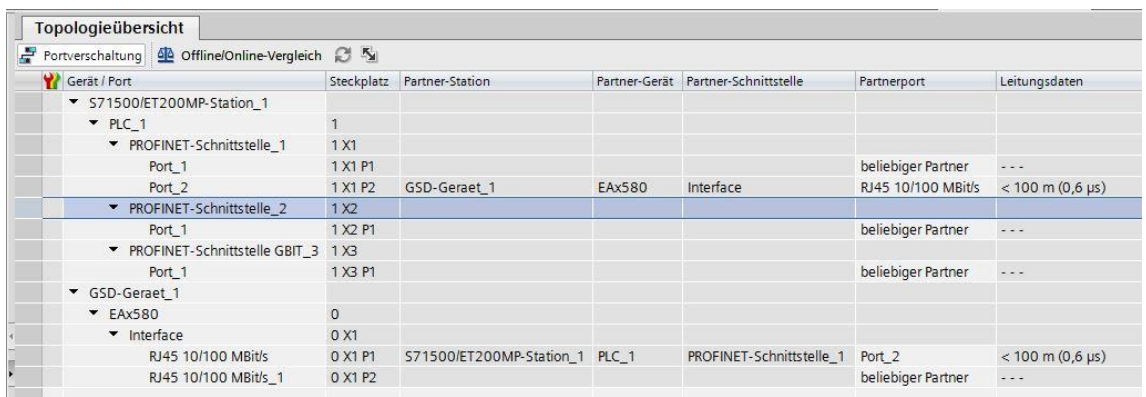

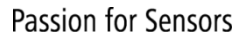

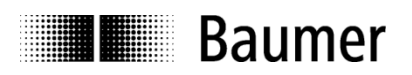

## <span id="page-45-0"></span>**5.6. Parametrierung**

In Gerätesicht – Geräteübersicht - Module Access Point - "Baugruppenparameter" sind die gewünschten Parametrierungen für den Drehgeber vorzunehmen.

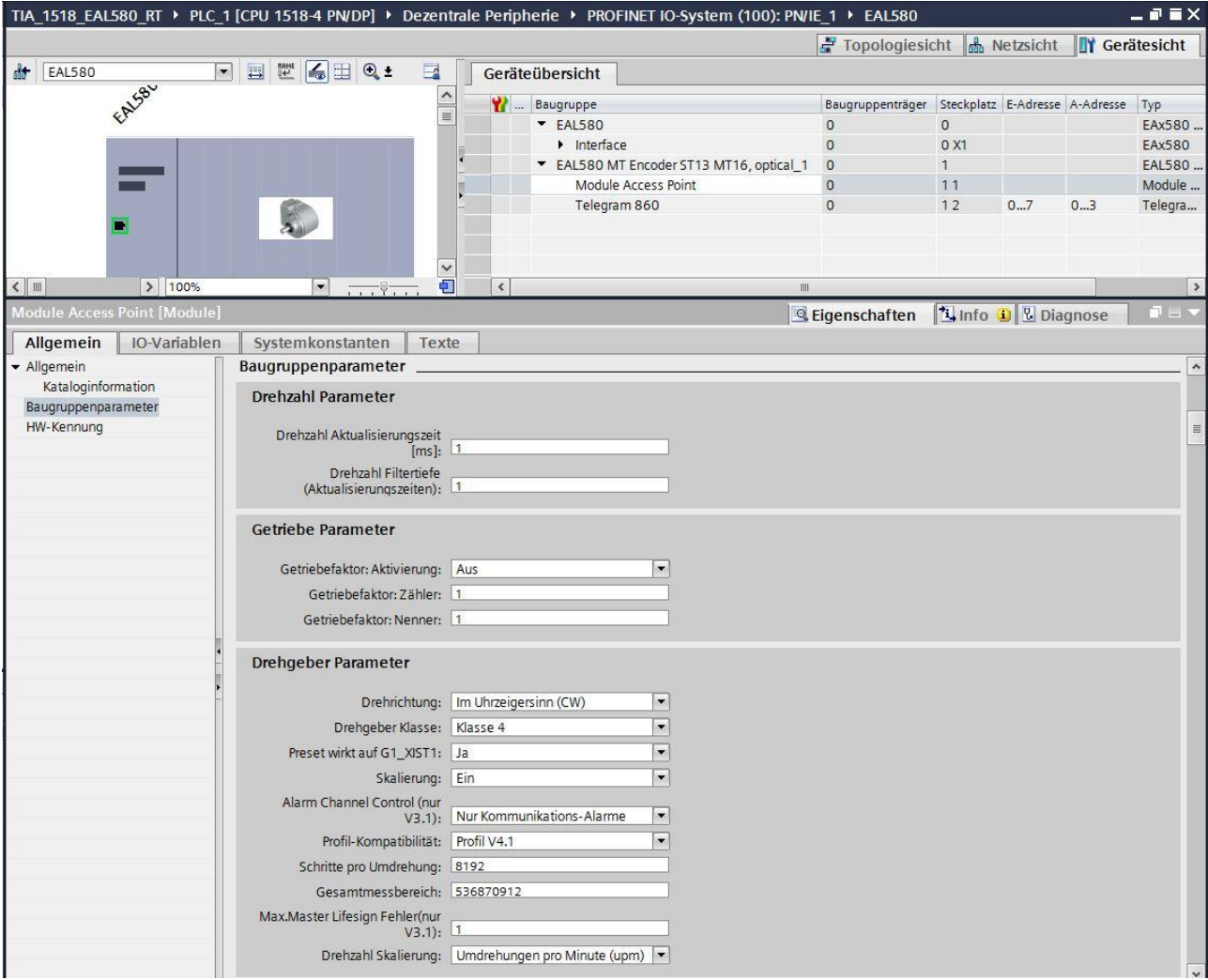

Die Erläuterungen zu allen Baugruppenparametern befinden sich in den Abschnitten [4.6.1](#page-22-1) bis [4.6.16](#page-26-0) der Step7<sup>®</sup>-Projektierung und sind ohne Einschränkung auch hier im TIA-Portal<sup>®</sup> gültig.

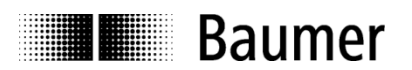

## <span id="page-46-0"></span>**5.7. Einbinden von Systemfunktionen und Alarmbehandlung**

Stellen Sie sicher, dass die für eine Alarmbehandlung erforderlichen Systemkomponenten in das Projekt eingebunden sind. Bei SIEMENS<sup>®</sup>-Step7<sup>®</sup>-Projekten sind dies insbesondere der OB82 ("Diagnosealarm-OB", "I/O Point Fault") und der OB86 ("Baugruppenträgerausfall-OB", "Loss Of Rack Fault"). Bei Fehlen dieser Komponenten geht die Steuerung im Falle eines Alarms in den Betriebszustand "STOP".

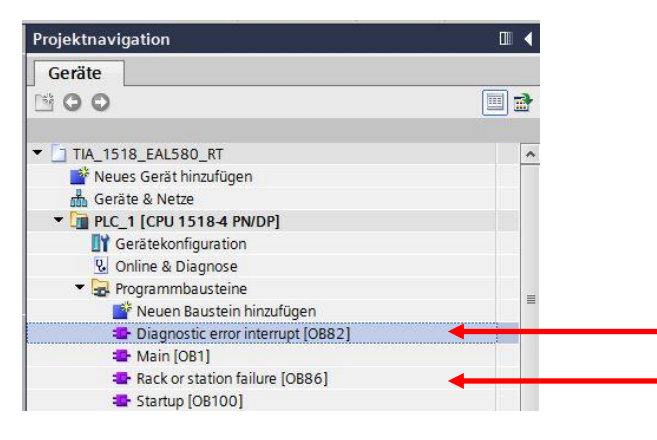

## <span id="page-46-1"></span>**5.7.1. Diagnosealarm-OB**

Die unterstützten kanalspezifischen Diagnose-Alarme sind in Abs. ["4.7.1](#page-27-1) [Diagnosealarm-OB"](#page-27-1) im entsprechenden Step7® -Abschnitt aufgeführt.

#### <span id="page-46-2"></span>**5.7.2. Baugruppenträgerausfall-OB**

Der Baugruppenträgerausfall-OB (OB86) wird ausgelöst, wenn der Drehgeber nach dem Hochfahren am Bus verfügbar ist (als "gehendes Ereignis") oder wenn er nicht mehr am Bus verfügbar ist, weil er z.B. ausgeschaltet oder vom Bus getrennt wurde (als "kommendes Ereignis").

#### <span id="page-46-3"></span>**5.8. Übersetzen und Laden der Hard- und Softwarekonfiguration**

Nach vollständiger Zusammenstellung des Hardware-Projektes und Eingabe aller Parametrierungen muss das Projekt kompiliert ("übersetzt") und in die Steuerung übertragen werden.

#### <span id="page-46-4"></span>**5.9. Werksseitige Einstellungen wiederherstellen / "Factory Setup"**

#### <span id="page-46-5"></span>**5.9.1. Factory Setup über das Projektierungstool**

Die werksseitigen Einstellungen des Drehgebers können mit Hilfe des Projektierungstools wiederhergestellt werden.

Man erreicht das "Zurücksetzen auf werksseitige Einstellungen" in der Gerätesicht unter dem Kontext-Menüpunkt "Online & Diagnose".

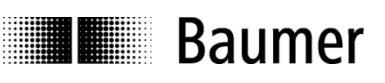

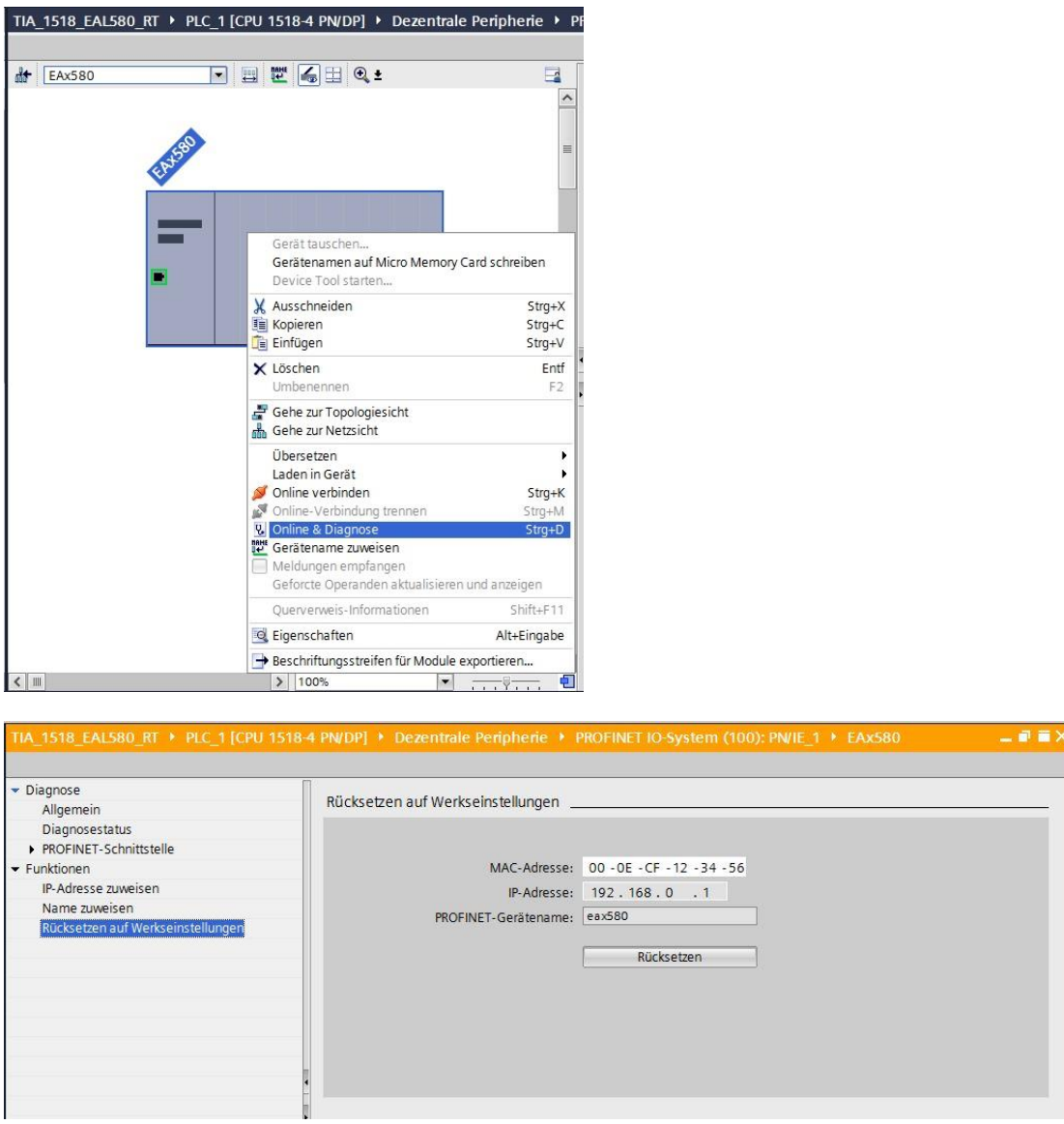

Mit "Rücksetzen" werden kundenseitige Einstellungen einschliesslich des Gerätenamens und der IP gelöscht. Unverändert bleiben die MAC-ID und die Seriennummer des Gerätes. Nach dem "Factory Setup" ist ein Aus- und Wiedereinschalten des Gebers erforderlich.

Hinweis 1: Die Funktion "Factory Setup" erfolgt über das IP-Protokoll, d.h. der Geber muss über eine gültige IP-Adresse verfügen und diese muss dem TIA-Portal bekannt sein. Wenn MAC-ID und IP-Adresse im obigen Fenster grau und als Nullen dargestellt werden, gehen Sie in der Hauptmenüzeile der Projektsicht auf "online verbinden".

**Hinweis 2:** Da der Gerätename gelöscht wird, versucht die Steuerung möglicherweise unmittelbar danach, den projektierten Gerätenamen erneut zu vergeben. Falls dies nicht erwünscht ist, ist vorher die automatische Namensvergabe im Projekt ("Gerätetausch ohne Wechselmedium unterstützen") auszuschalten.

#### <span id="page-47-0"></span>**5.9.2. Factory Setup über den optionalen Taster**

Je nach Ausführung kann der Drehgeber auf der Seite der Anschlüsse und LEDs mit einem Schraubdeckel versehen sein, unter dem sich ein Taster befindet.

Ein Drehgeber mit Taster ist in Abschnitt [3.2.3](#page-8-0) abgebildet.

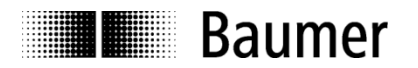

Wenn der Drehgeber *nicht* mit dem PROFINET verbunden ist, setzt ein Betätigen der Taste die folgenden Einstellungen zurück:

- Alle IP-Einstellungen (IP-Adresse, Subnetzmaske, Standard-Gateway) erhalten den Wert 0.0.0.0
- Der Stationsname ("Device Name") erhält einen Leerstring.

#### **Hinweis:**

Vor einer Betätigung des Tasters ist zwischen Bediener und Drehgeber ein Potentialausgleich herzustellen (Gebergehäuse berühren), um eine Beschädigung des Gebers durch elektrostatische Entladung (ESD) auszuschliessen.

Zum Ausführen eines Reset muss die Taste innerhalb von 60 Sekunden nach dem Einschalten des Gebers für mindestens drei Sekunden, jedoch längstens für fünf Sekunden gedrückt werden. Als Rückmeldung leuchtet die "SF" LED nach erfolgreich ausgeführtem Reset für zehn Sekunden grün. Nach dem Reset ist ein Aus- und Wiedereinschalten des Gebers erforderlich.

#### **Hinweis:**

Der Reset mit Hilfe der Taste ist nicht deckungsgleich mit dem "Factory Setup" nach PROFINET-Vorgaben über das DCP-Protokoll (siehe Abs. [5.9.1](#page-46-5) ["Factory Setup über das Projektierungstool"](#page-46-5)).

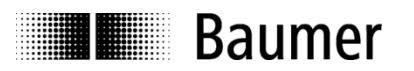

# <span id="page-49-0"></span>**6. PROFINET-Betrieb**

## <span id="page-49-1"></span>**6.1. Steuerung (IO Controller)**

Nach Anschliessen des Drehgebers und Starten des IO Controllers (i.A. der SPS) läuft PROFINET selbstständig hoch und durchläuft eine umfangreiche Prozedur, in dessen Verlauf die IP-Vergabe an das IO Device sowie der Aufbau einer Kommunikations- und Applikationsbeziehung erfolgt.

## <span id="page-49-2"></span>**6.2. Betriebsanzeige (mehrfarbige LED)**

Im Drehgeber sind vier (teils mehrfarbige) LEDs integriert, die den Betriebszustand des Drehgebers anzeigen. Wenn der Drehgeber mit Spannung versorgt wird, leuchtet die LED immer in einem der nachstehenden Betriebszustände:

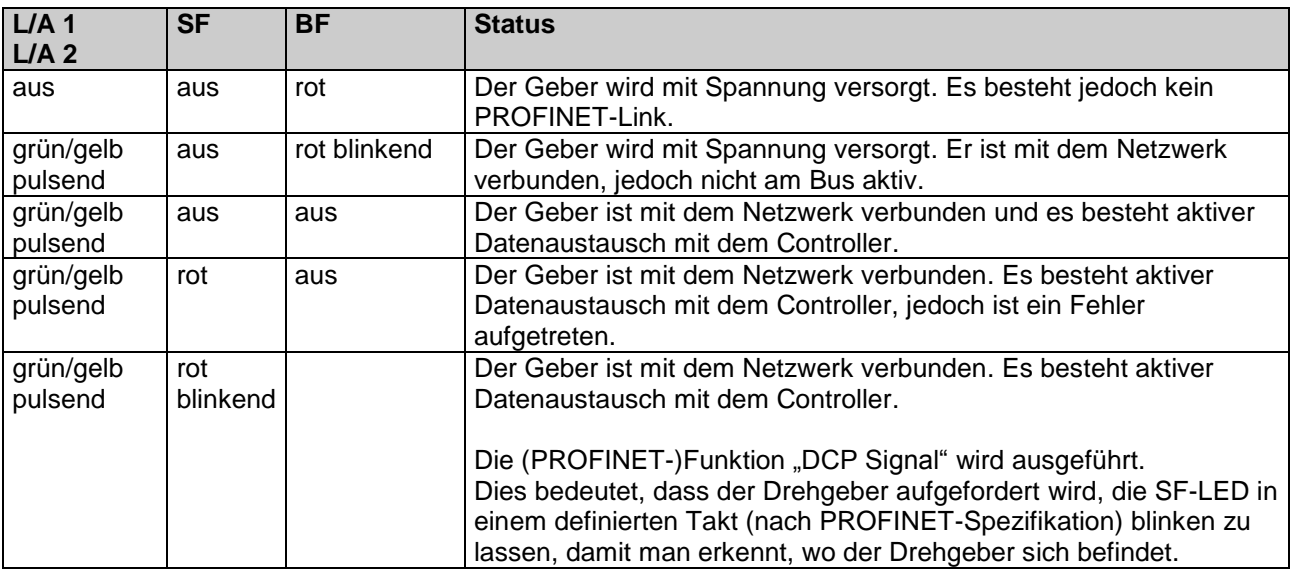

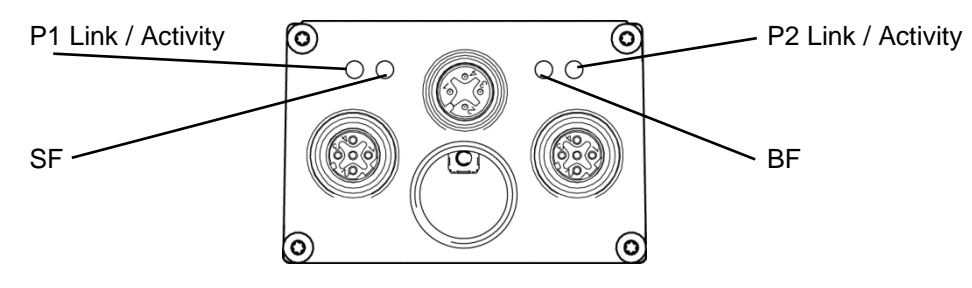

Nach dem Einschalten des Drehgebers leuchtet die BF-LED zunächst kurz rot, bis der Link zum PROFINET IO Controller (SPS) zustande gekommen ist. Während des anschliessenden Verbindungsaufbaus blinkt die BF-LED rot.

Nach erfolgreicher Konfigurierung und Parametrierung des Drehgebers (geschieht automatisch) wird der zyklische Datenverkehr aufgenommen. Die BF-LED erlischt, die Link-/Activity-LED(s) pulsen grün/gelb. Die Positionsdaten werden nun zyklisch zum IO Controller übertragen.

Bei Auftreten eines Positionssprungs sowie bei einer Drehzahl von mehr als ca. 6400 rpm leuchtet die SF-LED rot. Die SF-LED bleibt solange rot, solange der Fehler vorhanden ist.

Wenn ein Preset-Wert an den Drehgeber übertragen wird, der ausserhalb des parametrierten Gesamtmessbereiches liegt, leuchtet die SF-LED rot. Dieser Zustand dauert an, bis der Drehgeber einen gültigen Preset-Wert erhält.

Im Falle einer unzulässigen Parametrierung durch den IO Controller leuchtet die SF-LED rot. Dieser Fall kann eintreten, wenn während der Projektierung unzulässige Parameter eingegeben wurden. Viele mögliche Fehleingaben fängt die GSDML-Datei bereits ab, vollständig ist dies jedoch nicht möglich.

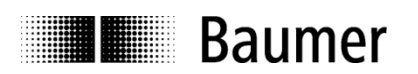

## <span id="page-50-0"></span>**6.3. Link-/Activity-Anzeige (grün/gelbe LEDs)**

Im Geber sind zwei grün/gelbe Link-/Activity-LEDs integriert, die den Zustand der beiden Ethernet-Ports P1 und P2 anzeigen. Bei gelegentlichem Datenverkehr (z.B. im Hochlauf) blinken die LEDs immer wieder gelb auf. Im zyklischen Datenaustausch pulsen sie regelmässig rot (Activity) auf grüner Basis (Link).

## <span id="page-50-1"></span>**6.4. Eingangs- und Ausgangsdaten**

#### <span id="page-50-2"></span>**6.4.1. Telegramm 870: 32 Bit I/O**

Der Drehgeber überträgt zyklisch, konsistent und rechtsbündig 4 Byte Eingangsdaten und 4 Byte Ausgangsdaten.

#### **Ausgangsdaten (Presetwert)**

Die Ausgangsdaten werden verwendet, um den Drehgeber auf einen bestimmten Positionswert innerhalb des parametrierten Gesamtmessbereiches zu setzen.

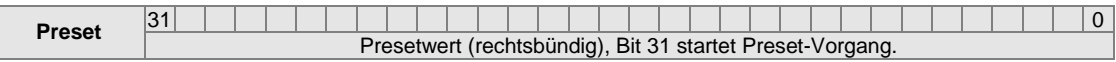

Bit 31: Preset-Bit (Preset wird ausgelöst, wenn der Wert von 0 auf 1 wechselt)

#### **Eingangsdaten (Positionswert)**

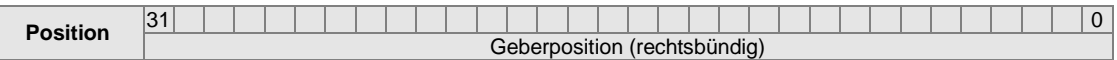

#### <span id="page-50-3"></span>**6.4.2. Telegramm 100: 32 Bit I/O + 16 Bit Drehzahl**

Die Ausgangsdaten sind gleich wie bei Telegramm 870.

#### **Eingangsdaten (Positionswert und 16 Bit Drehzahl)**

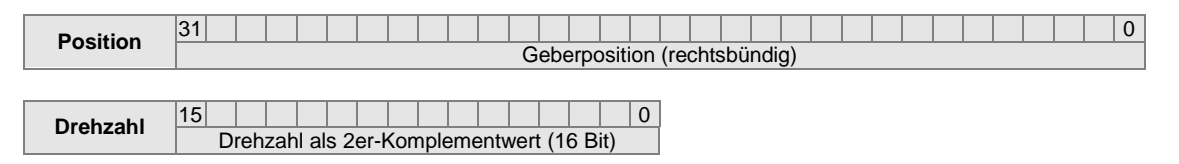

#### <span id="page-50-4"></span>**6.4.3. Telegramm 101: 32 Bit I**

Zykluszeit-optimiertes Telegramm mit Positions-Rohdaten. Keine Skalierung oder Preset Funktionalität.

#### **Eingangsdaten (Positionswert)**

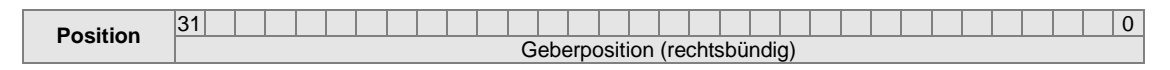

#### <span id="page-50-5"></span>**6.4.4. Telegramm 860: 32 Bit I/O + 32 Bit Drehzahl**

Die Ausgangsdaten sind gleich wie bei Telegramm 870.

#### **Eingangsdaten (Positionswert und 32 Bit Drehzahl)**

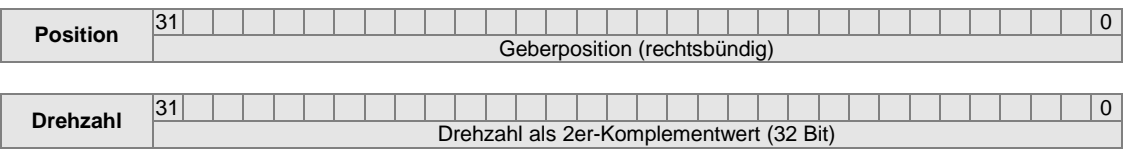

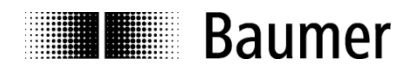

#### <span id="page-51-0"></span>**6.4.5. PROFIdrive-Telegramm 81**

#### **Ausgangsdaten**

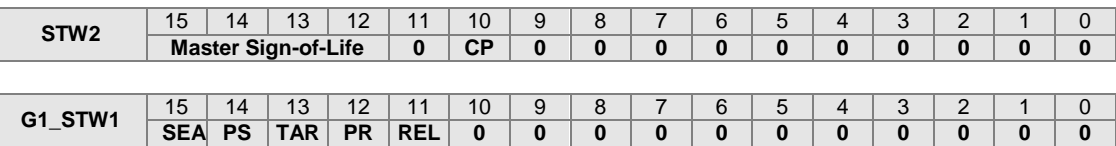

- CP: Control by PLC
- SEA: Sensor Error Acknowledge
- PS: Parking Sensor
- TAR: Transfer Absolut Request
- PR: Preset: "Request set/shift of home position"
- REL: Preset Relative / "Home position mode"

#### **Eingangsdaten**

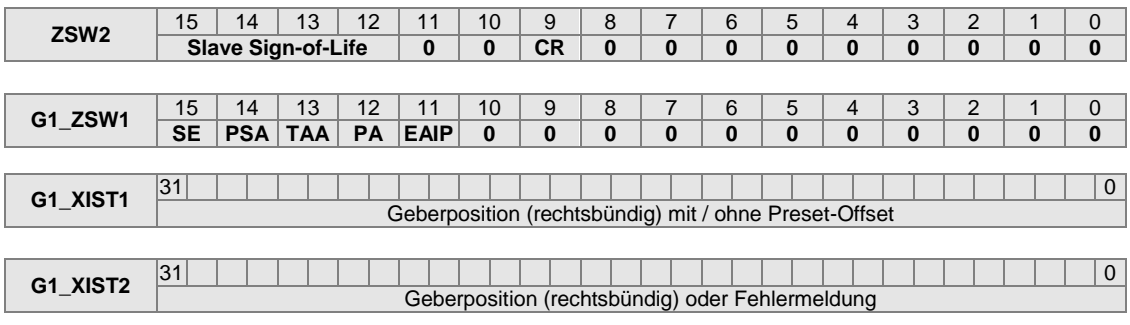

- CR: Control by PLC ("Control Requested")
- SE: Sensor Error
- PSA: Parking Sensor Active
- TAA: Transfer Absolute Acknowledge
- PA: Preset Acknowledge
- EAIP: Error Acknowledgment In Process

#### <span id="page-51-1"></span>**6.4.6. PROFIdrive-Telegramm 82**

Ausgangsdaten wie Telegramm 81

Eingangsdaten wie Telegramm 81, jedoch zusätzlich Drehzahlwert NIST\_A (16 Bit)

#### **Eingangsdaten**

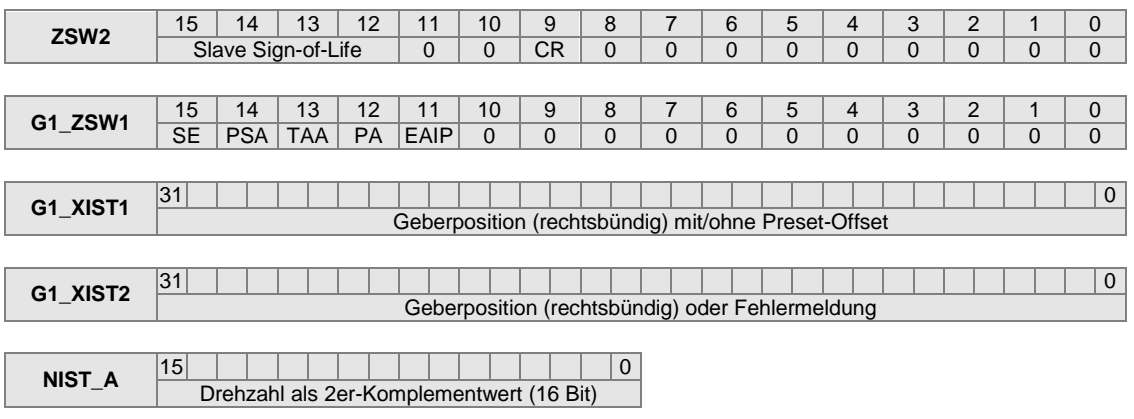

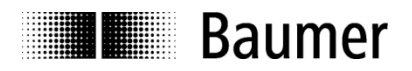

## <span id="page-52-0"></span>**6.4.7. PROFIdrive-Telegramm 83**

Ausgangsdaten wie Telegramm 81

Eingangsdaten wie Telegramm 81, jedoch zusätzlich Drehzahlwert NIST\_B (32 Bit)

#### **Eingangsdaten**

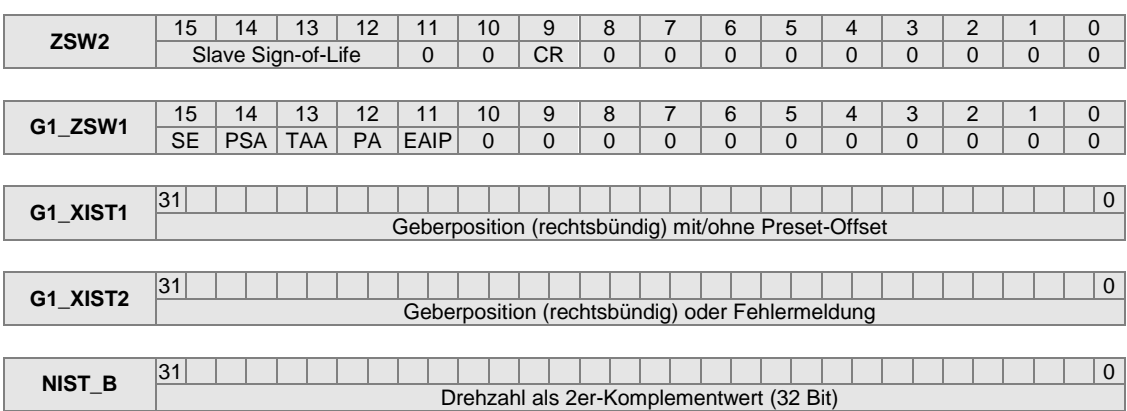

## <span id="page-52-1"></span>**6.4.8. Control Word STW2**

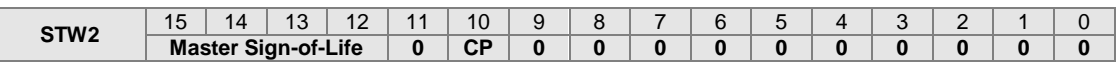

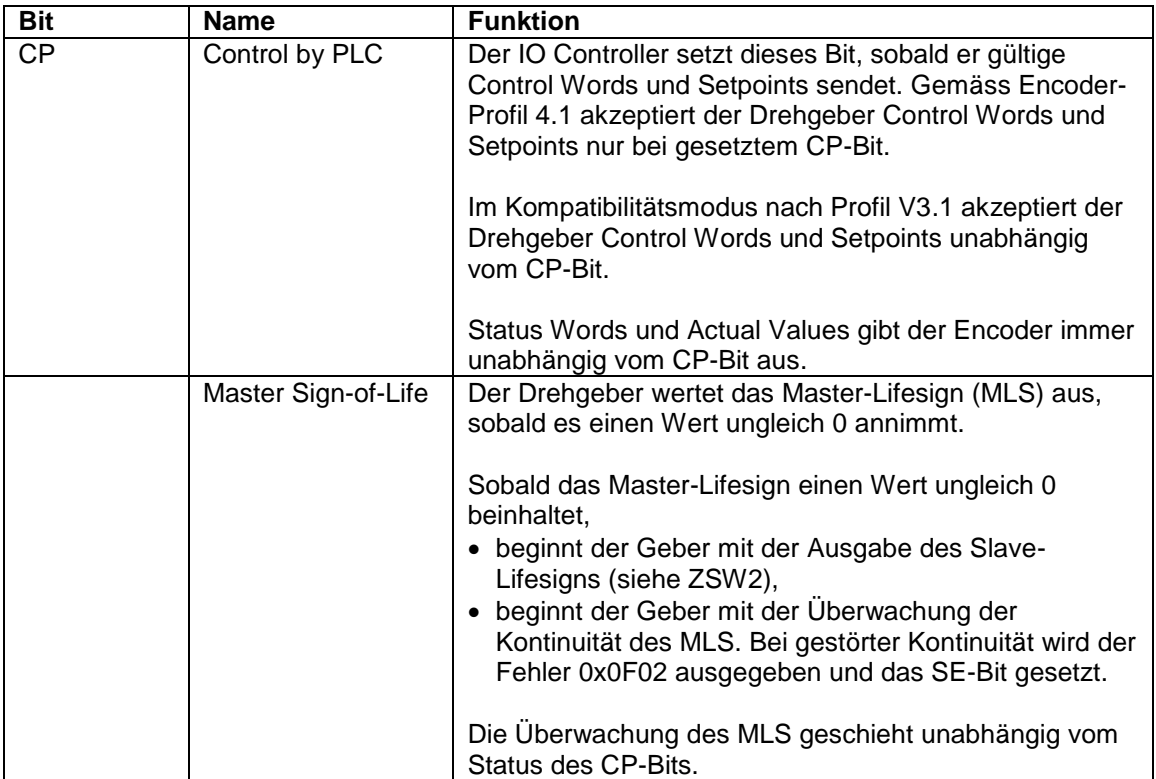

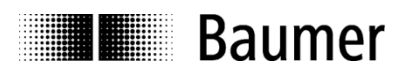

## <span id="page-53-0"></span>**6.4.9. Control Word G1\_STW1**

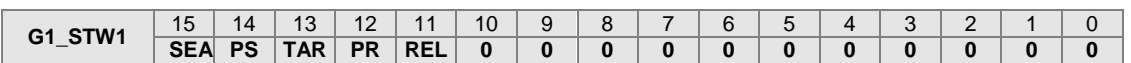

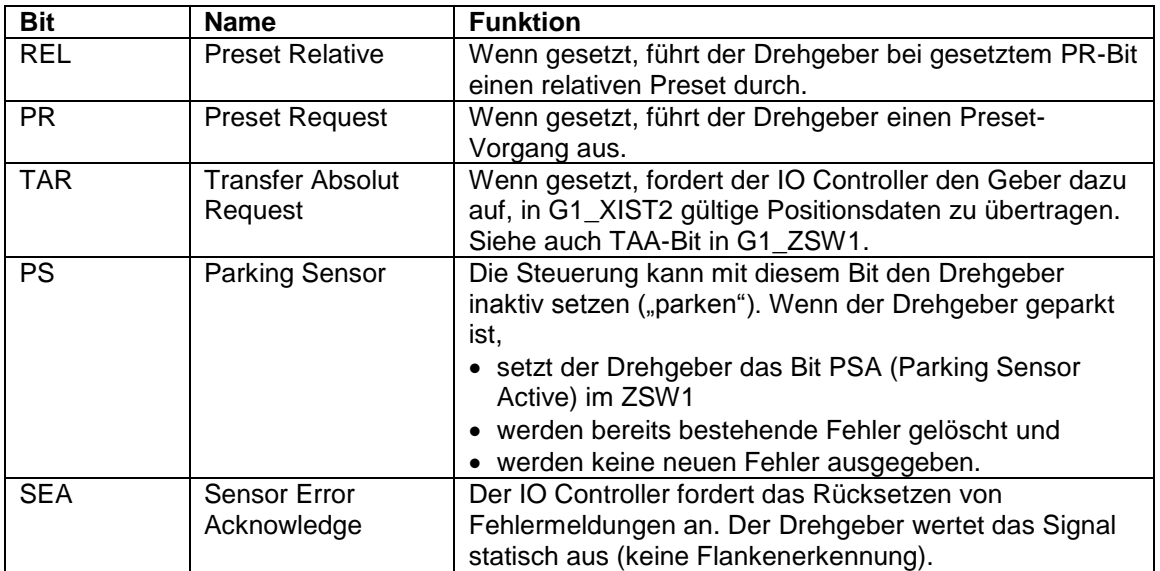

## <span id="page-53-1"></span>**6.4.10. Status Word ZSW2**

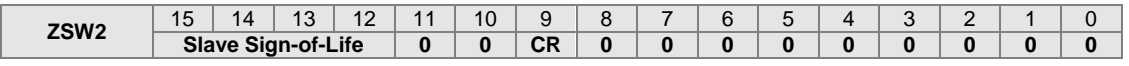

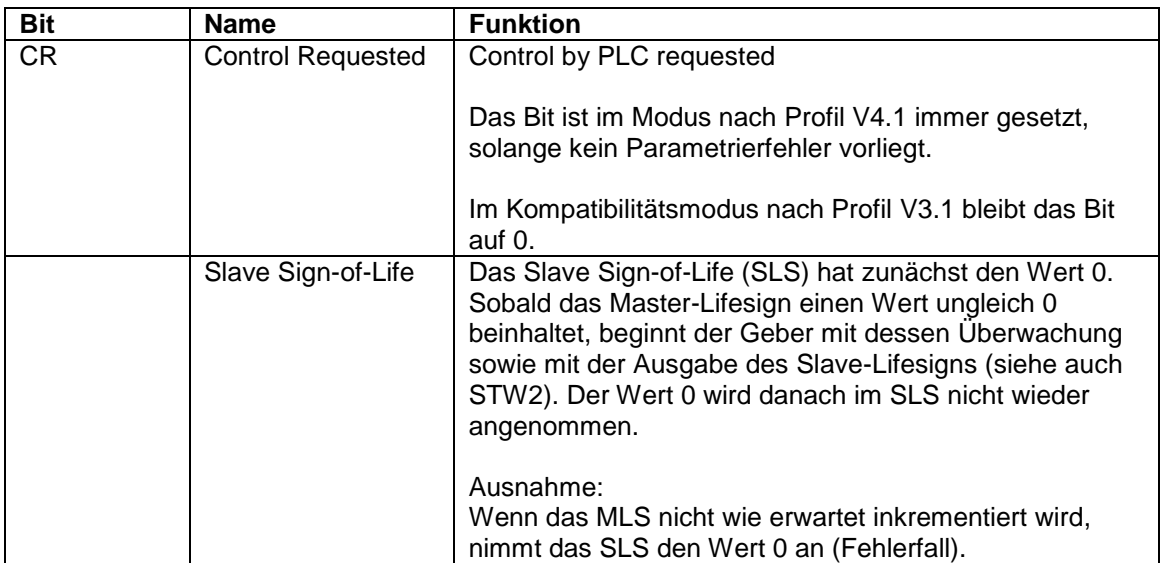

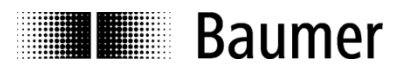

## <span id="page-54-0"></span>**6.4.11. Status Word G1\_ZSW1**

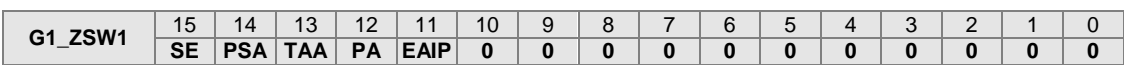

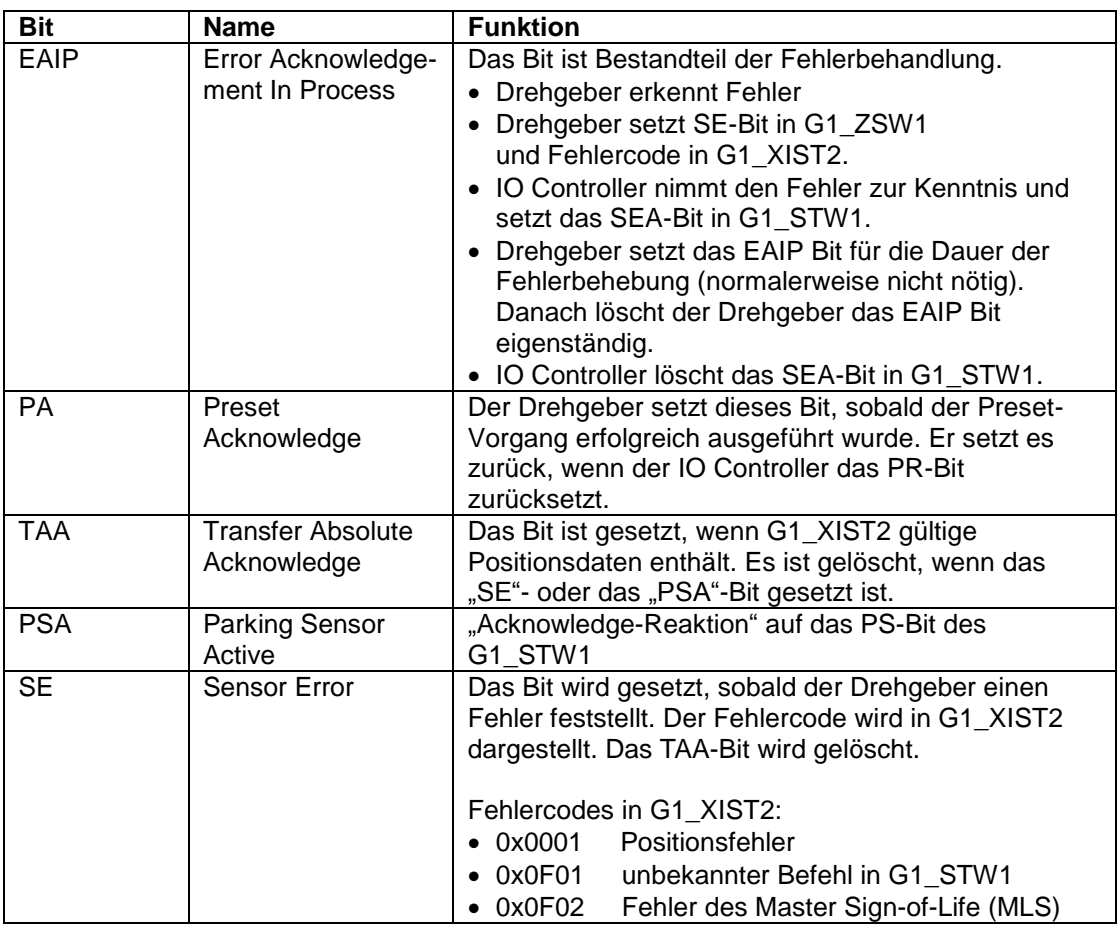

## <span id="page-54-1"></span>**6.5. Drehzahl**

Die PROFIdrive-Telegramme 82 und 83 sowie das herstellerspezifische Telegramm 860 geben neben der Absolut-Position auch einen Drehzahlwert aus.

#### <span id="page-54-2"></span>**6.5.1. Drehzahl-Skalierung**

Die Drehzahl ist in vier verschiedenen Skalierungen verfügbar:

- rpm Umdrehungen pro Minute
- Steps/10 ms Schritte der parametrierten Singleturn-Auflösung pro 10 ms
- Steps/100 ms Schritte der parametrierten Singleturn-Auflösung pro 100 ms
- Steps/1000 ms Schritte der parametrierten Singleturn-Auflösung pro Sekunde

Die Einstellung geschieht in der Parametrierung des Gebers (siehe Abs. ["4.6](#page-22-0) [Parametrierung"](#page-22-0)).

In allen Skalierungen wird der gemessene Wert als "signed integer", also vorzeichenbehaftet, ausgegeben. Positiv ist dabei die Drehrichtung, bei der die absoluten Positionswerte des Gebers ansteigen. Diese als positiv angenommene Drehrichtung hängt von der Parametrierung "CW/CCW" ab.

Wenn die Geschwindigkeit den Wertebereich der Drehzahl von +32767 bis -32768 (bei 16 Bit Drehzahlformat) überschreitet, gibt der Drehgeber den jeweiligen Maximalwert aus. Je nach Drehgeber und Parametrierung kann dieser Maximalwert schon bei sehr geringen Drehzahlen erreicht werden. Im 32-Bit-Drehzahlformat kann ein Überlauf nicht eintreten.

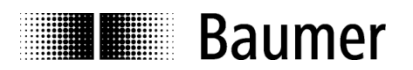

## <span id="page-55-0"></span>**6.5.2. Drehzahl-Aktualisierungszeit**

Die Drehbewegung des Gebers wird über die Aktualisierungszeit aufsummiert. Am Ende der Aktualisierungszeit erfolgt ein Update der Drehzahlausgabe in den Eingangsdaten.

Eine kleine Aktualisierungszeit führt zu einer sehr dynamischen Drehzahlausgabe, eine hohe Aktualisierungszeit zu sehr stabilen Ausgabewerten. Die optimale Einstellung ergibt sich aus den Anforderungen der Applikation.

Die Aktualisierungszeit ist im Bereich von 1 ms bis 255 ms einstellbar. Die Einstellung geschieht in der Parametrierung des Gebers (siehe Abs. ["4.6](#page-22-0) [Parametrierung"](#page-22-0)).

#### <span id="page-55-1"></span>**6.5.3. Drehzahl-Filterung**

Die im Aktualisierungszeitraum errechnete Drehzahl kann zusätzlich über mehrere Aktualisierungszeiten gefiltert werden. Unabhängig von der gewählten Filtertiefe erfolgt weiterhin jeweils am Ende einer Aktualisierungszeit ein Update der Drehzahlausgabe in den Eingangsdaten.

Eine geringe Filtertiefe (Anzahl Aktualisierungszeiten) führt zu einer dynamischeren Drehzahlausgabe, eine grössere Filtertiefe zu stabileren Ausgabewerten. Die optimale Einstellung (auch im Zusammenwirken mit der Aktualisierungszeit) ergibt sich aus den Anforderungen der Applikation.

Die Filtertiefe (d.h. die Anzahl der gemittelten Aktualisierungszeiten) ist im Bereich von 1 bis 255 einstellbar. Die Einstellung geschieht in der Parametrierung des Gebers (siehe Abs. ["4.6](#page-22-0) [Parametrierung"](#page-22-0)).

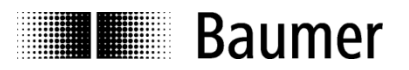

## <span id="page-56-0"></span>**6.6. Preset-Funktion**

Mit Setzen des Preset-Bits (s.u.) in den Ausgangsdaten führt die SPS den Preset-Vorgang im Drehgeber durch und setzt die Geberposition auf den Presetwert.

Für beste Übereinstimmung von mechanischer Position und Presetwert sollte der Preset nur im Stillstand des Drehgebers ausgeführt werden. Bei geringeren Anforderungen ist dies aber auch während der Drehung möglich.

Ein Preset muss immer vorgenommen werden, nachdem Auflösung oder Drehrichtung (Einstellung cw/ccw) in gewünschter Weise festgelegt wurden.

Beim Ausführen der Preset-Funktion wird intern ein Offsetwert berechnet und unmittelbar nicht-flüchtig im FLASH-Speicher abgelegt, so dass der Geber nach dem Aus- und Wiedereinschalten wieder die unveränderte Position hat. Das FLASH ist typisch 100000-mal wiederbeschreibbar. Ein häufiges programmoder ereignisgesteuertes Setzen des Presets könnte jedoch trotz der sehr hohen Anzahl von möglichen Schreibzyklen zum Erreichen dieser Lebensdauergrenze führen, so dass bei der Auslegung der Steuerungssoftware in diesem Punkt eine gewisse Sorgfalt geboten ist.

#### **Hinweis:**

Wenn sich bei einer Neuparametrierung des Drehgebers der Gesamtmessbereich, die Anzahl der Schritte pro Umdrehung oder ein Parameter des Getriebefaktors ändert, löscht der Geber seinen internen Preset-Offset-Wert. Dies ist für die Anwendung jedoch ohne Bedeutung, da der Positionsbezug in diesen Fällen ohnehin verlorengegangen ist.

#### <span id="page-56-1"></span>**6.6.1. Preset in Telegrammen 860 und 870**

Das Preset-Bit ist hier Bit 31 in den 32-Bit-Ausgangsdaten. Der Drehgeber führt den Preset-Vorgang aus, wenn das Preset-Bit von "0" auf "1" wechselt, also gesetzt wird. Die unteren 31 Bit (Bit 30...0) enthalten rechtsbündig den Positionswert, den der Geber mit dem Preset-Vorgang übernimmt.

Das Preset-Bit muss mindestens für einen vollen Bus-Aktualisierungszyklus lang gesetzt bleiben, um vom Drehgeber erkannt zu werden. Auch eine Timer-Steuerung von z. B. 10 ms oder länger ist möglich. Das Preset-Bit kann prinzipiell beliebig lange aktiv bleiben, da nur der Wechsel von "0" auf "1" ausgewertet wird. Es sollte aber nach erfolgtem Preset wieder gelöscht werden, um den Ausgangszustand für einen weiteren Preset-Vorgang wieder herzustellen.

## <span id="page-56-2"></span>**6.6.2. Preset in PROFIdrive-Telegrammen 81 bis 83**

Die SPS muss zum Ausführen eines Preset im Control-Word STW2 das Bit CP (Control by PLC) gesetzt haben. Das TAR-Bit hingegen darf zum Preset-Zeitpunkt nicht gesetzt sein.

Das REL-Bit im Control-Word G1\_STW1 entscheidet darüber, ob ein absoluter oder relativer Preset durchgeführt wird. Bei einem relativen Preset wird der aktuelle Positionswert um den Preset-Wert verschoben.

Das Preset-Bit ist hier das PR-Bit des G1\_STW1. Der Drehgeber führt den Preset-Vorgang aus, wenn das Preset-Bit von "0" auf "1" wechselt. Nach erfolgreich durchgeführtem Preset setzt der Drehgeber das Bit PA (Preset Acknowledge) im Status-Word G1\_ZSW1. Das PA-Bit bleibt solange aktiv, wie das Preset-Bit steuerungsseitig gesetzt bleibt.

Der Preset-Wert wird dem Parameter 65000 entnommen (siehe Abs. [7.4.17](#page-65-0) [Parameter 65000: Preset](#page-65-0)  [value"](#page-65-0)). Bei relativem Preset wird dieser Wert als 32-Bit-2er-Komplementzahl interpretiert, d.h. "-1" ist als "0xFFFFFFFF" gespeichert.

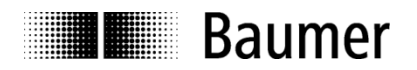

#### <span id="page-57-0"></span>**6.6.3. Preset mit internem Taster**

Je nach Ausführung kann der Drehgeber auf der Seite der Anschlüsse und LEDs mit einem Schraubdeckel versehen sein, unter dem sich ein Taster befindet.

Wenn der Drehgeber mit dem PROFINET verbunden ist, kann mit Hilfe der Taste ein Preset ausgeführt werden. Der Preset setzt die Geberposition auf den Wert, der sich im Parameter PNU 65000 befindet. Der darin enthaltene Wert wird absolut interpretiert, ein relativer Preset ist mit dem Taster nicht möglich.

#### **Hinweis:**

Vor einer Betätigung des Tasters ist zwischen Bediener und Drehgeber ein Potentialausgleich herzustellen (Gebergehäuse berühren), um eine Beschädigung des Gebers durch elektrostatische Entladung (ESD) auszuschliessen.

Zum Ausführen eines Preset muss die Taste für mindestens drei Sekunden, jedoch längstens für fünf Sekunden gedrückt werden. Als Rückmeldung leuchtet die "SF" LED nach erfolgreich ausgeführtem PRESET für zehn Sekunden grün.

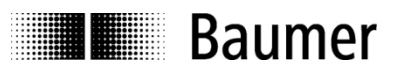

# <span id="page-58-0"></span>**7. Azyklische Parameter**

## <span id="page-58-1"></span>**7.1. Azyklischer Datenverkehr**

Neben dem zyklischen Datenverkehr der Prozessdaten besteht die Möglichkeit, bedarfsweise azyklisch Datenblöcke aus dem Drehgeber auszulesen. Zyklischer und azyklischer Datenaustausch laufen parallel und unabhängig voneinander ab. Azyklische Daten sind I&M-Daten, PROFIdrive-spezifische Parameter, Drehgeber-spezifische Parameter und Parameter zum PROFINET-Interface.

## <span id="page-58-2"></span>**7.2. I&M-Funktionen (Identification and Maintenance)**

Der Drehgeber unterstützt den "I&M 0"-Record gemäss Encoder-Profil 3162 V4.1. Abs. 5.4.3.3. Der Zugriff (nur lesend) erfolgt über den Record-Index 0xAFF0.

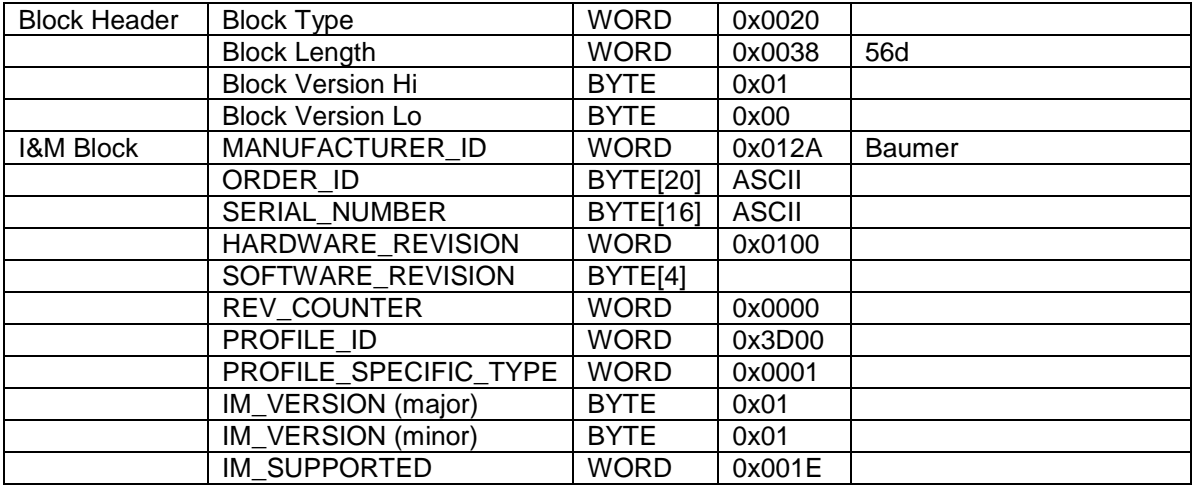

#### **I&M-Datenblock:**

Der Drehgeber unterstützt ebenfalls die "I&M 1"- bis "I&M 4"-Records gemäss IEC 61158-6-10 (PROFINET). Der Zugriff (lesend und schreibend) erfolgt über die Record-Indices 0xAFF1 bis 0xAFF4.

#### <span id="page-58-3"></span>**7.3. Base Mode Parameter**

Der Zugriff auf die Parameter erfolgt über den "Base Mode Parameter Access – Local" (Record Data Object 0xB02E, gemäss PROFIdrive Profil V4.1 Abs. 6.2.3).

Der Drehgeber unterstützt "single parameter access" sowie Subindices. Die Maximallänge eines Parameter-Zugriffs sind 240 Bytes.

#### <span id="page-58-4"></span>**7.3.1. Schreibzugriff**

Der Schreibzugriff auf einen Parameter geschieht über

- Einen "Write Request" durch den IO Controller (Request enthält die Parameter-Nummer und die zu schreibenden Nutzdaten des Parameters)
- Eine "Write Response" vom IO Device (Drehgeber), "formales Acknowledge"

#### <span id="page-58-5"></span>**7.3.2. Lesezugriff**

Der Lesezugriff auf einen Parameter geschieht zweistufig:

- "Write Request" durch den IO Controller
- (Hier wird u. A. übertragen, welcher Parameter gelesen werden soll.)
- "Write Response" vom IO Device (Drehgeber), "formales Acknowledge"
- "Read Request" durch den IO Controller
- "Read Response" vom IO Device (enthält die angeforderten Nutzdaten des Parameters)

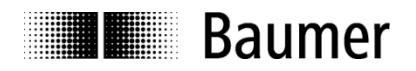

## <span id="page-59-0"></span>**7.3.3. Base Mode Parameter Access**

Der Parameter Access geschieht über einen Request Block mit den Segmenten:

- Adressierung (Slot, Subslot, Index)
- Request Header
- Parameter Address
- Parameter Value

#### **Write Request:**

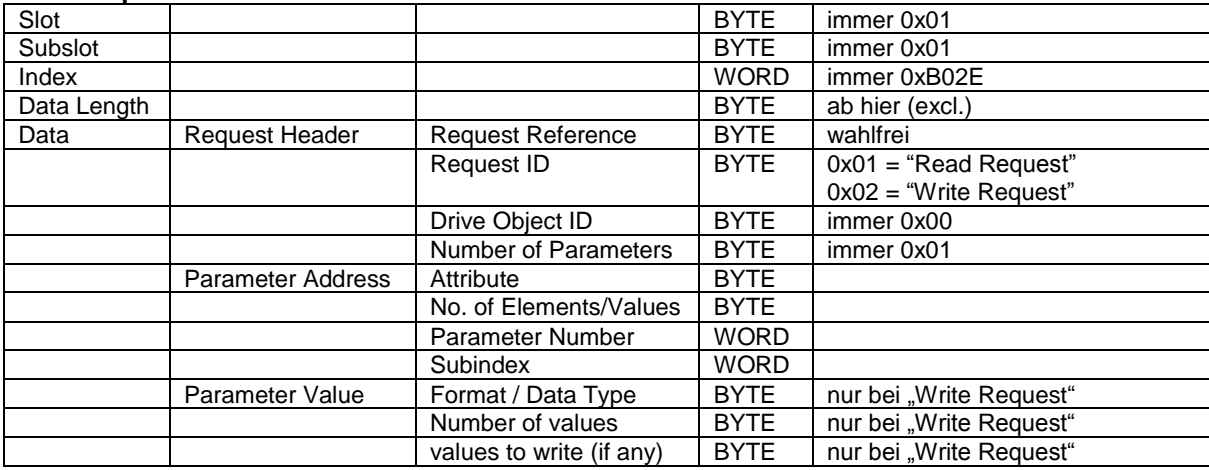

#### **Write Response:**

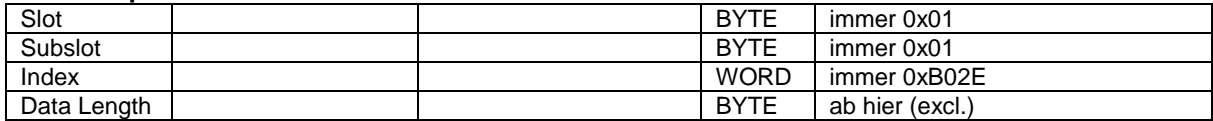

#### **Read Request:**

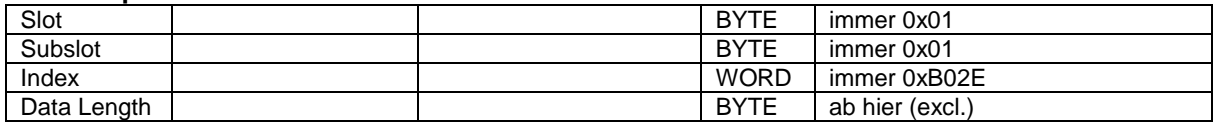

#### **Read Response:**

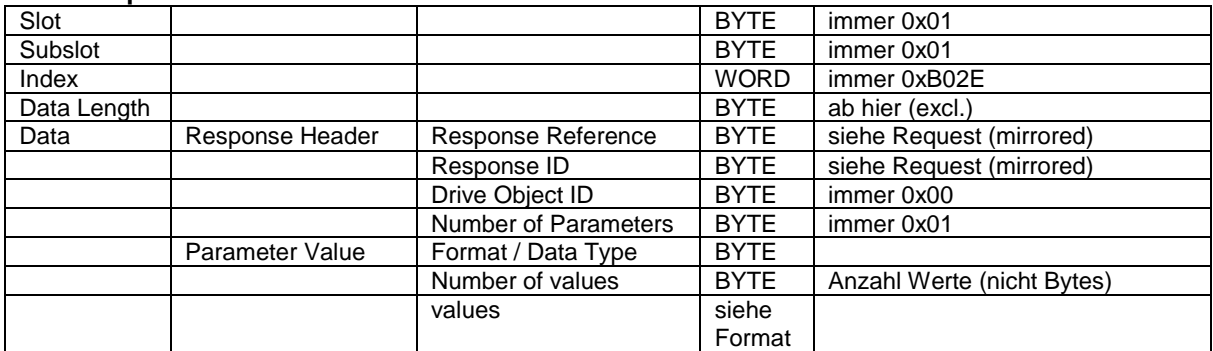

## **Datentypen:**

Im Feld "Format / Data Type" kommen folgende Codierungen gemäss IEC61158-5-10 zum Einsatz:

- 0x04 INT32 (32 Bit / 4 Bytes signed)
- 
- 0x06 UINT16 (16 Bit / 2 Bytes unsigned)
- 0x07 UINT32 (32 Bit / 4 Bytes unsigned)
- 0x0A octet string ( 8 Bit / 1 Byte)

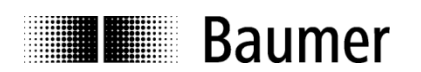

## <span id="page-60-0"></span>**7.4. Unterstützte Parameter**

## <span id="page-60-1"></span>**7.4.1. PROFIdrive-Parameter**

#### P922: Telegram selection

- P925: Number of Controller Sign-Of-Life failures which may be tolerated
- P964: Drive Unit identification
- P965: Profile identification number
- P974: Base Mode Parameter Access service identification
- P975: DO identification
- P979: Sensor format
- P980: Number list of defined parameter

#### <span id="page-60-2"></span>**7.4.2. Interface-Parameter**

P61000: NameOfStation (read only) P61001: IpOfStation (read only) P61002: MacOfStation (read only) P61003: DefaultGatewayOfStation (read only) P61004: SubnetMaskOfStation (read only)

#### <span id="page-60-3"></span>**7.4.3. Drehgeber-Parameter**

P65000: Preset value P65001: Operating status

#### <span id="page-60-4"></span>**7.4.4. Parameter 922: Telegram selection**

**Lesen:** Der Parameter liest den parametrierten Telegrammtyp.

Typ 81: PROFIdrive-Telegramm 81 Typ 82: PROFIdrive-Telegramm 82 Typ 83: PROFIdrive-Telegramm 83 Typ 860: Standard Telegramm, 32 Bit I/O + 32 Bit Speed Typ 870: Standard Telegramm, 32 Bit I/O Typ 100: Herstellerspezifisches Telegramm, 32 Bit I/O + 16 Bit Speed Typ 101: Herstellerspezifisches Telegramm 32 Bit I

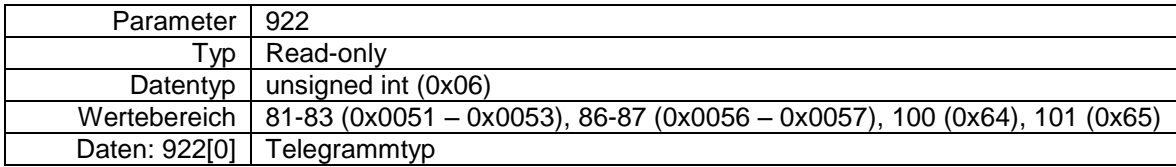

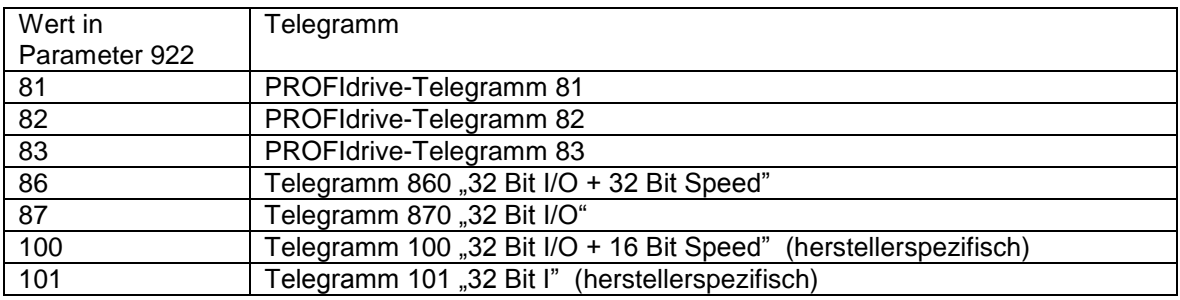

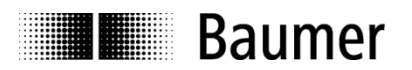

## <span id="page-61-0"></span>**7.4.5. Parameter 925: Number of Controller Sign-Of-Life failures which may be tolerated**

**Lesen:** Der Parameter liest die Anzahl zu tolerierender Master-Sign-of-Life-Failures. Der Parameter wird nur im Betrieb nach Profil 3.1 berücksichtigt. Im Betrieb nach Profil 4.1 ist die tolerierte Anzahl immer 1.

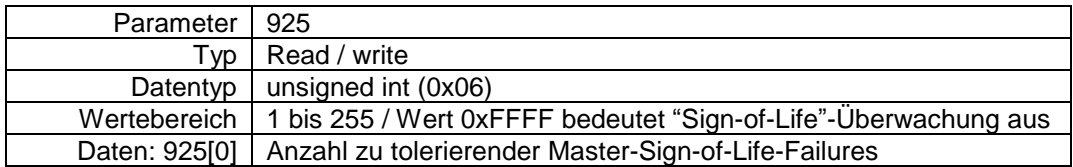

**Schreiben:** Der Parameter schreibt die Anzahl zu tolerierender Master-Sign-of-Life-Failures. Der Parameter wird nur im Betrieb nach Profil 3.1 berücksichtigt. Im Betrieb nach Profil 4.1 ist die tolerierte Anzahl immer 1.

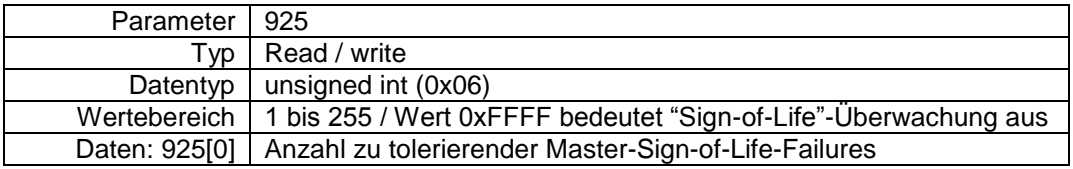

#### **Hinweis:**

Schreiben dieses Parameters ist nur bei inaktivem Master Lifesign möglich.

#### **Hinweis:**

Im "Compatibility Mode" gilt nur der Benutzerparameter aus der Hardware-Konfiguration des Projektes (Record 0xBF00). Parameter 925 wird nicht berücksichtigt.

#### <span id="page-61-1"></span>**7.4.6. Parameter 964: Drive Unit identification**

**Lesen:** Der Parameter liest einen Datensatz zur Identifikation des Drehgebers (IO Device). Siehe auch Parameter 975.

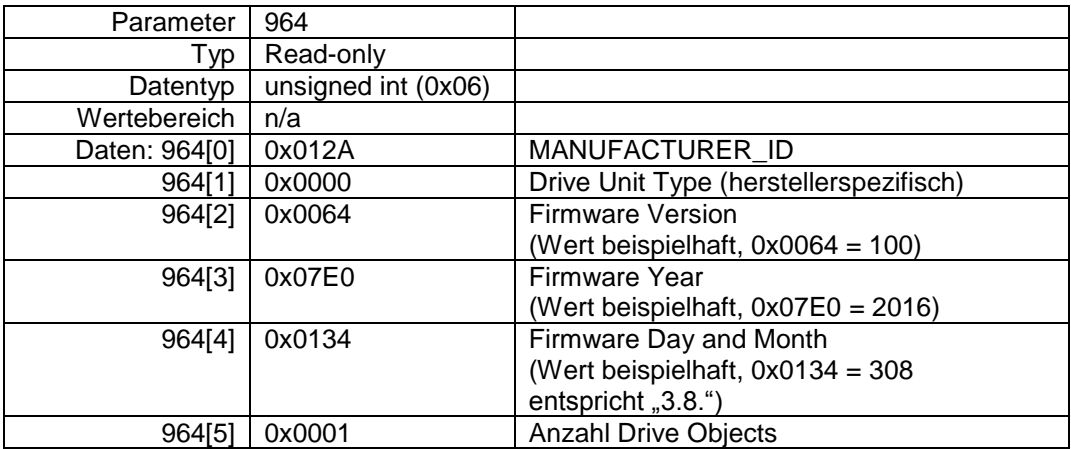

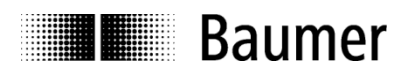

## <span id="page-62-0"></span>**7.4.7. Parameter 965: Profile identification number**

**Lesen:** Der Parameter liest die Profil-ID (0x3D00) des Encoder-Profils 3162 in Kurzdarstellung "3D" sowie die verwendete (parametrierte) Version V3.1 oder V4.1.

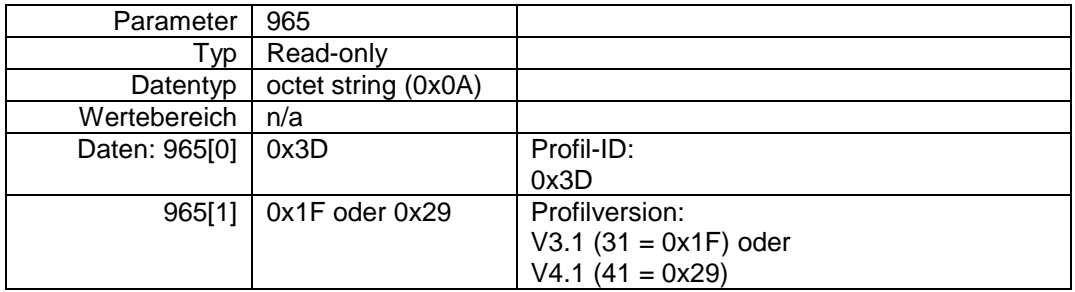

#### <span id="page-62-1"></span>**7.4.8. Parameter 974: Base Mode Parameter Access service identification**

Lesen: Der Parameter "Base Mode Parameter Access service identification" liest drei Eigenschaften des Parameter-Kanals aus: die maximale Datenlänge, die Fähigkeit zum Multi-Parameter-Access und die maximale Bearbeitungszeit für einen Zugriff als Anhaltspunkt für ein kundenseitiges Timeout.

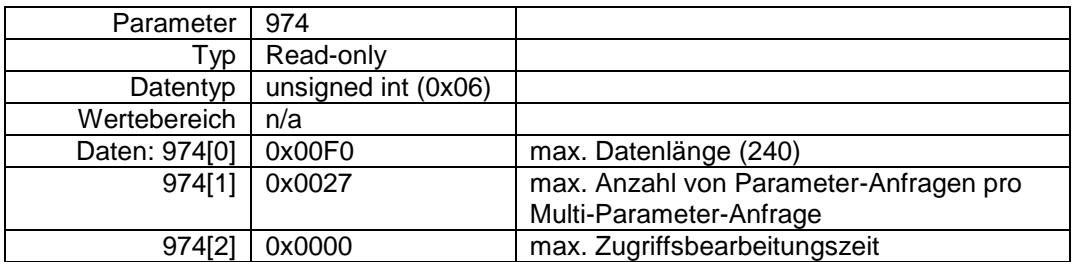

#### <span id="page-62-2"></span>**7.4.9. Parameter 975: DO identification**

Lesen: Der Parameter "Encoder Object Identification" liest Hersteller-Kennung, Data Object Type, Firmware-Stand und Firmware-Datum sowie die Drive Object (DO) Type Class, Subclass und ID aus. Siehe auch Parameter 964.

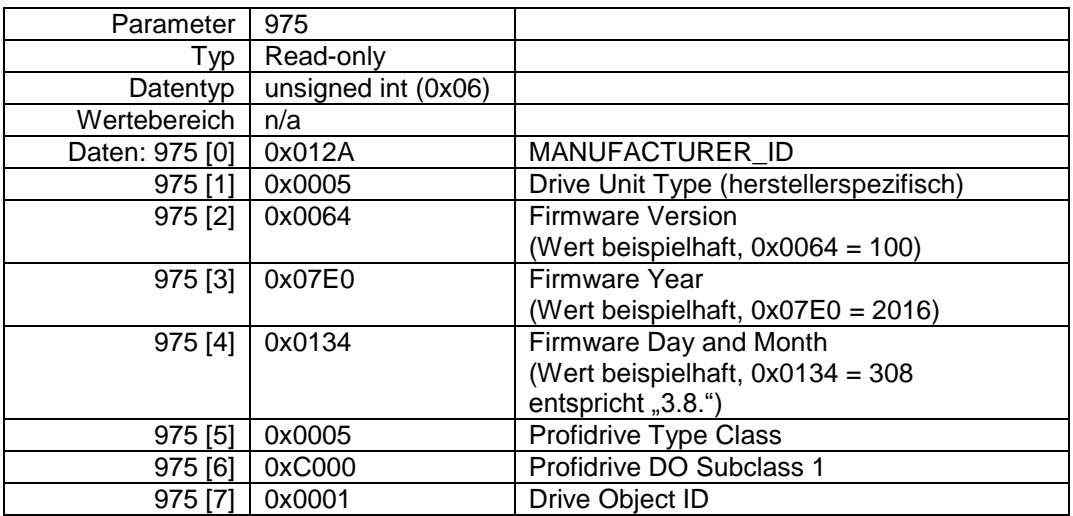

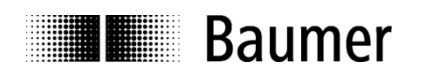

## <span id="page-63-0"></span>**7.4.10. Parameter 979: Sensor format**

Lesen: Der Parameter "Sensor Format" liest eingestellte Benutzer-Parameter des Drehgebers aus. "Determinable Revolutions" (parametrierte Anzahl Umdrehungen) und "Sensor Resolution" (parametrierte Singleturn-Auflösung) sind allgemein gültig, die anderen Angaben beziehen sich auf die PROFIdrive Telegramme 81 bis 83.

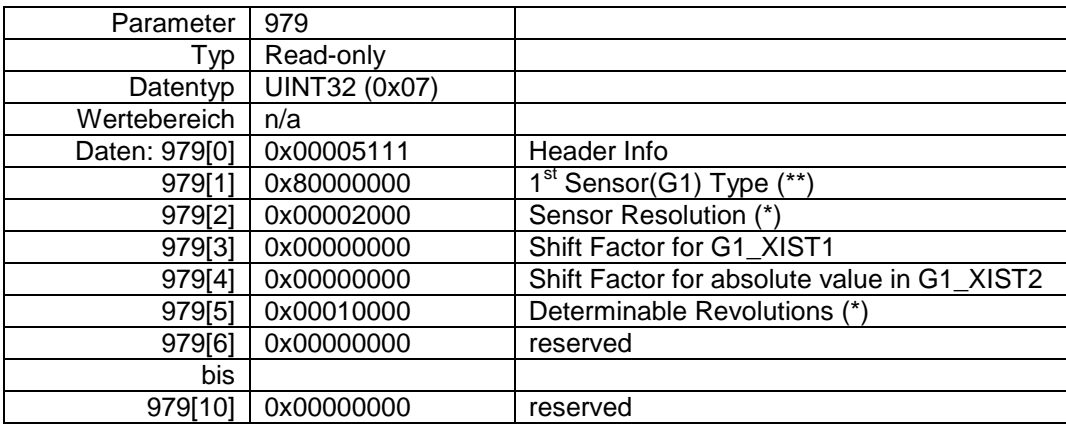

(\*) beispielhafter Wert, je nach Drehgeber-Typ und Benutzer-Parametrierung

(\*\*) wenn 979[2] bis 979[5] gültig (sonst 0x00000000)

## <span id="page-63-1"></span>**7.4.11. Parameter 980: Number list of defined parameter**

**Lesen:** Der Parameter 980 liest alle unterstützten Parameter aus.

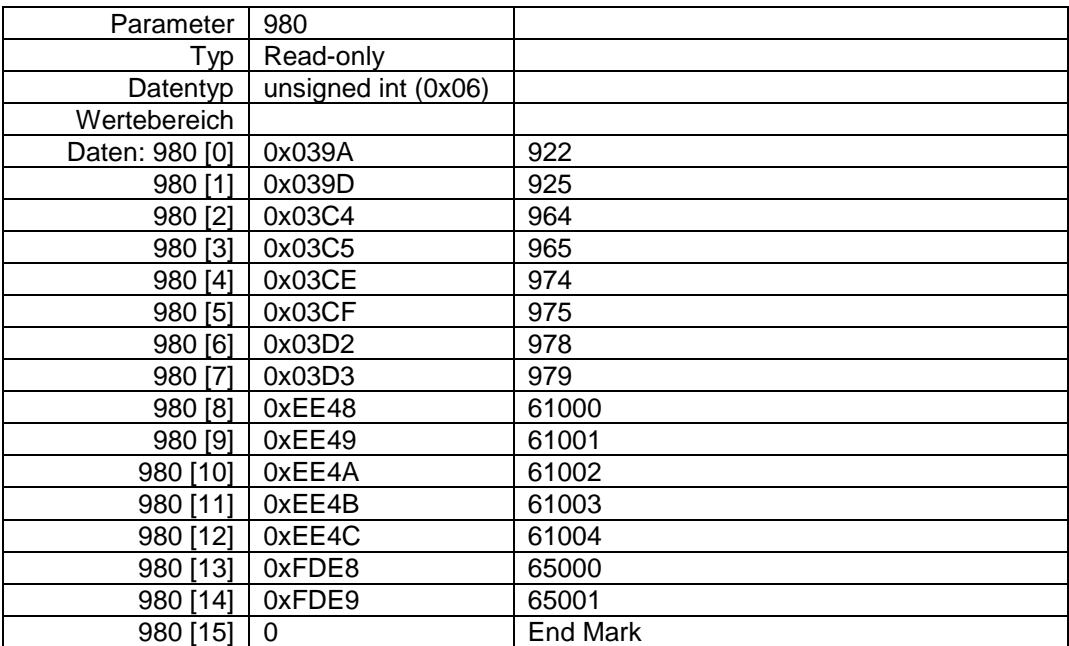

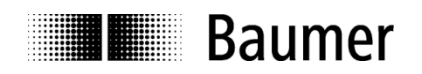

## <span id="page-64-0"></span>**7.4.12. Parameter 61000: NameOfStation**

**Lesen:** Der Parameter liest den Gerätenamen aus (Drehgeber-Name). Die Länge des Namens kann von Null (gelöscht) bis zu 240 Zeichen sein (keine Nullterminierung).

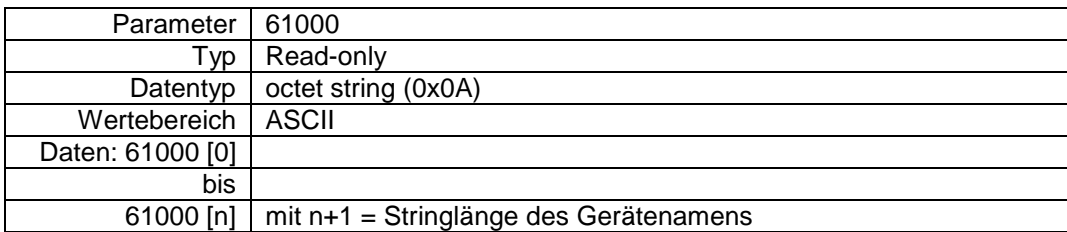

#### <span id="page-64-1"></span>**7.4.13. Parameter 61001: IpOfStation**

**Lesen:** Der Parameter liest die IP-Adresse des Drehgebers aus.

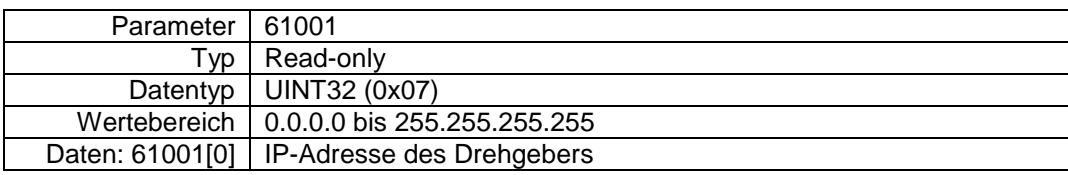

## <span id="page-64-2"></span>**7.4.14. Parameter 61002: MacOfStation**

**Lesen:** Der Parameter liest die MAC-Adresse des Drehgebers aus.

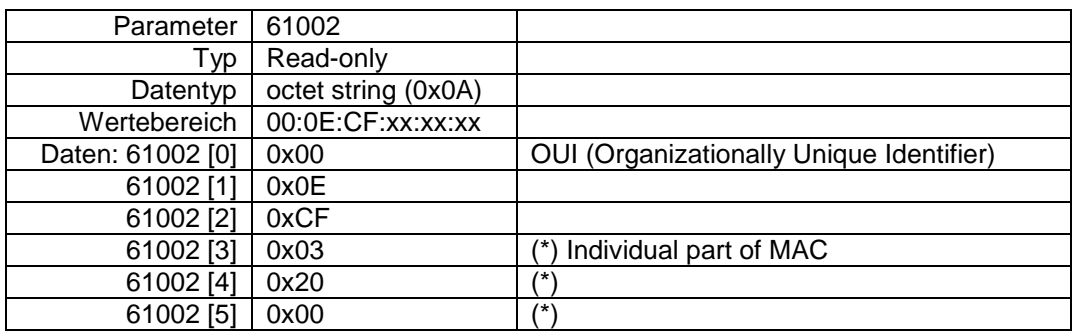

(\*) Werte beispielhaft, bei jedem Gerät unterschiedlich

#### <span id="page-64-3"></span>**7.4.15. Parameter 61003: DefaultGatewayOfStation**

**Lesen:** Der Parameter liest die IP-Adresse des Default-Gateways aus.

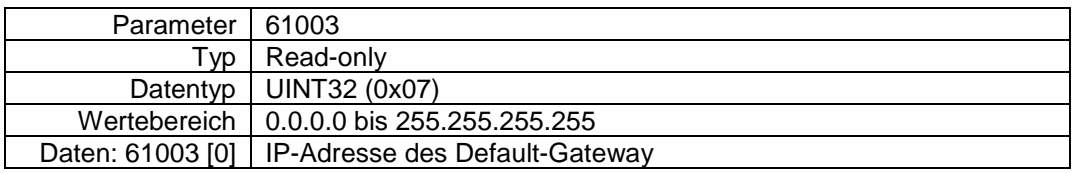

#### <span id="page-64-4"></span>**7.4.16. Parameter 61004: SubnetMaskOfStation**

**Lesen:** Der Parameter liest die Subnetz-Maske des Netzes, in dem sich der Geber befindet, aus.

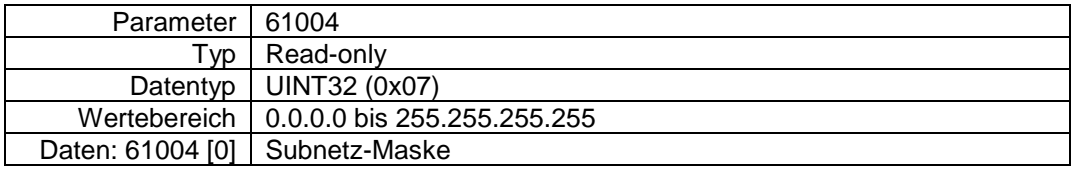

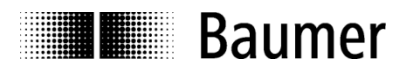

## <span id="page-65-0"></span>**7.4.17. Parameter 65000: Preset value**

Beim Durchführen eines Presets in Datenformaten des PROFIdrive-Profils (Telegramme 81 bis 83) wird die Position des Gebers auf den Preset-Wert gesetzt. Das Parameterformat ist "signed 32 Bit", da auch ein relativer Preset zulässig ist.

Bei Verwendung der herstellerspezifischen Ausgabeformate 860 und 870 (Telegramme 860 und 870) ist dieser Parameter ohne Bedeutung.

**Lesen:** Der Parameter liest den aktuellen Preset-Wert.

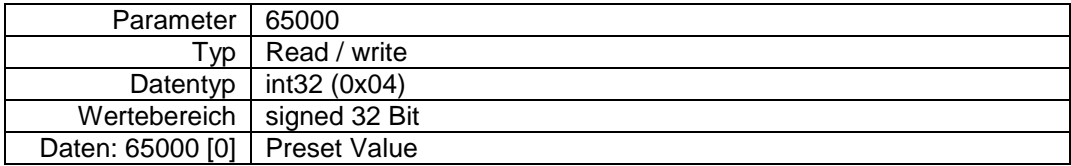

**Schreiben**: Der Parameter schreibt den Preset-Wert in den Drehgeber. Eine nichtflüchtige Speicherung findet nicht statt.

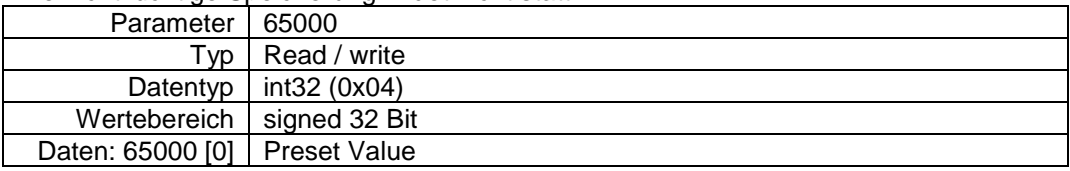

#### <span id="page-65-1"></span>**7.4.18. Parameter 65001: Operating status**

**Lesen:** Der Parameter 65001 liest den aktuellen Betriebszustand und aktuelle Parameter aus.

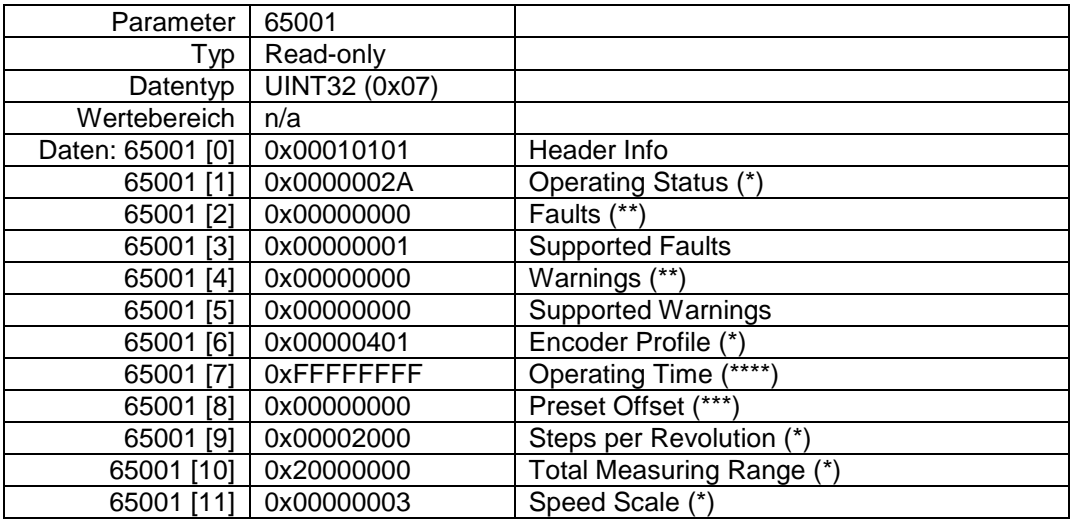

(\*) beispielhafter Wert (je nach Benutzer-Parametrierung)

(\*\*) beispielhafter Wert (fehlerfreier Zustand)

(\*\*\*) beispielhafter Wert (abhängig von durchgeführtem Preset)

(\*\*\*\*) Wert 0xFFFFFFFF zeigt an, dass Funktion nicht unterstützt wird.

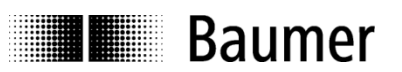

# <span id="page-66-0"></span>**8. Störungsbeseitigung – Häufige Fragen – FAQ**

## <span id="page-66-1"></span>**8.1. FAQ: Projektierung**

## <span id="page-66-2"></span>**8.1.1. Woher bekomme ich ein Handbuch zum Drehgeber?**

Falls mitbestellt, ist das Handbuch auf einem Datenträger (CD) als pdf-Datei der Lieferung beigelegt. Das Handbuch ist auch im Internet unter www.baumer.com verfügbar. Zum Anzeigen dieser Datei benötigen Sie den kostenlos erhältlichen "Adobe Reader<sup>®</sup>". Vergewissern Sie sich in der Tabelle am Anfang des Handbuches, ob das Handbuch auch für Ihren Drehgeber gültig ist. Den Typ Ihres Drehgebers finden Sie auf dem Typenschild (z.B. EAL580- xxx.xxPT-13160.x).

Sollte Ihr Drehgeber hier nicht aufgeführt sein, wenden Sie sich bitte an Baumer.

#### <span id="page-66-3"></span>**8.1.2. Woher bekomme ich die richtige GSDML-Datei?**

Falls mitbestellt, ist die zur Projektierung erforderliche GSDML-Datei dem Drehgeber auf einem Datenträger (CD) beigelegt. Die GSDML-Datei ist auch unter www.baumer.com verfügbar. Welche GSDML-Datei für Ihren Drehgeber die richtige ist, entnehmen Sie bitte der Tabelle am Anfang des Handbuches. Den Typ Ihres Drehgebers finden Sie auf dem Typenschild (z.B. EAL580- xxx.xxPT-13160.x).

Sollte Ihr Drehgeber hier nicht aufgeführt sein, wenden Sie sich bitte an Baumer.

#### <span id="page-66-4"></span>**8.2. FAQ: Betrieb**

#### <span id="page-66-5"></span>**8.2.1. Welche Bedeutung haben die LEDs des Drehgebers?**

In den Drehgeber integriert sind mehrere (teils mehrfarbige) LEDs, die den Betriebszustand des Drehgebers anzeigen. Die beiden äusseren Link-/Activity-LEDs signalisieren Busaktivität, also Datenverkehr auf jedem der zwei Ethernet-Ports. Besonders bei der Inbetriebnahme und im Problemfall können die LEDs erste Hinweise auf den Systemzustand geben. Die angezeigten Zustände sind in Abs. ["6.2](#page-49-2) [Betriebsanzeige](#page-49-2)  [\(mehrfarbige LED\)"](#page-49-2) beschrieben.

#### <span id="page-66-6"></span>**8.2.2. Wie kann die Auflösung verändert werden?**

Das Einstellen der Drehgeber-Auflösung in Schritten pro Umdrehung ("Measuring units per revolution") geschieht während der Projektierung, indem man die Parameter des PROFINET IO Devices im Projekt einstellt.

Üblicherweise findet dies mit der Projektierungssoftware der Steuerung auf einem PC statt (z.B. SIEMENS $^{\circ}$ Step7® ).

Die Auflösung des Drehgebers ist in einzelnen Schritten einstellbar vom Maximalwert (je nach Drehgeber, z.B. 8192 beim EAL580- xxx.xxPT-13160.x) bis hin zum Minimalwert von 1 Schritt/Umdrehung.

Wichtig ist, den Gesamtmessbereich des Drehgebers ("Total measuring range (units) hi/lo") an die eingestellte Auflösung anzupassen. Wird dies unterlassen, kommt es zum Parametrierfehler und die SF-LED des Drehgebers leuchtet rot. Der maximal zulässige Gesamtmessbereich errechnet sich, wenn man die Auflösung (Schritte pro Umdrehung) multipliziert mit der Anzahl Umdrehungen, die der Drehgeber erfassen kann. Dies sind in der Regel 16 Bit (65536 Umdrehungen). Drehgeber mit einer Auflösung von 18 Bit Singleturn (z.B. EAL580- xxx.xxPT-18130.x) können 13 Bit Umdrehungen erfassen (8192 Umdrehungen).

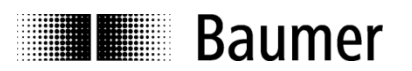

## <span id="page-67-0"></span>**8.3. FAQ: Problembehebung**

### <span id="page-67-1"></span>**8.3.1. Kein Kontakt zum Drehgeber (BF-LED aktiv)**

Der angeschlossene Drehgeber wird auf dem Bus nicht erkannt. Konfiguration und Parametrierung werden nicht erfolgreich abgeschlossen, daher bleibt die die BF-LED rot oder rot blinkend.

Dieses Erscheinungsbild kann folgende Ursachen haben:

- PROFINET ist nicht angeschlossen oder es gibt im Netzwerk einen Drahtbruch. In diesem Fall leuchtet die BF-LED und die Link-/Activity-LED des angeschlossenen Ports ist aus.
- Der parametrierte Gerätename stimmt nicht mit dem im Gerät gespeicherten Namen überein. In diesem Fall blinkt die BF-LED und es blinkt die Link-/Activity-LED des angeschlossenen Ports unregelmässig grün/gelb.
- Der Drehgeber wurde nicht richtig in das PROFINET-Projekt eingebunden, so dass die Steuerung nichts von seiner Existenz weiss. Auch in diesem Fall blinkt die BF-LED und es blinkt die Link-/Activity-LED des angeschlossenen Ports unregelmässig grün/gelb.
- Der Drehgeber wurde zwar korrekt in das PROFINET-Projekt eingebunden, das fertig übersetzte Projekt aber versehentlich noch nicht an die Steuerung übertragen.
- Wenn alle obengenannten Massnahmen nicht zum Erfolg geführt haben, versuchen Sie, den Drehgeber am anderen Port anzuschliessen.

#### <span id="page-67-2"></span>**8.3.2. Kein Kontakt zum Drehgeber (SF-LED aktiv)**

Die SF-LED leuchtet rot und die Link-/Activity-LEDs der angeschlossenen Ports blinken grün/gelb. Ergänzende Hinweise können im Klartext im Diagnosespeicher der SPS vorliegen.

Es liegt möglicherweise eine Fehlparametrierung des Drehgebers vor, d.h. eine der gewünschten Einstellungen liegt ausserhalb des zulässigen Wertebereichs.

Typischerweise wurde beim Ändern der Drehgeber-Auflösung (Schritte pro Umdrehung, "Measuring Units per Revolution") versäumt, auch den jetzt kleineren Gesamtmessbereich des Drehgebers anzupassen.

#### **Singleturn-Drehgeber**

Der Gesamt-Messbereich des Drehgebers beträgt bei Singleturn-Drehgebern genau eine Umdrehung oder einen Teil davon. In den Parameter für "Total Measuring Range" ist daher immer der gleiche Wert einzutragen wie für den Parameter "Measuring Units per Revolution".

#### **Multiturn-Drehgeber**

Multiturn-Drehgeber können bis zu 65536 Umdrehungen zählen (8192 Umdrehungen beim Drehgeber mit 18 Bit Singleturn-Auflösung). Der grösste zulässige Wert für den Gesamt-Messbereich ("Total Measuring Range") ist das Produkt aus "Schritte pro Umdrehung" und Anzahl Umdrehungen, die der Drehgeber zählen kann. Wenn dieser Wert bei der Parametrierung überschritten wird, kommt es zur Fehlermeldung mit blinkender LED.

Als Gesamtmessbereich kann aber auch jeder andere kleinere Wert gewählt werden. In allen PROFINET-Drehgebern ist der sogenannte Endlos-Betrieb integriert, der bei allen Auflösungen und Gesamtmessbereichen auch beim Überlauf richtige Werte garantiert. Es gibt keine Anforderungen an ganzzahlig teilbare Verhältnisse von Singleturn-Auflösung und Gesamtmessbereich.

#### Beispiel:

Der Multiturn-Drehgeber hat als Standard-Einstellung Singleturn 13 Bit (8192 Schritte pro Umdrehung) und kann 65536 volle Umdrehungen zählen.

Der maximale Gesamtmessbereich beträgt daher 8192 x 65536 = 536870912 Schritte.

Nun wird die Einstellung Singleturn auf 3600 Schritte/Umdrehung reduziert. Der Gesamtmessbereich beträgt nun nur noch 3600 x 65536 = 235929600 Schritte.

Wenn nun die Anpassung des Gesamtmessbereiches auf höchstens diesen Wert unterbleibt, müsste der Drehgeber 149130 volle Umdrehungen mitzählen. Das kann er nicht. Daher tritt die Fehlermeldung über die SF-LED auf.

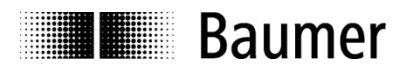

## <span id="page-68-0"></span>**8.3.3. Keine Positionsdaten**

Die Link-/Activity-LED des Ports blinkt grün/gelb, die Steuerung bekommt jedoch keine Positionsdaten.

- Der Gerätename des Drehgebers ist gelöscht ("") und die SPS kann den Namen nicht automatisch vergeben, weil der "Gerätetausch ohne Wechselmedium" nicht aktiviert wurde oder weil keine Topologie-Planung durchgeführt wurde.
- Überprüfen Sie, ob die I/O-Adressen des Drehgebers innerhalb des zyklisch aktualisierten Prozessabbildes liegen. Es kann nötig sein, die Grösse und Lage des Prozessabbildes oder die I/O-Adressen des Drehgebers anzupassen.
- Es wurde in der Hardware-Konfiguration des Gebers keines der "Device-Module" ("EA580 MT..." bzw. "EAM580 MT...") in Slot 1 gesteckt oder kein I/O-Modul (eines der "Telegramme") in den Subslot 2 von Slot 1 gesteckt. In diesen Fällen ist weder die SF-LED des Gebers noch die Fehler-LED der Steuerung aktiv. Es kommen dennoch keine Positionsdaten.
- Es wurde eine Topologie-Planung durchgeführt und der Geber am jeweils anderen Port angeschlossen als projektiert (Betriebsart IRT). In diesem Fall leuchtet typischerweise auch die SF-LED der SPS, nicht jedoch die SF-LED des Drehgebers.

## <span id="page-68-1"></span>**8.3.4. An der Steuerung leuchtet die Fehler-LED**

Der Drehgeber funktioniert. An der Steuerung leuchtet jedoch die Fehler-LED.

- Betriebsart IRT: Es wurde eine Topologie-Planung durchgeführt und der Drehgeber am anderen Port angeschlossen als projektiert.
- Es liegt ein Diagnosealarm-Ereignis vor.